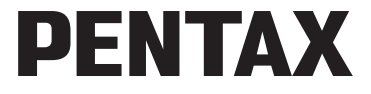

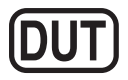

Digitale camera

# Optio LS465

# **Handleiding**

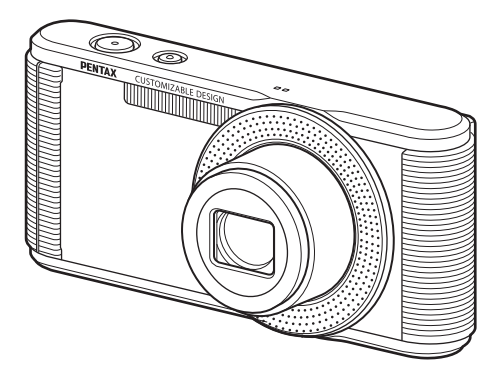

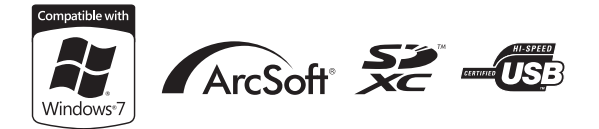

Lees voor optimale cameraprestaties eerst de handleiding door voordat u deze camera in gebruik neemt.

Fijn dat u hebt gekozen voor deze digitale camera van PENTAX. Lees deze handleiding voor gebruik door om de functies van de camera optimaal te kunnen benutten. De handleiding is een waardevol hulpmiddel om inzicht te krijgen in alle mogelijkheden van de camera. Bewaar hem daarom op een veilige plaats.

#### **Auteursrechten**

Met de digitale camera van PENTAX gemaakte opnamen die voor elk ander doel dan strikt persoonlijk gebruik zijn bestemd, mogen niet worden gebruikt zonder toestemming volgens de rechten zoals neergelegd in de auteursrechtwetgeving. Houd altijd rekening met het volgende: in sommige gevallen is zelfs het fotograferen voor persoonlijk gebruik aan beperkingen gebonden, zoals bij demonstraties, voorstellingen of presentaties. Opnamen die zijn gemaakt met het doel om auteursrechten te verkrijgen, kunnen ook niet worden gebruikt buiten het gebruiksbereik van het auteursrecht zoals beschreven in de auteursrechtwetgeving. Ook hiermee dient men rekening te houden.

#### **Handelsmerken**

- Het SDHC-logo is een handelsmerk van SD-3C, LLC.
- ArcSoft en het logo hiervan zijn wettig gedeponeerde handelsmerken of handelsmerken van ArcSoft Inc. in de Verenigde Staten en/of andere landen.
- Microsoft en Windows zijn gedeponeerde handelsmerken van Microsoft Corporation in de Verenigde Staten en andere landen. Windows Vista is een gedeponeerd handelsmerk of een handelsmerk van Microsoft Corporation in de Verenigde Staten en/of andere landen.
- Macintosh en Mac OS zijn handelsmerken van Apple Inc., gedeponeerd in de Verenigde Staten en andere landen.
- Alle overige merk- of productnamen zijn handelsmerken of wettig gedeponeerde handelsmerken van de betreffende bedrijven. In deze handleiding worden ™ en ® niet aangegeven.
- Dit apparaat ondersteunt PRINT Image Matching III. Wanneer digitale fototoestellen, printers en software worden gebruikt die PRINT Image Matching ondersteunen, kunnen beelden worden gemaakt die beter overeenstemmen met hetgeen de fotograaf wil bereiken. Sommige functies zijn niet beschikbaar op printers die niet voldoen aan PRINT Image Matching III. Copyright 2001 Seiko Epson Corporation. Alle rechten voorbehouden. PRINT Image Matching is een handelsmerk van Seiko Epson Corporation. Het PRINT Image Matching-logo is een handelsmerk van Seiko Epson Corporation.

#### **Informatie over registratie van uw product**

Wij willen u graag optimaal van dienst zijn. Daarom vragen wij u vriendelijk om uw product te registreren. Het formulier hiervoor kunt u vinden op de bijgeleverde cd-rom of op de website van PENTAX. Bij voorbaat dank voor uw medewerking.

Zie ["Aansluiten op een computer" \(p.143\)](#page-144-0) voor meer informatie.

# **Aan de gebruikers van deze camera**

- Gebruik of bewaar dit apparaat niet in de buurt van apparatuur die sterke elektromagnetische straling of magnetische velden genereert. Sterke elektromagnetische straling of de magnetische velden die worden geproduceerd door apparatuur zoals radiozenders, kunnen de monitor storen, de opgeslagen gegevens beschadigen of het interne circuit van het product beïnvloeden en camerastoringen veroorzaken.
- Het paneel met vloeibare kristallen is gemaakt met behulp van extreem hogeprecisietechnologie. Hoewel het percentage werkende pixels 99,99% of hoger is, dient u er rekening mee te houden dat 0,01% of minder van de pixels niet oplicht of juist wel oplicht wanneer dat niet zou moeten. Dit heeft echter geen effect op het opgenomen beeld.
- Als u de camera op een helder voorwerp richt, kan er op het scherm een lichtband verschijnen. Dit verschijnsel wordt smear genoemd en betekent niet dat de camera defect is.
- De illustraties en de weergave op het scherm kunnen in deze handleiding afwijken van het feitelijke product.
- In deze handleiding wordt naar SD-geheugenkaarten, SDHC-geheugenkaarten en SDXC-geheugenkaarten verwezen met de term SD-geheugenkaarten.
- In deze handleiding wordt de algemene term computer(s) gebruikt voor zowel Windows-pc's als Macintosh-computers.
- In deze handleiding wordt de algemene term batterij(en) gebruikt voor alle soorten batterijen die voor deze camera en de accessoires kunnen worden gebruikt.

# <span id="page-2-0"></span>**Veilig gebruik van de camera**

We hebben de grootst mogelijke aandacht besteed aan de veiligheid van dit product. Bij gebruik van dit product vragen we om uw speciale aandacht voor zaken die zijn aangeduid met de volgende symbolen.

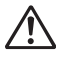

**Waarschuwing** Dit symbool geeft aan dat het niet in acht nemen van deze waarschuwing ernstig persoonlijk letsel kan veroorzaken.

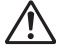

**Pas op** Dit symbool geeft aan dat het niet in acht nemen van deze waarschuwing minder ernstig tot gemiddeld persoonlijk letsel of materiële schade kan veroorzaken.

#### **Over de camera**

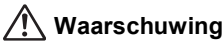

- Probeer de camera niet uit elkaar te halen of te veranderen. De camera bevat onderdelen die onder hoogspanning staan, waardoor er gevaar voor elektrische schokken bestaat.
- Mocht het binnenwerk van de camera open liggen, bijvoorbeeld doordat de camera is gevallen of anderszins is beschadigd, raak dan nooit het vrijgekomen gedeelte aan, aangezien er gevaar is voor een elektrische schok.
- De camerariem om uw nek hangen kan gevaarlijk zijn. Pas vooral op dat kinderen de riem niet om hun nek doen.
- Als zich tijdens het gebruik onregelmatigheden voordoen, zoals rook of een vreemde geur, houd dan onmiddellijk op de camera te gebruiken. Verwijder de batterij en neem contact op met het dichtstbijzijnde PENTAX Service Center. Verder gebruik van de camera kan brand of een elektrische schok veroorzaken.

# **Pas op**

- Leg uw vingers niet over de flitser wanneer u deze gebruikt. U loopt dan gevaar op brandwonden.
- Dek de flitser niet af met kleding wanneer u deze gebruikt. Er bestaat een risico van verkleuring.
- Sommige delen van de camera worden tijdens het gebruik heet. Als dergelijke onderdelen lang worden vastgehouden, is er gevaar voor lichte verbrandingen.
- Mocht de monitor beschadigd raken, pas dan op voor glasdeeltjes. Vermijd ook elk contact van de vloeistofkristallen met uw huid, ogen en mond.
- Afhankelijk van individuele gevoeligheden en uw fysieke conditie kan het gebruik van de camera jeuk, uitslag en blaren veroorzaken. Als zich in die zin iets bijzonders voordoet, mag u de camera niet langer gebruiken en dient u onmiddellijk een arts te raadplegen.

#### **De netvoedingsadapter**

# **Waarschuwing**

• Maak altijd uitsluitend gebruik van de netvoedingsadapter die voor deze camera is ontwikkeld, met het opgegeven vermogen en voltage. Als u gebruikmaakt van een netvoedingsadapter die niet specifiek voor deze

camera is ontwikkeld of als u de netvoedingsadapter gebruikt met een nietgespecificeerd vermogen of een andere spanning dan voorgeschreven, kan dit leiden tot brand, elektrische schokken of camerastoringen. De voorgeschreven spanning is 100 - 240V AC (wisselstroom).

- De netvoedingsadapter niet demonteren of modificeren. Dit kan resulteren in brand of een elektrische schok.
- Als de netvoedingsadapter gaat roken of een vreemde geur afgeeft, of in het geval van welke andere onregelmatigheid dan ook, houdt u onmiddellijk op de camera te gebruiken en neemt u contact op met het dichtstbijzijnde PENTAX Service Center. Verder gebruik van de adapter kan brand of een elektrische schok veroorzaken.
- Mocht er water binnendringen in de netvoedingsadapter, neem dan contact op met een PENTAX Service Center. Verder gebruik van de adapter kan brand of een elektrische schok veroorzaken.
- Als het tijdens het gebruik van de netvoedingsadapter begint te onweren, koppelt u de adapter los en stopt u met het gebruiken hiervan. Als u de adapter toch verder gebruikt, kan dit resulteren in beschadiging van de apparatuur, brand of een elektrische schok.
- Veeg de stekker van de netvoedingsadapter af als deze bedekt is met stof. Verzameld stof op de stekker kan brand veroorzaken.

# **Pas op**

- Plaats geen zware voorwerpen op de netvoedingsadapter en laat hier geen zware voorwerpen op vallen. Anders kan de adapter beschadigd raken. Als de netvoedingsadapter beschadigd is, raadpleegt u een PENTAX Service Center.
- Raak de polen van de netvoedingsadapter niet aan en sluit deze niet kort terwijl de stekker in het stopcontact zit.
- Pak de netvoedingsadapter niet vast met natte handen. Dit kan resulteren in een elektrische schok.
- Laat de netvoedingsadapter niet vallen en stel deze ook niet bloot aan hevige schokken. Dat kan ertoe leiden dat de apparatuur defect raakt.
- Gebruik de netvoedingsadapter uitsluitend voor het opladen van de oplaadbare lithium-ionbatterij D-LI108. Anders kan een explosie ontstaan of kan de netvoedingsadapter oververhit of beschadigd raken.

# **De batterij**

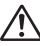

# **Waarschuwing**

- Berg de batterij op buiten bereik van kleine kinderen. Als zij de batterij in hun mond steken, kunnen ze een elektrische schok krijgen.
- Mocht het lekkende materiaal van de batterij in contact komen met uw ogen, wrijf ze dan niet uit. Spoel uw ogen met schoon water en ga onmiddellijk naar een arts.

# **Pas op**

- Gebruik alleen de aangegeven batterij in deze camera. Het gebruik van andere batterijen kan brand of ontploffing veroorzaken.
- Demonteer de batterij nooit. Het demonteren van batterijen kan leiden tot een explosie of lekkage.
- Haal de batterij meteen uit de camera als die heet wordt of er rook uit komt. Pas op dat u zichzelf niet verbrandt bij het verwijderen van de batterij.
- Houd snoeren, haarspeldjes en andere metalen voorwerpen uit de buurt van de plus- en minpolen van de batterij.
- Sluit de batterij nooit kort en stel deze niet bloot aan vuur. De batterij kan exploderen of vlam vatten.
- Mocht het lekkende materiaal van de batterij in contact komen met uw huid of kleding, was de betroffen gebieden dan grondig schoon met water.
- Waarschuwingen bij het gebruik van de batterij D-LI108: BIJ ONJUIST GEBRUIK KAN DE BATTERIJ EXPLODEREN OF **ONTRRANDEN** 
	- DEMONTEER DE BATTERIJ NOOIT EN GOOI HEM EVENMIN WEG IN VUUR.
	- LAAD DE BATTERIJ ALLEEN OP ALS AAN DE GESPECIFICEERDE VOORWAARDEN WORDT VOLDAAN.
	- STEL DE BATTERIJ NIET BLOOT AAN TEMPERATUREN BOVEN 60 °C EN VOORKOM KORTSLUITING.
	- VERBRIJZEL DE BATTERIJ NIET EN PROBEER NIET ER IETS AAN TE VERANDEREN.

# **Houd de camera en accessoires buiten bereik van kleine kinderen**

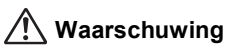

- Zorg ervoor dat kleine kinderen niet bij de camera en accessoires kunnen.
	- 1. Als het product valt of per ongeluk wordt gebruikt, kan dit leiden tot ernstig persoonlijk letsel.
	- 2. De camerariem om de nek doen kan verstikkingsgevaar inhouden.
	- 3. Houd kleine accessoires, zoals batterijen en SD-geheugenkaarten, buiten bereik van kleine kinderen om het risico van per ongeluk inslikken te vermijden. Mocht een accessoire toch worden ingeslikt, ga dan onmiddellijk naar een arts.

# <span id="page-6-0"></span>**Aandachtspunten tijdens het gebruik**

#### **Voor u de camera gaat gebruiken**

- Neem als u op reis gaat het document Worldwide Service Network mee dat deel uitmaakt van het pakket. Dit komt van pas bij problemen in het buitenland.
- Wanneer de camera lange tijd niet is gebruikt, ga dan na of alles nog goed werkt, vooral als u er belangrijke opnamen mee wilt maken (bijvoorbeeld huwelijksfoto's of opnamen op reis). De inhoud van de opname kan niet worden gegarandeerd als opnemen, weergeven of het overzetten van de gegevens naar een computer enz. niet mogelijk is als gevolg van een defect aan de camera of aan de opnamemedia (SD-geheugenkaart), enz.

# **De batterij**

- Als de batterij volledig opgeladen wordt weggeborgen, kan dat tot verlies van prestaties leiden. Vermijd met name opslag bij hoge temperaturen.
- Als de camera gedurende langere tijd niet wordt gebruikt terwijl een batterij is geplaatst, kan de batterij te ver ontladen, wat ten koste gaat van de levensduur.
- Het verdient aanbeveling de batterij een dag voor gebruik of op de dag van gebruik zelf op te laden.

#### **Voorzorgsmaatregelen voor het dragen en gebruiken van de camera**

- Stel de camera niet bloot aan hoge temperaturen of hoge luchtvochtigheid. Laat de camera niet achter in een voertuig, omdat de temperatuur zeer hoog kan oplopen.
- Stel de camera niet bloot aan zware trillingen, schokken of druk. Gebruik een kussen om de camera te beschermen tegen trillingen van een motor, auto of schip.
- Het temperatuurbereik voor gebruik van de camera is 0 °C tot 40 °C.
- De monitor kan zwart worden bij hoge temperaturen, maar werkt weer normaal bij een normale omgevingstemperatuur.
- De reactiesnelheid van de monitor kan traag worden bij lage temperaturen. Dit ligt aan de eigenschappen van de vloeistofkristallen en is geen defect.
- Plotselinge temperatuurschommelingen veroorzaken condensvorming aan de binnen- en buitenkant van de camera. Doe de camera in de draagtas of een plastic zak en haal deze er pas uit als het temperatuurverschil tussen de camera en de omgeving minimaal is geworden.
- Vermijd contact met afval, modder, zand, stof, water, gifgassen of zout, aangezien de camera hierdoor defect kan raken. Veeg de camera droog als er regen- of waterdruppels op komen.
- Druk niet met kracht op de monitor. Het risico bestaat dat de monitor hierdoor breekt of niet meer naar behoren functioneert.
- Ga niet zitten met de camera in uw achterzak. Hierdoor kan de behuizing van de camera of het scherm beschadigd raken.
- Draai de bevestigingsbout niet te vast aan wanneer u de camera op een statief plaatst.
- Het objectief van deze camera is niet verwisselbaar. Het objectief kan niet worden verwijderd.

#### **De camera schoonmaken**

- Maak de camera niet schoon met organische oplosmiddelen zoals verfverdunner, alcohol of wasbenzine.
- Verwijder stof dat zich op het objectief heeft verzameld met een lenskwastje. Gebruik nooit een spuitbus voor het schoonmaken, omdat het objectief hierdoor beschadigd kan raken.

#### **De camera opbergen**

- Berg de camera niet op een plaats op met conserveermiddelen of chemicaliën. Opslag in ruimten met hoge temperaturen en een hoge luchtvochtigheid kan schimmelvorming veroorzaken. Haal de camera uit de tas en berg hem op een droge en goed geventileerde plaats op.
- Gebruik of bewaar de camera niet op plaatsen waar hij aan statische elektriciteit of elektrische storingen kan worden blootgesteld.
- Gebruik of bewaar de camera niet op plaatsen waar hij wordt blootgesteld aan rechtstreeks zonlicht of aan snelle temperatuurschommelingen of condensatie.

#### **Andere voorzorgsmaatregelen**

- Laat de camera om de één tot twee jaar nakijken teneinde de prestaties van het product op peil te houden.
- Als u gegevens wist of de SD-geheugenkaarten of het interne geheugen formatteert, dan worden de originele gegevens niet volledig verwijderd. Verwijderde bestanden kunnen soms worden teruggehaald met in de handel verkrijgbare software. Het is de taak van de gebruiker om de privacy van de gegevens te waarborgen.
- De SD-geheugenkaart is voorzien van een schuifje voor schrijfbeveiliging. Wanneer u het schuifje van de schrijfbeveiliging op LOCK zet, kunnen geen nieuwe gegevens worden weggeschreven naar de kaart, bestaande gegevens op de kaart kunnen niet worden gewist en de kaart kan niet worden geformatteerd door de camera of een computer.

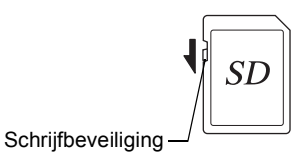

 $\mathbb{E}$  verschijnt op het scherm als de kaart tegen schrijven beveiligd is.

- Pas op wanneer u de SD-geheugenkaart meteen na gebruik van de camera uitneemt: de kaart kan dan heet zijn.
- Houd de klep van de batterij/kaart gesloten, verwijder de SDgeheugenkaart niet en zet de camera niet uit terwijl er op de kaart gegevens worden opgeslagen of opnamen worden weergegeven of wanneer de camera met een USB-kabel is aangesloten op een computer. Hierdoor kunnen de gegevens verloren gaan of kan de kaart beschadigd raken.
- Buig de SD-geheugenkaart niet en stel hem niet bloot aan hevige schokken. Houd de kaart uit de buurt van water en bewaar hem niet op een plaats met een hoge temperatuur.
- Neem de SD-geheugenkaart niet uit tijdens het formatteren, omdat de kaart hierdoor beschadigd kan raken en onbruikbaar kan worden.
- Onder de volgende omstandigheden kunnen de gegevens op de SDgeheugenkaart worden verwijderd. Wij aanvaarden geen enkele aansprakelijkheid voor verwijderde gegevens
	- (1) als de SD-geheugenkaart verkeerd wordt behandeld door de gebruiker.
	- (2) als de SD-geheugenkaart wordt blootgesteld aan statische elektriciteit of elektrische storingen.
	- (3) als de SD-geheugenkaart lange tijd niet is gebruikt.
	- (4) als de SD-geheugenkaart wordt uitgenomen of de batterij wordt uitgenomen terwijl er gegevens op de kaart worden opgeslagen of aangesproken.
- Als de kaart lange tijd niet wordt gebruikt, kunnen de gegevens op de kaart onleesbaar worden. Sla regelmatig een reservekopie van belangrijke gegevens op een computer op.
- Bij gebruik van een SD-geheugenkaart met een lage opnamesnelheid kan de opname stoppen als u filmopnamen maakt, zelfs wanneer er voldoende ruimte vrij is op de kaart. Ook kan het maken en weergeven van opnamen veel tijd in beslag nemen.
- SD-geheugenkaarten die niet eerder of in een andere camera zijn gebruikt, moeten eerst worden geformatteerd. Zie ["Het geheugen formatteren"](#page-128-0)  [\(p.127\)](#page-128-0).

# <span id="page-11-0"></span>Inhoudsopgave

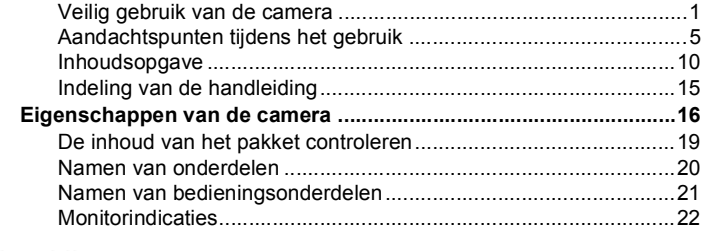

# Voorbereidingen

#### 28

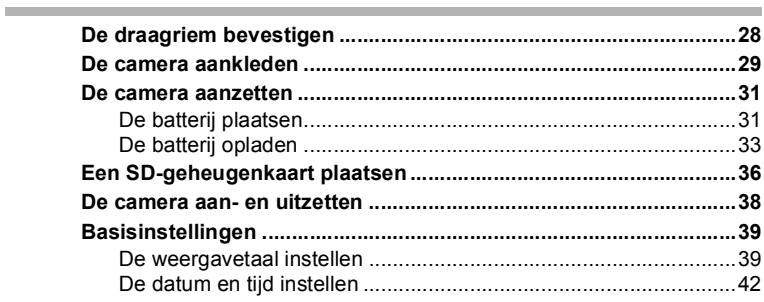

# Veel voorkomende handelingen

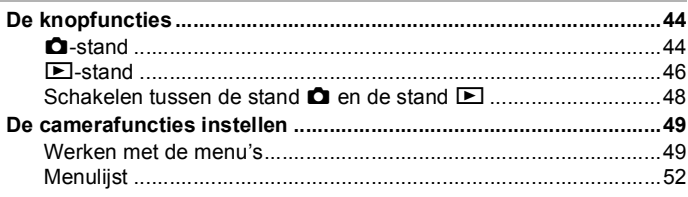

#### Opnamen maken **Contract Contract**

**College College** 

#### 56

44

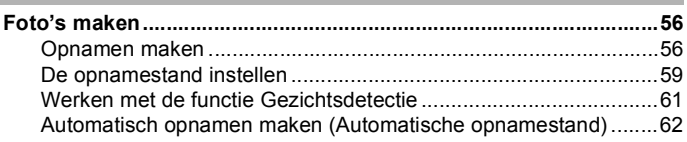

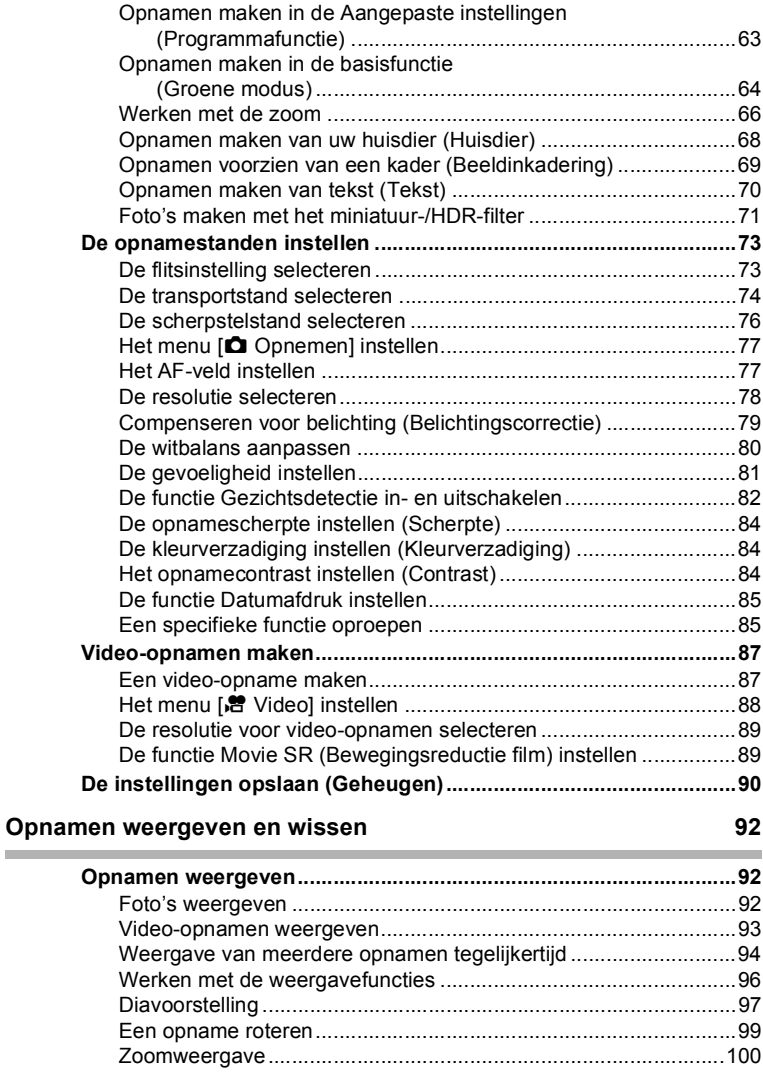

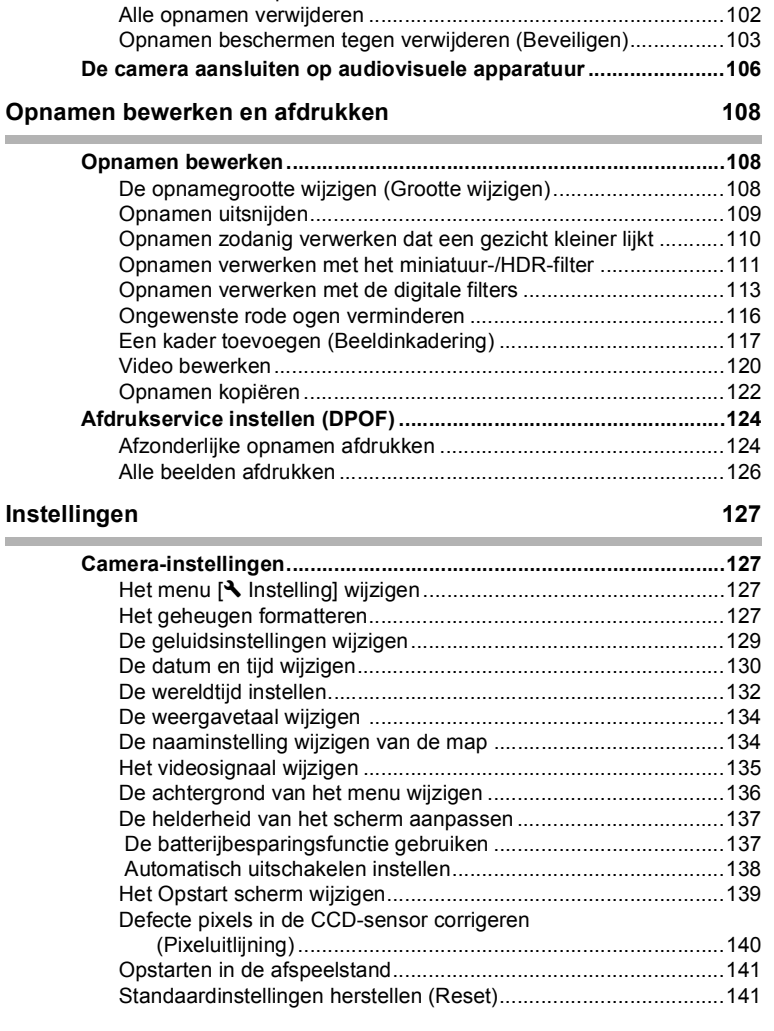

**[Opnamen wissen ..............................................................................101](#page-102-0)** [Eén opname wissen .....................................................................101](#page-102-1) [Geselecteerde opnamen wissen ..................................................101](#page-102-2)

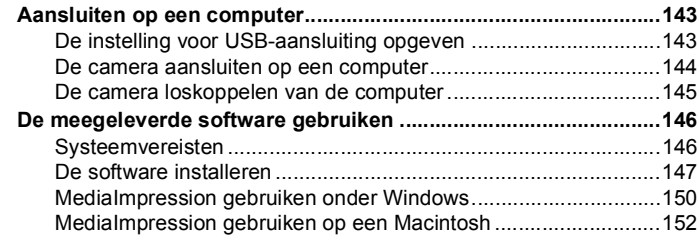

#### **[Bijlage 154](#page-155-0) College College**

ń

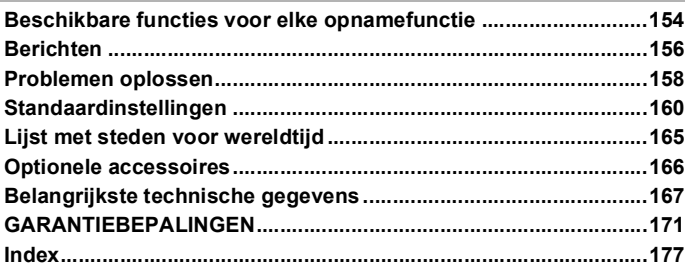

In deze handleiding wordt de methode voor bediening van de vierwegbesturing aangegeven in afbeeldingen, zoals in de voorbeelden hieronder.

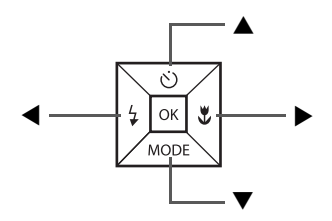

De betekenis van de in deze handleiding gebruikte symbolen wordt hierna uitgelegd.

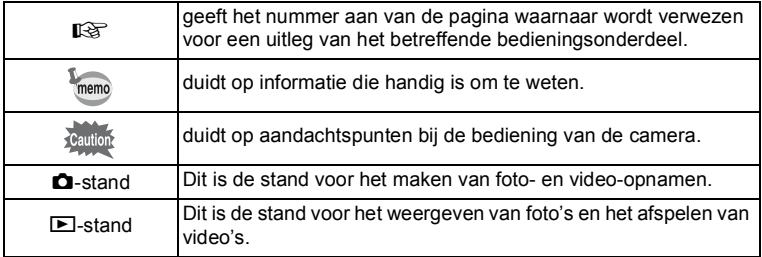

# <span id="page-16-0"></span>**Indeling van de handleiding**

Deze handleiding bevat de volgende hoofdstukken.

# **1 [Voorbereidingen–](#page-29-2)–––––––––––––––––––––––––––––––––––––––**

In dit hoofdstuk wordt beschreven wat u na aankoop van de camera moet doen alvorens opnamen te maken. Lees dit hoofdstuk en volg de instructies.

# **2 [Veel voorkomende handelingen](#page-45-3) –––––––––––––––––––––––––––**

In dit hoofdstuk komen veelvoorkomende zaken aan de orde, zoals de functies van de knoppen en het gebruik van de menu's. Zie voor verdere bijzonderheden de desbetreffende hoofdstukken.

#### **3 [Opnamen maken](#page-57-3) –––––––––––––––––––––––––––––––––––––––**

In dit hoofdstuk wordt uitgelegd op welke manieren u opnamen kunt maken en hoe u de betreffende functies instelt.

#### **4 [Opnamen weergeven en wissen](#page-93-3)–––––––––––––––––––––––––––**

In dit hoofdstuk wordt beschreven hoe u foto's en video-opnamen weergeeft op de camera of een tv en hoe u ze uit de camera verwijdert.

#### **5 [Opnamen bewerken en afdrukken](#page-109-3) –––––––––––––––––––––––––**

In dit hoofdstuk wordt beschreven hoe u foto's bewerkt op de camera en hoe u ze afdrukt.

#### **6 [Instellingen](#page-128-5) ––––––––––––––––––––––––––––––––––––––––––––**

In dit hoofdstuk wordt uitgelegd hoe u de cameragerelateerde functies instelt.

#### **7 [Aansluiten op een computer](#page-144-0)––––––––––––––––––––––––––––––**

In dit hoofdstuk wordt uitgelegd hoe u de camera aansluit op een computer en vindt u bovendien instructies voor het aansluiten en een algemeen overzicht van de meegeleverde software.

#### **8 [Bijlage](#page-155-2) ––––––––––––––––––––––––––––––––––––––––––––––––**

In dit hoofdstuk wordt het oplossen van problemen behandeld en wordt een overzicht gegeven van afzonderlijk verkrijgbare accessoires.

1

 $\overline{2}$ 

3

4

5

 $6<sup>1</sup>$ 

7

 $\sqrt{8}$ 

# <span id="page-17-0"></span>**Eigenschappen van de camera**

Naast de basisfuncties voor het maken van opnamen heeft deze camera een heel scala van opnamefuncties voor uiteenlopende situaties. In dit gedeelte wordt beschreven hoe u de basisfuncties van de camera optimaal benut. Nadere bijzonderheden over de bediening van de camera vindt u op de pagina's waarop de functies worden beschreven.

# **Eenvoudig te gebruiken opname- en weergavestanden!**

Dankzij het gebruiksvriendelijke ontwerp van deze camera kunt u de camera bedienen met slechts een paar knoppen. Door het gewenste pictogram te kiezen, kunt u de opnamestand [\(p.59\)](#page-60-1) selecteren en de optimale instellingen voor de situatie kiezen. Of u kiest de afspeelstand [\(p.96,](#page-97-1) [p.108\)](#page-109-4) om gebruik te maken van de diverse weergave- en bewerkingsfuncties. Aan de hand van een bedieningsaanwijzing op het

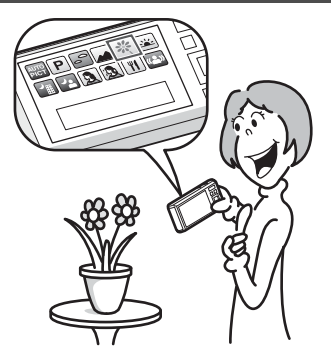

scherm kunt u zien welke functies in elke stand beschikbaar zijn en hoe u ze gebruikt.

- **In het opnamestandenpalet wordt een bedieningsaanwijzing voor de opnamestand weergegeven en in het weergavepalet wordt een bedieningsaanwijzing voor de afspeelstand weergegeven [\(p.59](#page-60-1), [p.96](#page-97-1)).**
- **In de Groene modus kunt u eenvoudig opnamen maken met de standaardinstellingen [\(p.64](#page-65-1)).**

# **Perfect voor portretopnamen!**

De camera heeft een functie voor Gezichtsdetectie waarmee gezichten in de compositie worden gedetecteerd, waarop vervolgens automatisch wordt scherpgesteld en uitgelicht. De functie kan maximaal 16 gezichten per opname detecteren, zodat u er ook heel goed groepsportretten mee kunt maken. Wanneer een of meer onderwerpen lachen, gaat de sluiter automatisch open. Zo kunt u gemakkelijk veel foto's maken waaruit u daarna de beste kiest.

- **Functie Gezichtsdetectie ([p.61](#page-62-1))**
- **Standen voor het maken van indrukwekkende opnamen van mensen [\(p.60\)](#page-61-0)**

# **Voeg leuke kaders toe aan uw opnamen!**

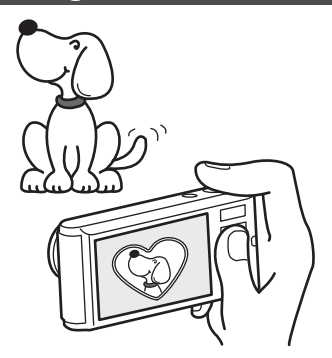

Als u met deze camera een opname maakt, kunt u een keuze maken uit onze originele kaders om aan de opname een leuk kader toe te voegen [\(p.69\)](#page-70-1). U kunt ook kaders toevoegen aan reeds gemaakte opnamen. De positie van het onderwerp op de foto aanpassen of de opname vergroten of verkleinen om hem aan te passen aan de vorm en grootte van het kader. Zo hoeft u nooit meer te controleren of het onderwerp in het kader past ([p.117](#page-118-1)).

 **Voor het verfraaien van opnamen met een kader**

# **Geef uw gegevens in kalendervorm weer!**

Met deze camera kunt u gemaakte opnamen en video's op datum weergeven in kalendervorm [\(p.95\)](#page-96-0). Zo vindt u snel de foto of film die u wilt weergeven.

# **Geavanceerde functies voor video-opnamen**

Deze camera beschikt over een functie Movie SR om camerabewegingen te beperken tijdens het opnemen van een film ([p.89\)](#page-90-2) en u kunt films opnemen in 1280×720 pixel (16:9) HDTV-formaat (\*) [\(p.89\)](#page-90-3).

- Bij aansluiting en weergave van opnamen op AV-apparatuur worden de opgenomen gegevens met een normale schermresolutie uitgevoerd. Om in HDTV films te bekijken, moet u de gegevens overzetten naar een computer en daarop afspelen.
	- **Gebruik de camera om leuke video-opnamen te maken van uw kinderen of huisdieren als een visueel dagboek van hun ontwikkeling [\(p.87](#page-88-2)).**

# **U kunt met tal van camerafuncties genieten van de weergave van opnamen zonder dat u een computer nodig hebt!**

Deze camera heeft tal van functies voor het weergeven en bewerken van opnamen zonder de camera eerst aan te sluiten op een computer. Met deze camera kunt u foto- en video-opnamen maken en bewerken ([p.108](#page-109-4)).

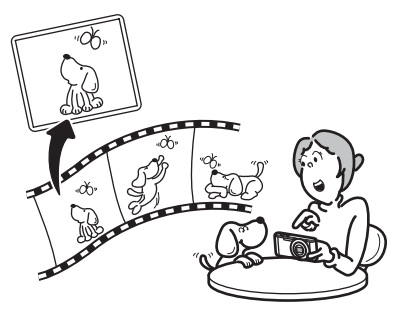

- **Er kan gebruik worden gemaakt van beeldbewerkingsfuncties zoals Formaat wijzigen ([p.108\)](#page-109-5), Uitsnijden [\(p.109](#page-110-1)), Digitaal filter [\(p.113](#page-114-1)) en Rode-ogenreductie [\(p.116](#page-117-1)).**
- **U kunt een film in twee of meer delen opsplitsen of een beeldje uit een film selecteren en opslaan als foto ([p.120](#page-121-1)).**

# <span id="page-20-0"></span>**De inhoud van het pakket controleren**

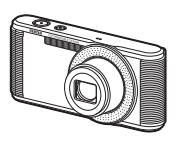

Camera Optio LS465

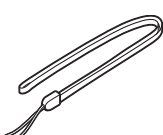

Draagriem O-ST116 (\*)

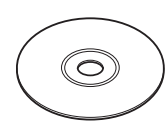

Software (cd-rom) S-SW127

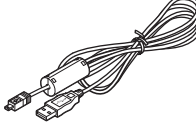

USB-kabel I-USB116 (\*)

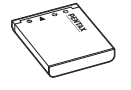

Alternatieve skins (10 soorten)

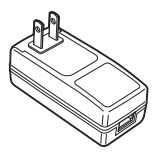

**DENTAX** Optio LS 465

Objectiefring O-LR2 (op camera geïnstalleerd)

Minihandleiding

Oplaadbare lithiumionbatterij D-LI108 (\*)

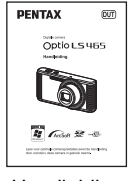

Handleiding (deze handleiding)

Netvoedingsadapter D-PA116 (\*)

Artikelen die zijn gemarkeerd met een sterretje (\*) zijn ook beschikbaar als optionele accessoires.

Zie ["Optionele accessoires" \(p.166\)](#page-167-1) voor meer optionele accessoires.

# <span id="page-21-0"></span>**Namen van onderdelen**

# **Voorzijde**

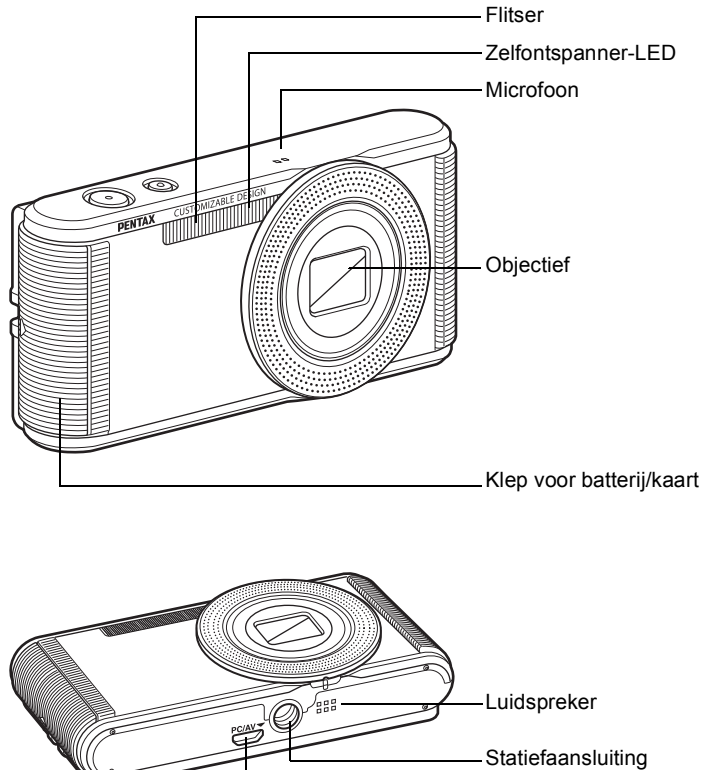

PC/AV-aansluiting

# **Achterzijde**

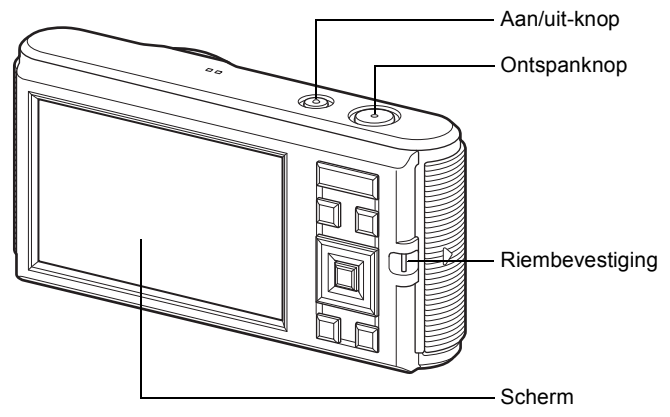

# <span id="page-22-0"></span>**Namen van bedieningsonderdelen**

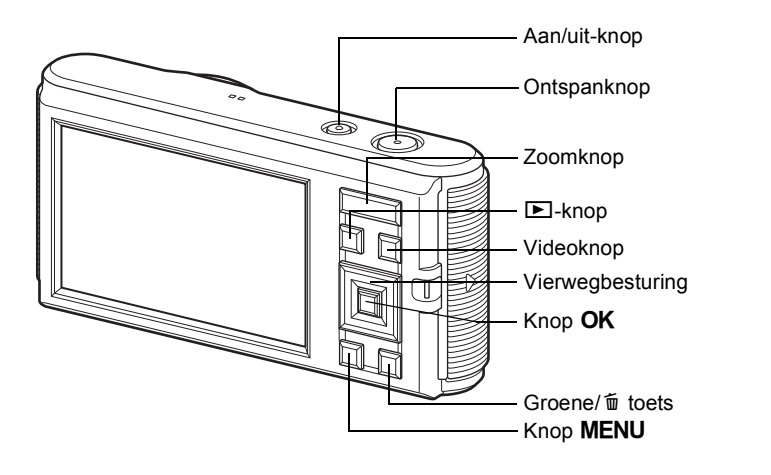

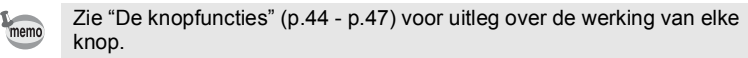

# <span id="page-23-0"></span>**Monitorindicaties**

#### <span id="page-23-1"></span>**Weergave in de stand** A

Op het scherm wordt informatie weergegeven zoals de opnameomstandigheden in de opnamestand. Telkens wanneer u op de knop  $\overline{OK}$  drukt, verandert de weergave als volgt: "Normale weergave", "Geen Info" en "Histogram + Info".

**Normale weergave**

**Geen Info**

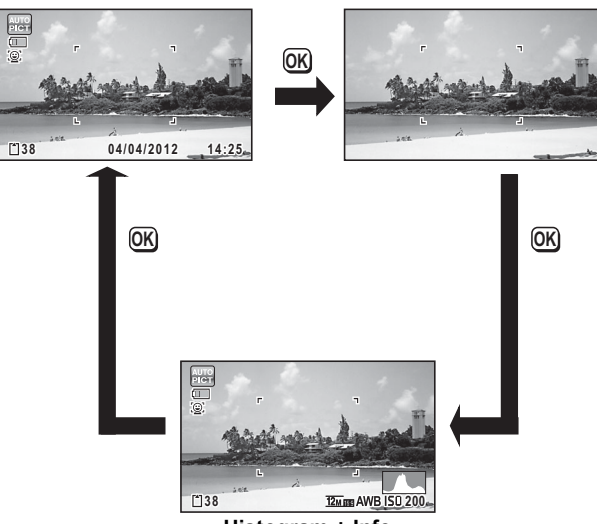

**Histogram + Info**

memo

Als de opnamestand is ingesteld op 9 (Groene) modus, is het beeld op de monitor als in de afbeelding rechts hiernaast. U kunt de informatie op het scherm niet wijzigen door op de knop  $OK$  [\(p.64\)](#page-65-1) te drukken.

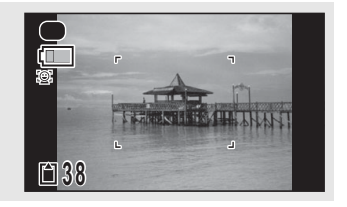

# **Foto-opnamestand**

**(Alle onderdelen zijn hier alleen voor uitlegdoeleinden weergegeven.)** A1 t/m A14 en B1 worden weergegeven wanneer "Normale weergave" is geselecteerd. Wanneer "Histogram + Info" is geselecteerd, worden alle pictogrammen weergegeven. Wanneer "Geen Info" is geselecteerd, wordt alleen B1 weergegeven.

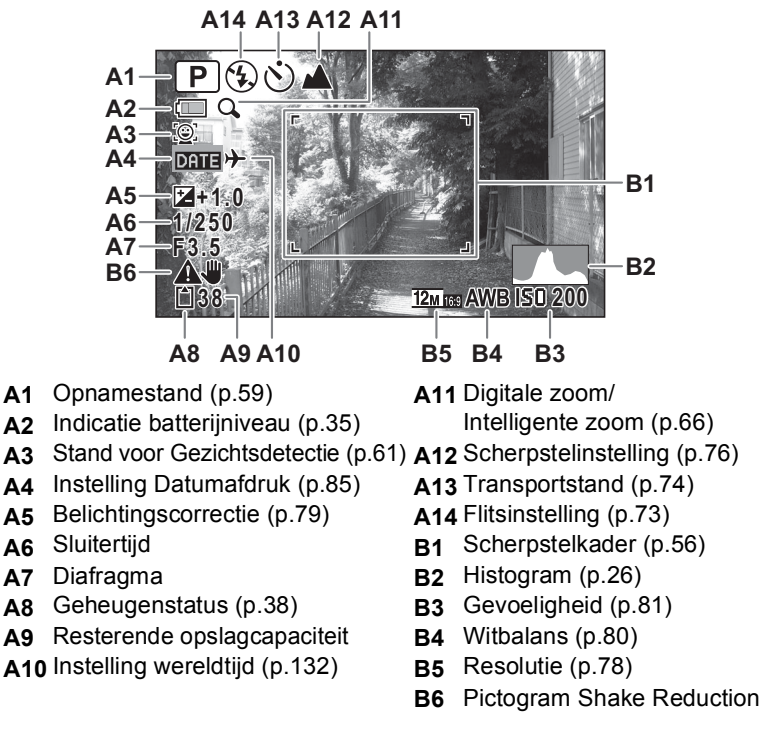

\* A3 varieert afhankelijk van de instelling [Gezichtsdetectie] in het menu [ $\bigcirc$  Opnemen].

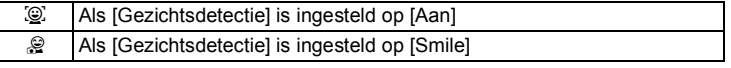

Als deze functie is ingesteld op [Uit], wordt niets weergegeven in A3. \* A6 en A7 verschijnen alleen wanneer de ontspanknop tot halverwege wordt ingedrukt.

- \* Wanneer de opnamestand **be** (Automatische opname) is en u drukt de ontspanknop half in, dan wordt de automatisch geselecteerde opnamestand weergegeven bij A1, zelfs als "Geen Info" is geselecteerd [\(p.62\)](#page-63-1).
- \* Wanneer "Normale weergave" is geselecteerd, worden gedurende twee seconden de actuele datum en tijd ([p.22\)](#page-23-1) weergegeven in plaats van B3 t/m B5.
- \* Sommige indicaties worden afhankelijk van de opnamestand weergegeven.

#### **Weergave in de stand D**

Op het scherm wordt informatie weergegeven van de opname in de afspeelstand. Telkens wanneer u op de knop OK drukt, verandert de weergave als volgt: "Normale weergave", "Geen Info" en "Histogram + Info".

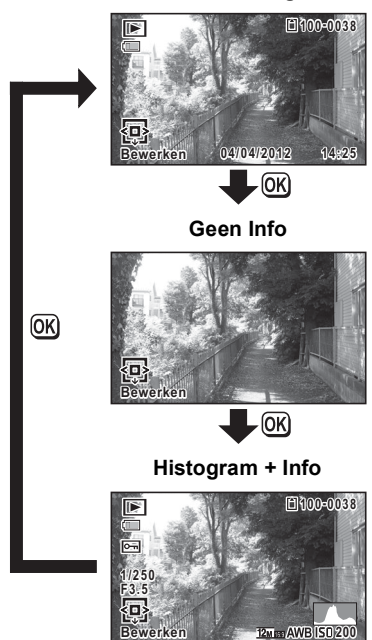

#### **Normale weergave**

# **Afspeelstand**

**(Alle onderdelen zijn hier alleen voor uitlegdoeleinden weergegeven.)** Op het scherm wordt informatie weergegeven zoals de opnameomstandigheden. A1 t/m A8 verschijnen wanneer "Normale weergave" of "Histogram + Info" is geselecteerd. B1 t/m B6 verschijnen alleen wanneer "Histogram + Info" is geselecteerd.

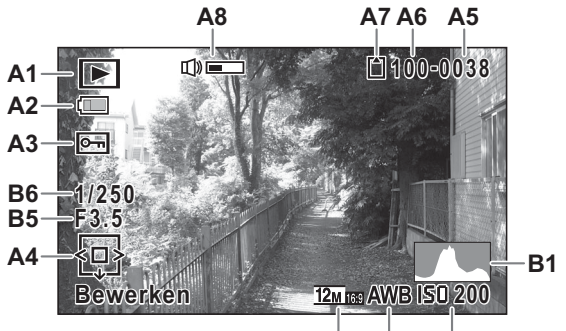

- -
- 
- **A3** Pictogram voor beveiliging ([p.103](#page-104-1)) **B3** Witbalans ([p.80](#page-81-1))
- **A4** Bedieningsaanwijzing voor vierwegbesturing
- **A5** Bestandsnummer **B6** Sluitertijd
- **A6** Mapnummer ([p.134](#page-135-2))
- \* Bij "Normale weergave" verdwijnt A2 als gedurende twee seconden geen bedieningshandelingen worden verricht.
- \* A8 wordt alleen weergegeven wanneer het volume wordt aangepast tijdens het afspelen van video [\(p.93\)](#page-94-1).
- \* A4 verschijnt zelfs wanneer "Geen Info" is geselecteerd, maar verdwijnt als gedurende twee seconden geen bedieningshandelingen worden verricht. Als bij "Normale weergave" of "Histogram + Info" gedurende twee seconden geen bedieningshandelingen worden verricht, verdwijnt alleen "Bewerken".
- **B4 B3 B2**
- **A1** Afspeelstand **A7** Geheugenstatus [\(p.38\)](#page-39-1)
	- Q : Foto's [\(p.92\)](#page-93-4) **A8** Pictogram voor volume
	- $\mathbb{E}_{\mathbf{g}}$  : Video ([p.93](#page-94-1)) **B1** Histogram ([p.26](#page-27-0))
- **A2** Indicatie batterijniveau ([p.35](#page-36-0)) **B2** Gevoeligheid ([p.81\)](#page-82-1)
	-
	- **B4** Resolutie ([p.78](#page-79-1))
	- **B5** Diafragma
		-

\* Wanneer "Normale weergave" is geselecteerd, worden gedurende twee seconden de datum en tijd van de opname [\(p.92\)](#page-93-5) weergegeven in plaats van B2 t/m B4.

#### **Bedieningsaanwijzingen**

Tijdens de bediening verschijnen op het scherm aanwijzingen voor de bediening van de beschikbare knoppen/toetsen. Deze worden als volgt weergegeven.

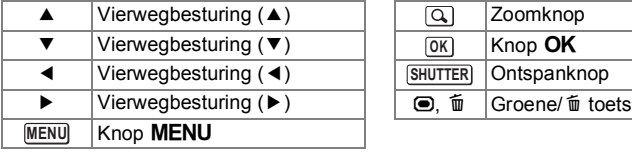

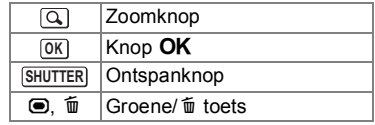

#### <span id="page-27-0"></span>**Het histogram gebruiken**

Een histogram toont de helderheidsverdeling van een opname. De horizontale as vertegenwoordigt helderheid (donker aan de linkerzijde en licht aan de rechterzijde) en de verticale as vertegenwoordigt het aantal pixels.

**Aantal pixels** ↥

**(Donker) (Licht) Helderheid**

De vorm van het histogram vóór en na de opname maakt

duidelijk of de helderheid en het contrast al dan niet goed zijn. Op basis hiervan bepaalt u of de belichting moet worden bijgeregeld en of u de foto opnieuw moet maken.

[Compenseren voor belichting \(Belichtingscorrectie\)](#page-80-1) <sup>1</sup>[p.79](#page-80-1)

# **Inzicht in helderheid**

Als de helderheid goed is, vertoont de grafiek in het midden een piek. Als de opname onderbelicht is, bevindt de piek zich links; als de opname overbelicht is, bevindt de piek zich rechts.

#### **Donkere opname Goede opname Lichte opname**

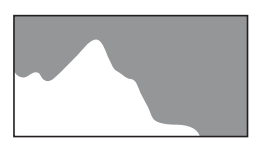

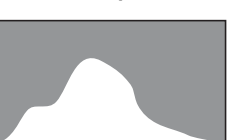

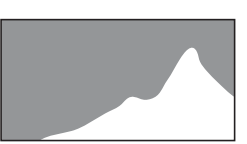

Als de opname onderbelicht is, wordt het gedeelte links afgesneden (donkere delen) en als de opname overbelicht is, wordt het gedeelte rechts afgesneden (heldere delen).

# **Inzicht in contrast**

De piek loopt geleidelijk op als het contrast van de opname in evenwicht is. De grafiek vertoont aan beide zijden een piek die naar het midden toe sterk daalt als de opname een groot verschil in contrast vertoont en er weinig gemiddelde helderheidsniveaus zijn.

<span id="page-29-1"></span>Bevestig de draagriem die is meegeleverd met de camera.

<span id="page-29-2"></span><span id="page-29-0"></span>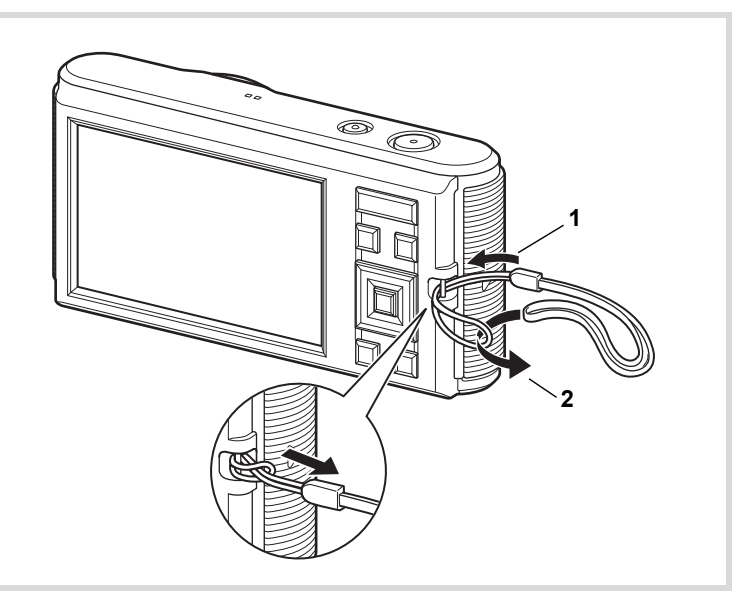

- 1 **Leid het dunne uiteinde van de riem door de riembevestiging.**
- 2 **Haal het andere uiteinde door het lusje en trek de riem stevig aan.**

# <span id="page-30-0"></span>**De camera aankleden**

Bij de camera hebt u een aantal alternatieve skins (covers) gekregen. Kies een exemplaar dat u mooi vindt en breng dit aan op de voorkant van de camera.

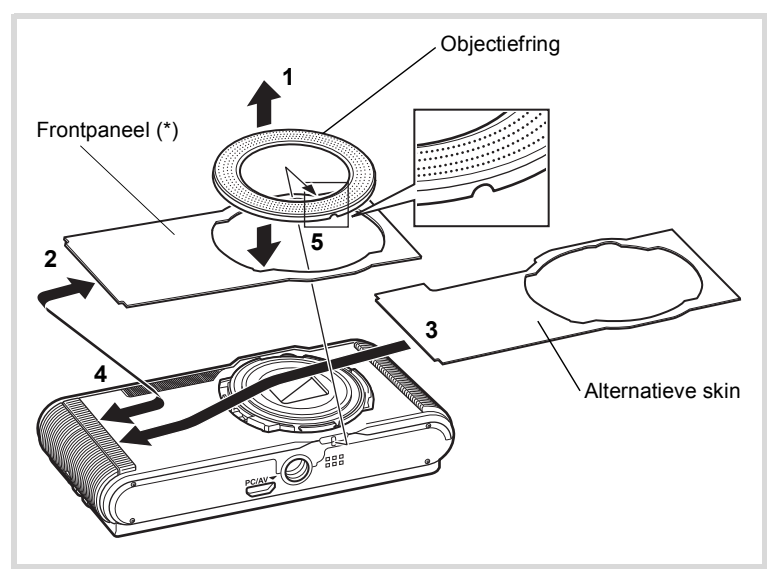

In eerste instantie is de camera aan de voorzijde voorzien van een transparante beschermfolie. Verwijder deze folie wanneer u de camera wilt gebruiken.

# 1 **Verwijder de objectiefring.**

Leg de camera op een vlakke ondergrond en verwijder de objectiefring in de richting van pijl 1.

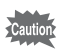

Pas op dat u de objectiefring niet kwijtraakt.

# 2 **Verwijder het frontpaneel.**

3 **Breng een alternatieve skin aan.**

# 4 **Breng het frontpaneel aan.**

# 5 **Breng de objectiefring aan.**

Breng de in stap 1 verwijderde objectiefring weer aan. Leg de camera op een vlakke ondergrond, breng de objectiefring op de juiste plaats op de camera aan. Klik de ring vast in de groef.

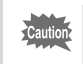

- Breng het frontpaneel aan wanneer u de camera wilt gebruiken.
- Let er bij het aanbrengen van de objectiefring op dat u niet met uw hand op de monitor drukt. De monitor zou kunnen breken.

# <span id="page-32-1"></span><span id="page-32-0"></span>**De batterij plaatsen**

Gebruik de oplaadbare lithium-ionbatterij D-LI108 die bij de camera is geleverd.

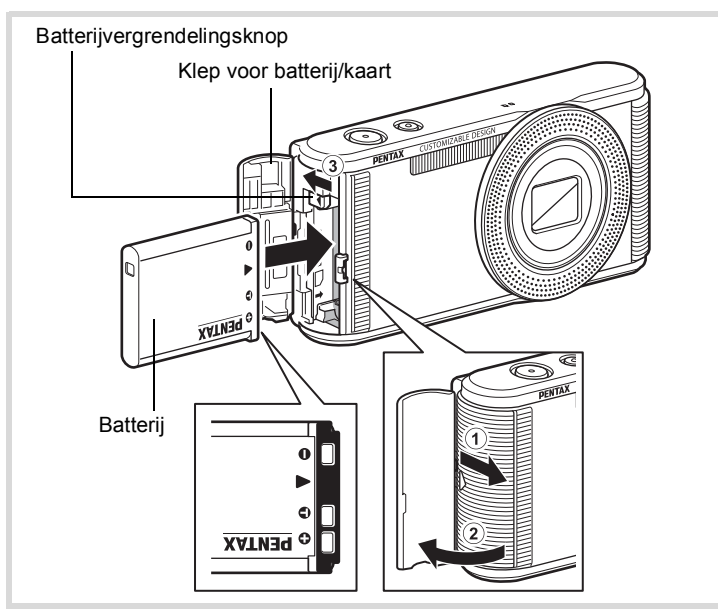

# 1 **Zorg dat de camera is uitgeschakeld en open de klep van de batterij/kaart.**

Schuif de klep van de batterij/kaart in de richting van de pijl  $\odot$  en open de klep  $(2)$ .

2 **Duw de batterijvergrendelingsknop in de richting van de pijl** 3 **en plaats de batterij met het PENTAX-logo naar de kant van het objectief gericht.**

Lijn de markeringen op de batterij uit met de markeringen in het batterijvak en duw de batterij aan tot ze vast klikt.

# 3 **Sluit de klep van de batterij/kaart.**

Schuif de klep van de batterij/kaart in de tegenovergestelde richting  $(1)$ . Wanneer u een klik hoort, is de klep goed dicht.

Laad de batterij op voordat u ze voor het eerst in de camera gebruikt. ([p.33](#page-34-0))

# **De batterij verwijderen**

- 1 **Zorg dat de camera is uitgeschakeld en open de klep van de batterij/kaart.**
- 2 **Druk de vergrendelingsknop van de batterij-/kaartklep in de richting van de pijl** 3**.**

De batterij wordt uitgeworpen. Let erop dat u de batterij niet laat vallen als u deze verwijdert.

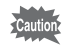

- Deze camera maakt gebruik van een oplaadbare lithium-ionbatterij D-LI108. Gebruik geen andere soorten batterijen, aangezien dit kan leiden tot schade aan de camera en storingen.
- Plaats de batterij op de juiste wijze. Als de batterij verkeerd is geplaatst, kunnen er storingen optreden of werkt de camera niet.
- Wanneer u de batterij langer dan zes maanden wilt opbergen, laad de batterij dan gedurende dertig minuten op en berg de batterij apart op. Laad de batterij elke zes tot twaalf maanden opnieuw op. Berg de batterij bij voorkeur op bij of onder kamertemperatuur. Berg de batterij niet op bij hoge temperaturen.
- Als er langere tijd geen batterij in de camera is geplaatst, worden de datum en tijd mogelijk teruggezet.
- Wees voorzichtig, want de camera of de batterij kan heet worden als u de camera gedurende langere tijd gebruikt.

# <span id="page-34-0"></span>**De batterij opladen**

Laad de batterij op via een stopcontact met de meegeleverde netvoedingsadapter (D-PA116) en USB-kabel (I-USB116) voordat u deze voor het eerst gaat gebruiken, als u deze gedurende lange tijd niet hebt gebruikt of als het bericht [Batterij leeg] wordt weergegeven.

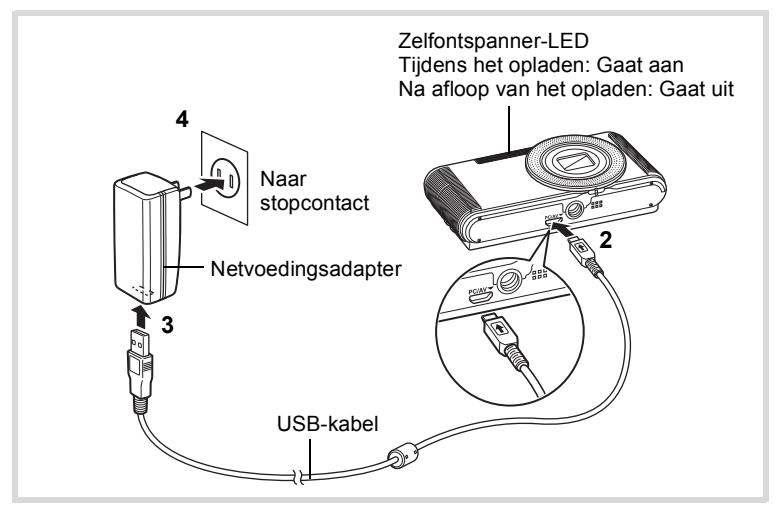

- 1 **Controleer of de batterij in de camera is geplaatst.**
- **2 Draai de markering**  $\rightarrow$  **op de USB-kabel in de richting van de markering** 4 **op de camera en sluit de kabel aan op de PC/AV-aansluiting.**
- 3 **Sluit het andere uiteinde van de USB-kabel aan op de netvoedingsadapter.**
- 4 **Steek de stekker van de netvoedingsadapter in het stopcontact.**

De zelfontspanner-LED wordt ingeschakeld tijdens het opladen van de batterij en gaat uit als het opladen is voltooid.

- Voorbereidingen **Voorbereidingen**

# 5 **Koppel de netvoedingsadapter los van het stopcontact en koppel de USB-kabel los van de camera.**

memo

- Gebruik de netvoedingsadapter D-PA116 uitsluitend voor het opladen van de oplaadbare lithium-ionbatterij D-LI108, anders kan de adapter oververhit of beschadigd raken.
- Controleer of de batterij op correcte wijze is geplaatst en de kabel correct is aangesloten als de zelfontspanner-LED knippert.
- Vervang de batterij in de volgende gevallen door een nieuw exemplaar:
	- Als de batterij sneller leegraakt (de batterij heeft mogelijk het einde van de nuttige levensduur bereikt)
	- Als de zelfontspanner-LED zelfs na het opladen niet brandt of knippert (de batterij is mogelijk defect)
- Volledig opladen duurt maximaal ca. 130 minuten (bij kamertemperatuur 25 °C). De oplaadtijd kan variëren met de omgevingstemperatuur en de oplaadomstandigheden. De batterij kan naar behoren worden opgeladen als de omgevingstemperatuur tussen  $0 °C$  en 40  $°C$  is.
	- De oplaadbare lithium-ionbatterij D-LI108 kan tevens worden opgeladen met de optionele batterijlader D-BC108.
	- De batterij kan niet worden opgeladen met een computer of soortgelijke apparaten. Probeer niet om de batterij op te laden door de USB-kabel aan te sluiten op een computer.

# **• Beeldopslagcapaciteit, opnametijd voor video-opnamen en weergavetijd**

**(bij 23** °**C, met ingeschakeld scherm en volledig opgeladen batterij)**

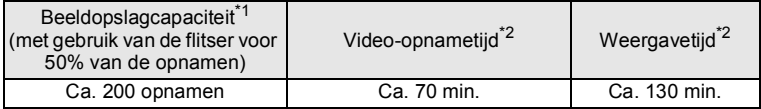

- \*1 Beeldopslagcapaciteit toont bij benadering het aantal opnamen dat is gemaakt tijdens tests die zijn uitgevoerd conform CIPA (bij ingeschakeld scherm, ingeschakelde flitser voor 50% van de opnamen en bij 23 °C). In de praktijk kan dit afwijken, afhankelijk van de opnameomstandigheden.
- \*2 Op basis van de resultaten van tests bij PENTAX.
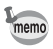

- In het algemeen kunnen de batterijprestaties tijdelijk minder worden bij een daling van de temperatuur.
- Neem een reservebatterij mee als u naar het buitenland of naar een koud gebied gaat of als u van plan bent veel opnamen te maken.

#### **• Indicatie batterijniveau**

U kunt het batterijniveau aflezen aan de indicatie op het scherm.

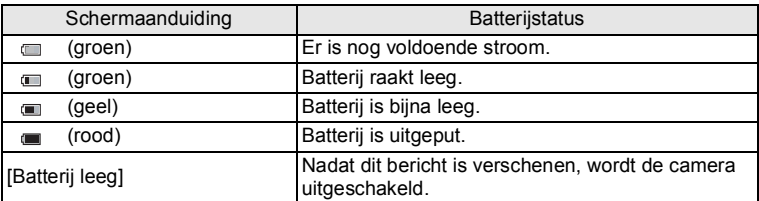

In deze camera wordt gebruikgemaakt van een in de handel verkrijgbare SD-, SDHC- of SDXC-geheugenkaart. Gemaakte opnamen worden op de SD-geheugenkaart opgeslagen wanneer deze in de camera is geplaatst. Wanneer er geen kaart is geplaatst, worden opnamen opgeslagen in het interne geheugen [\(p.38\)](#page-39-0).

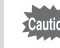

memo

**Een SD-geheugenkaart die nooit is gebruikt of in een andere camera of een ander digitaal apparaat is gebruikt, moet eerst met deze camera worden geformatteerd (geïnitialiseerd). Zie ["Het](#page-128-0)  [geheugen formatteren"](#page-128-0) ([p.127](#page-128-0)) voor aanwijzingen aangaande formatteren.**

- Het aantal foto's dat u kunt opslaan en de opnametijd voor videoopnamen hangen af van de capaciteit van de SD-geheugenkaart en de geselecteerde resolutie.
	- Kies de gewenste resolutie voor foto's in het menu  $[\bullet]$  Opnemen]. Zie ["De resolutie selecteren" \(p.78\)](#page-79-0) voor details.
	- Kies de gewenste resolutie voor video-opnamen in het menu [證 Video]. Zie ["De resolutie voor video-opnamen selecteren" \(p.89\)](#page-90-0) voor details.
	- Raadpleeg ["Belangrijkste technische gegevens"](#page-168-0) [\(p.168](#page-169-0)) voor een globale indicatie van het aantal foto's dat of de duur van videoopnamen die u kunt opslaan op een SD-geheugenkaart of in het interne geheugen.
	- De zelfontspanner-LED knippert terwijl er wordt gecommuniceerd met de SD-geheugenkaart (gegevens worden opgenomen of gelezen).

#### **Kopie van gegevens opslaan**

Het is mogelijk dat de camera niet in staat is om gegevens op te halen van de SD-geheugenkaart of uit het interne geheugen in geval van een storing. Sla belangrijke gegevens daarom op uw computer of een ander apparaat op.

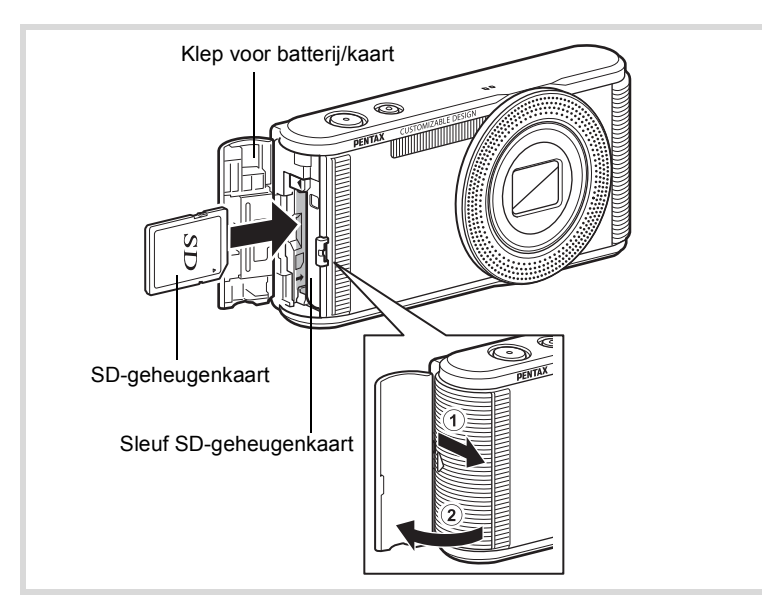

#### 1 **Zorg dat de camera is uitgeschakeld en open de klep van de batterij/kaart.**

Schuif de klep van de batterij/kaart in de richting van de pijl  $\odot$  en open de klep  $(2)$ .

2 **Plaats de SD-geheugenkaart in de sleuf voor de SD-geheugenkaart met het etiket gericht naar de kant van de camera waar het objectief zit.**

Duw de kaart naar binnen (moet vastklikken). Als de kaart niet helemaal in de camera is geplaatst, worden gegevens mogelijk niet correct opgeslagen.

U verwijdert de SD-geheugenkaart door de kaart eenmaal in te drukken en vervolgens naar buiten te trekken.

# 3 **Sluit de klep van de batterij/kaart.**

Schuif de klep van de batterij/kaart in de tegenovergestelde richting  $(1)$ . Wanneer u een klik hoort, is de klep goed dicht.

1 Noorbereidingen **Voorbereidingen**

<span id="page-39-1"></span>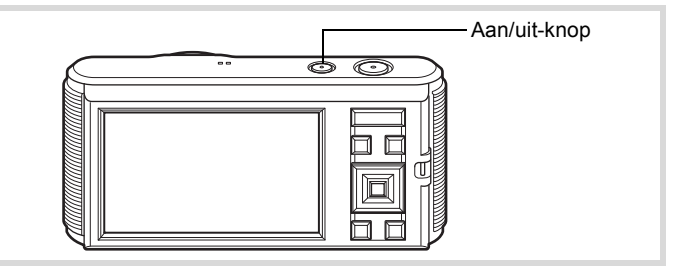

#### 1 **Druk op de aan/uit-knop.**

De camera gaat aan en het scherm wordt ingeschakeld.

Wanneer u de camera aanzet, gaat de objectiefbescherming open en schuift het objectief uit.

Als het scherm [Language/言語] of [Datum instellen] verschijnt na het inschakelen van de camera, volg dan de procedure op [p.39](#page-40-0) om de taal en/of de datum en tijd in te stellen.

# 2 **Druk nogmaals op de aan/uit-knop.**

Het scherm gaat uit, het objectief schuift in en de camera gaat uit.

[Foto's maken](#page-57-0)  $\infty$ [p.56](#page-57-0)

#### <span id="page-39-0"></span>**De SD-geheugenkaart controleren**

De SD-geheugenkaart wordt gecontroleerd als u de camera inschakelt. Daarna wordt de status van het geheugen weergegeven.

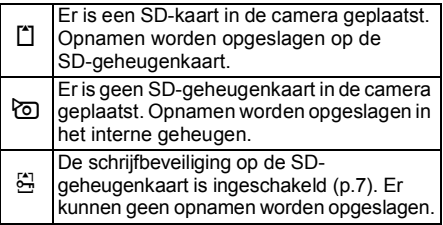

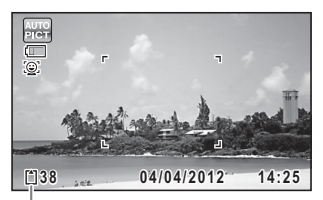

**Geheugenstatus** 

- Voorbereidingen **Voorbereidingen**

# <span id="page-40-0"></span>**Basisinstellingen**

Het scherm [Language/言語] verschijnt nadat de camera voor de eerste keer is ingeschakeld. Voer de stappen uit bij ["De weergavetaal instellen"](#page-40-1)  hieronder om de taal in te stellen en bij ["De datum en tijd instellen" \(p.42\)](#page-43-0)  om de huidige datum en tijd in te stellen.

De taal, datum en tijd kunnen achteraf worden gewijzigd. Raadpleeg de pagina's hierna voor instructies.

- De taal wijzigt u door de stappen onder ["De weergavetaal wijzigen"](#page-135-0) ( $\sqrt{134}$ ) uit te voeren.
- De datum en tijd wijzigt u door de stappen onder ["De datum en tijd wijzigen"](#page-131-0)  $($ [s][essigned]  $p$ .130) uit te voeren.

# <span id="page-40-1"></span>**De weergavetaal instellen**

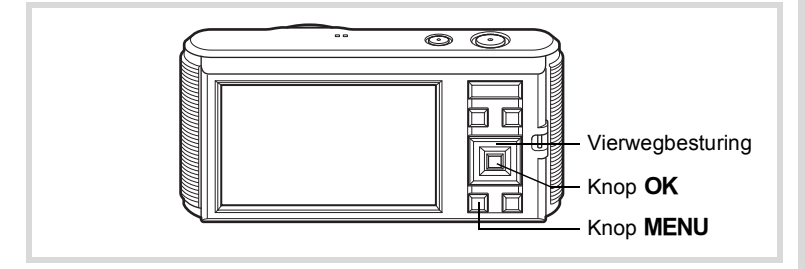

1 **Kies de gewenste schermtaal met de vierwegbesturing**   $($  $\blacktriangle$   $\blacktriangledown$   $\blacktriangleleft$  $\blacktriangleright$ ).

# 2 Druk op de knop OK.

Het scherm [Basisinstellingen] wordt weergegeven in de geselecteerde taal. Ga verder met stap 9 als u meteen de juiste instellingen voor [Thuistijd] en [Zomertijd] ziet. Ga naar stap 3 als de gewenste instellingen niet verschijnen.

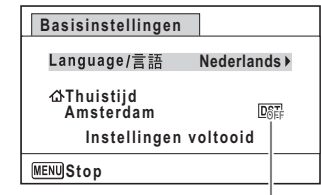

Zomertijd

Als u per ongeluk de verkeerde taal selecteert en naar de volgende procedure gaat, zet u de taal als volgt terug.

- **Wanneer per ongeluk de verkeerde taal is geselecteerd**
- 1 **Druk op de vierwegbesturing (**5**).**
- 2 **Selecteer de gewenste taal met de vierwegbesturing (**2345**) en druk op de knop** 4**.**

Het scherm [Basisinstellingen] wordt weergegeven in de geselecteerde taal.

- **Wanneer het scherm na stap 2 in de verkeerde taal verschijnt**
- **1** Druk op de knop MENU.

Het instelscherm wordt geannuleerd en de camera gaat in de fotoopnamestand.

2 Druk op de knop MENU.

Het menu [ $\Box$  Opnemen] verschijnt.

- 3 **Druk twee keer op de vierwegbesturing (**5**).** Het menu [ V Instelling] verschijnt.
- 4 **Selecteer [Language/**u**] met de vierwegbesturing**   $(4 \nabla).$
- 5 **Druk op de vierwegbesturing (**5**).** Het scherm [Language/言語] verschijnt.
- 6 **Selecteer de gewenste taal met de vierwegbesturing**   $($  $\blacktriangle$   $\blacktriangledown$   $\blacktriangle$   $\blacktriangleright$ ).
- $\overline{7}$  Druk op de knop OK.

Het menu [N Instelling] verschijnt in de geselecteerde taal.

Als u de thuistijd, datum en tijd opnieuw wilt instellen, raadpleegt u de pagina's hierna voor aanwijzingen.

- Voer de stappen in ["De wereldtijd instellen"](#page-133-0) ( $\sqrt{np}$ .132) uit als u de thuistijd wilt wijzigen.
- De datum en tijd wijzigt u door de stappen onder ["De datum en tijd wijzigen"](#page-131-0)  $(130)$  uit te voeren.

#### 3 **Druk op de vierwegbesturing (**3**).** Het kader gaat naar  $\lbrack \Delta \rbrack$  Thuistijd]. 4 **Druk op de vierwegbesturing**   $(\blacktriangleright)$ . **Basisinstellingen**

Het scherm [G Thuistiid] verschijnt.

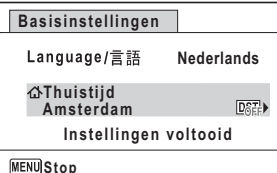

5 **Kies een stad met de vierwegbesturing (**45**).**

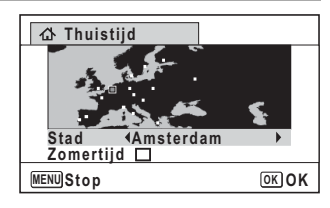

- 6 **Druk op de vierwegbesturing (**3**).** Het kader gaat naar [Zomertijd].
- **7** Selecteer  $\mathbf{\nabla}$  (Aan) of  $\Box$  (Uit) met de vierwegbesturing  $(4)$ .
- 8 Druk op de knop OK. Het scherm [Basisinstellingen] verschijnt weer.
- 9 **Druk op de vierwegbesturing (**3**) om [Instellingen voltooid] te selecteren.**
- 10 Druk op de knop OK. Het scherm [Datum instellen] verschijnt. Stel de datum en tijd in.

Het videosignaal (NTSC/PAL) is ingesteld op het systeem van de stad die is geselecteerd bij [Thuistijd] op het scherm [Basisinstellingen]. Raadpleeg ["Lijst](#page-166-0)  [met steden voor wereldtijd" \(p.165\)](#page-166-0) om te achterhalen welk videosignaal voor elke stad geldt als basisinstelling, en ["Het videosignaal wijzigen" \(p.135\)](#page-136-0) voor het wijzigen van het videosignaal.

# <span id="page-43-0"></span>**De datum en tijd instellen**

Stel de actuele datum en tijd en de weergavestijl in.

1**Voorbereidingen**

# 1 **Druk op de vierwegbesturing (**5**).**

Het kader gaat naar [MM/DD/JJ].

#### 2 **Kies met de vierwegbesturing (**23**) de datumweergave.** Kies tussen [MM/DD/JJ], [DD/MM/JJ] en [JJ/MM/DD].

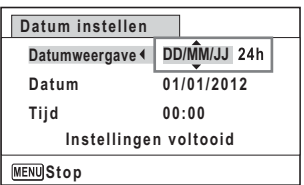

- 3 **Druk op de vierwegbesturing (**5**).** Het kader gaat naar [24h].
- 4 **Selecteer [24h] (24-uurs weergave) of [12h] (12-uurs**  weergave) met de vierwegbesturing (▲ ▼).
- 5 **Druk op de vierwegbesturing (**5**).** Het kader gaat naar [Datumweergave].
- 6 **Druk op de vierwegbesturing (**3**).** Het kader gaat naar [Datum].
- 7 **Druk op de vierwegbesturing (**5**).** Het kader gaat naar de maand.
- **8** Wijzig de maand met de vierwegbesturing ( $\blacktriangle$   $\blacktriangledown$ ). Wijzig de dag en het jaar op dezelfde wijze. Wijzig vervolgens de tijd. Als u [12h] hebt geselecteerd bij stap 4, verandert de aanduiding

automatisch in am (vóór 12:00 uur 's middags) of pm (na 12:00 uur 's middags), al naar gelang de tijd.

- 9 **Druk op de vierwegbesturing (**3**) om [Instellingen voltooid] te selecteren.**
- 10 Druk op de knop OK. Hiermee bevestigt u datum en tijd.

memo

Als u in stap 10 op de knop  $OK$  drukt, wordt de klok van de camera teruggezet op 0 seconden. Om de exacte tijd in te stellen, drukt u op de knop OK wanneer het tijdsignaal (op tv, radio, enz.) precies 0 seconden aangeeft.

Wanneer het scherm [Basisinstellingen] of [Datum instellen] wordt weergegeven, kunt u de tot dat punt opgegeven instellingen annuleren en overschakelen naar de opnamestand door op de knop MENU te drukken. In dit geval verschijnt het scherm [Basisinstellingen] weer wanneer u de camera opnieuw aanzet.

De taal, datum, tijd, thuistijd en zomertijdinstelling kunnen achteraf worden gewijzigd. Raadpleeg de pagina's hierna voor instructies.

- De taal wijzigt u door de stappen onder ["De weergavetaal wijzigen"](#page-135-0) ( $\approx$ [p.134](#page-135-0)) uit te voeren.
- De datum en tijd wijzigt u door de stappen onder ["De datum en tijd wijzigen"](#page-131-0)  $(m)$ .130) uit te voeren.
- U kunt de thuistijd of de zomertijdinstelling wijzigen door de stappen onder ["De wereldtijd instellen"](#page-133-0) (<sup>1</sup>[p.132\)](#page-133-0) uit te voeren.

# **De knopfuncties**

# A**-stand**

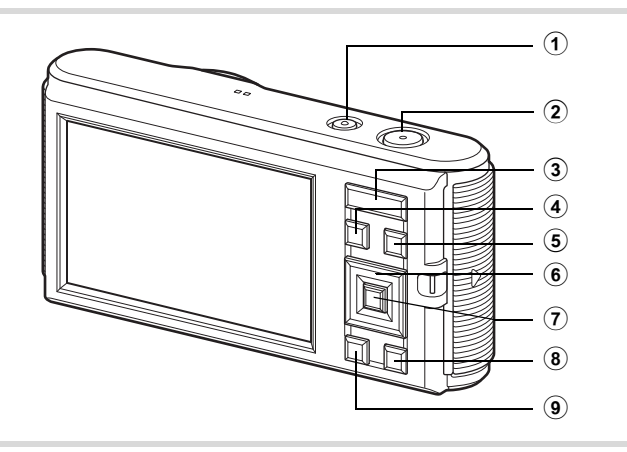

# 1 **Aan/uit-knop**

Hiermee schakelt u de camera in en uit ([p.38](#page-39-1)).

#### 2 **Ontspanknop**

Wanneer u deze knop tot halverwege indrukt in de foto-opnamestand, stelt de camera scherp op het onderwerp (behalve in de stand PF en  $\triangle$ ).

Wanneer u deze knop helemaal indrukt, wordt een foto gemaakt [\(p.57\)](#page-58-0).

# 3 **Zoomknop**

Hiermee wijzigt u het gebied dat wordt opgenomen door de camera ([p.66](#page-67-0)).

Hiermee activeert u het menu [ $\Box$  Opnemen], [灣 Video] of [N] Instelling] als een menuscherm wordt weergegeven.

# 4 **Knop** Q

Hiermee activeert u de stand  $\square$  ([p.48](#page-49-0)).

# 5 **Videoknop**

Hiermee start en stopt u een video-opname ([p.87](#page-88-0)).

# Neel voorkomende handelingen **Veel voorkomende handelingen**

# 6 **Vierwegbesturing**

- Hiermee wijzigt u de transportstand ([p.74](#page-75-0)).
- $\blacktriangledown$  Hiermee geeft u het opnamestandenpalet weer ([p.59](#page-60-0)).
- 4 Hiermee wijzigt u de flitsinstelling [\(p.73](#page-74-0)).
- $\blacktriangleright$  Hiermee wijzigt u de scherpstelinstelling [\(p.76\)](#page-77-0).

# 7 4**-knop**

Hiermee wijzigt u de informatie die op het scherm verschijnt ([p.22](#page-23-0)).

#### 8 **Groene toets**

Hiermee activeert u de  $\bullet$  (Groene) modus [\(p.64\)](#page-65-0). Hiermee roept u het toegewezen menu op ([p.85](#page-86-0)).

# **9 MENU-knop**

Hiermee opent u het menu [ $\Box$  Opnemen] ([p.49](#page-50-0)).

# Q**-stand**

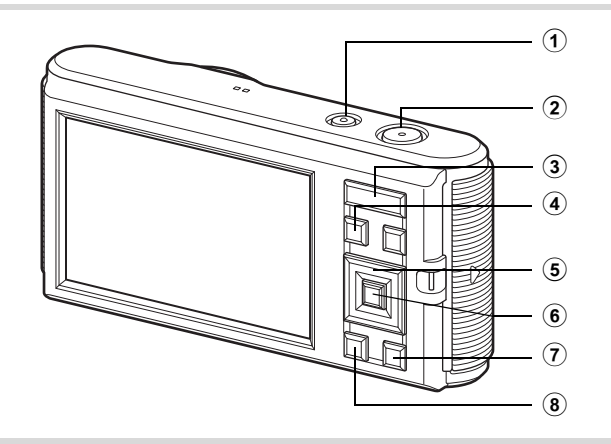

#### 1 **Aan/uit-knop**

Hiermee schakelt u de camera in en uit ([p.38](#page-39-1)).

#### 2 **Ontspanknop**

Hiermee activeert u de stand  $\bullet$  [\(p.48\)](#page-49-1).

#### 3 **Zoomknop**

Druk de knop naar links ( $\boxtimes$ ) bij weergave van één opname om over te schakelen naar de zesbeeldsweergave. U activeert de twaalfbeeldsweergave als u nogmaals naar links drukt. U keert terug naar de vorige weergavestand als u de knop naar rechts drukt  $(Q)$ ([p.94](#page-95-0)).

Hiermee vergroot u de opname wanneer u de knop naar rechts drukt  $(Q)$  in de weergave van één opname. Hiermee gaat u terug naar de vorige weergave wanneer u de knop naar links drukt ( $\Box$ ) [\(p.100\)](#page-101-0).

Druk naar links ( $\square$ ) om van de twaalfbeeldsweergave naar de map- of kalenderweergave te gaan [\(p.95\)](#page-96-0).

Druk naar rechts  $(Q)$  om van de kalender- of mapweergave naar de twaalfbeeldsweergave te gaan [\(p.95](#page-96-0)).

Hiermee past u het volume aan tijdens het afspelen van video ([p.93](#page-94-0)).

#### $\overline{4}$  **Knop**  $\overline{2}$

Hiermee activeert u de stand  $\Box$  [\(p.48\)](#page-49-1).

# 5 **Vierwegbesturing**

- Hiermee speelt u een video af of onderbreekt u de video [\(p.93\)](#page-94-0).
- Hiermee geeft u de weergavestanden weer ([p.96\)](#page-97-0). Hiermee stopt u een video tijdens het afspelen [\(p.93\)](#page-94-0).
- 45 Hiermee geeft u tijdens weergave van één opname de vorige of volgende opname weer ([p.92](#page-93-0)). Hiermee speelt u een video ofwel snel, ofwel beeldje voor beeldje, ofwel in zijn geheel vooruit of achteruit ([p.93](#page-94-0)).
- 2345 Hiermee selecteert u een opname tijdens de zes-/ twaalfbeeldsweergave, een map in de mapweergave of een datum in de kalenderweergave [\(p.94,](#page-95-1) [p.95](#page-96-0)). Hiermee verplaatst u het weergavegebied tijdens de zoomweergave [\(p.100](#page-101-0)).

Hiermee verplaatst u de opname bij gebruik van de functie Beeld inkadering ([p.117\)](#page-118-0).

#### 6 4**-knop**

Hiermee wijzigt u de informatie die op het scherm verschijnt ([p.24](#page-25-0)). Hiermee keert u tijdens de zes-/twaalfbeeldsweergave of zoomweergave terug naar de weergave van één opname ([p.94](#page-95-0), [p.100](#page-101-0)).

Hiermee gaat u tijdens de mapweergave naar de

twaalfbeeldsweergave van de geselecteerde map ([p.95](#page-96-0)).

Hiermee gaat u tijdens de kalenderweergave terug naar de weergave van één opname van de geselecteerde datum [\(p.95\)](#page-96-1).

#### 7 **Groene/**i **toets**

Hiermee gaat u van de enkelbeeldsweergave naar het scherm Wissen ([p.101](#page-102-0)).

Hiermee gaat u van de zes-/twaalfbeeldsweergave naar het scherm Kiezen&wissen ([p.101](#page-102-1)).

Hiermee gaat u van de mapweergave naar de weergave van het kalenderscherm ([p.95](#page-96-0)).

Hiermee gaat u van de kalenderweergave naar de weergave van het mapscherm ([p.95](#page-96-0)).

#### 8 **MENU**-knop

Hiermee gaat u naar het menu  $\lceil \cdot \cdot \rceil$  Instelling] in de weergave van één opname ([p.49](#page-50-1)).

Hiermee gaat u van de weergave van het weergavepalet terug naar de weergave van één opname ([p.96](#page-97-0)).

Hiermee keert u tijdens de zes-/twaalfbeeldsweergave of zoomweergave terug naar weergave van één opname ([p.94](#page-95-0)). Hiermee gaat u tijdens de map- of kalenderweergave naar de twaalfbeeldsweergave [\(p.95\)](#page-96-0).

# <span id="page-49-0"></span>**Schakelen tussen de stand**  $\Omega$  **en de stand**  $\blacksquare$

In deze handleiding wordt de opnamestand (bijvoorbeeld voor het maken van foto's) de stand  $\Box$  genoemd (de opnamestand). De weergavestand (bijvoorbeeld voor het bekijken van gemaakte opnamen op de monitor) wordt de stand **D** genoemd (de weergavestand). In de stand **D** kunt u eenvoudige bewerkingen uitvoeren voor de gemaakte opnamen.

Volg de onderstaande procedure om te schakelen tussen de standen  $\blacksquare$ en  $\mathbf{E}$ .

#### **Schakelen van de stand**  $\bullet$  **naar de stand**  $\bullet$

1 **Druk op de knop** Q**.**

De stand  $\boxed{\blacktriangleright}$  wordt geactiveerd.

<span id="page-49-1"></span>**Schakelen van de stand** Q **naar de stand** A

#### 1 **Druk de knop** Q **in of druk de ontspanknop tot halverwege in.**

De stand  $\Box$  wordt geactiveerd.

#### **Gegevens weergeven die zijn opgeslagen in het interne geheugen**

Als er een SD-geheugenkaart in de camera is geplaatst, worden opnamen en video van die kaart afgespeeld.

Als u opnamen en video wilt afspelen die in het interne geheugen zijn opgeslagen, schakelt u eerst de camera uit en verwijdert u vervolgens de SD-geheugenkaart voordat u verdergaat.

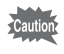

Zet de camera uit voordat u de SD-geheugenkaart plaatst of uitneemt.

# <span id="page-50-1"></span>**De camerafuncties instellen**

U kunt de camera-instellingen wijzigen door op de knop **MENU** te drukken. Hiermee worden de menuschermen weergegeven. Functies voor het weergeven en bewerken van opnamen worden opgeroepen vanuit het weergavepalet ([p.96](#page-97-0)).

# <span id="page-50-0"></span>**Werken met de menu's**

Er zijn drie menu's beschikbaar op de camera: [ $\bullet$ ] Opnemen], [赠 Video] en [ vinstelling].

Druk op de knop **MENU** in de stand  $\bullet$  voor het openen van het menu  $\Box$  Opnemen]. Druk op de knop MENU in de stand  $\Box$  voor het openen van het menu  $[$  Instelling].

Gebruik de vierwegbesturing ( $\blacktriangleleft\blacktriangleright$ ) of zoomknop om over te schakelen tussen de menu's.

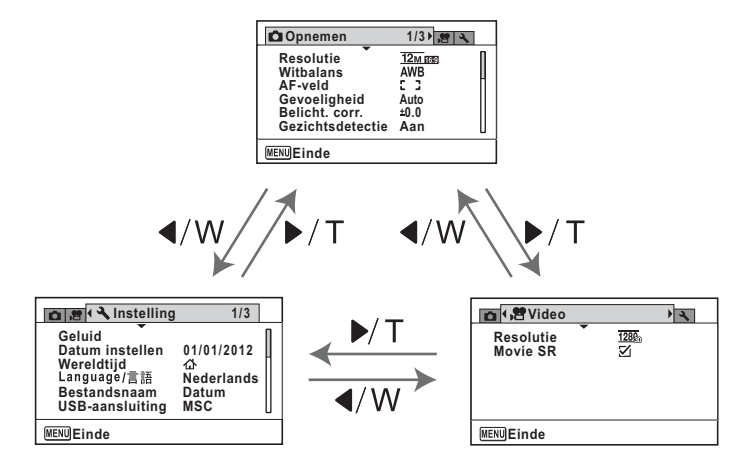

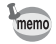

Tijdens het gebruik van het menu wordt op het scherm weergegeven welke bedieningshandelingen beschikbaar zijn ([p.26](#page-27-0)).

#### **Voorbeeld: Het [AF-veld] instellen in het menu [** $\Omega$  **Opnemen]**

# **1** Druk in de stand **C** op de knop **MENU**.

Het menu [ $\Box$  Opnemen] verschijnt.

2 **Druk op de vierwegbesturing**   $($  $\blacktriangledown$  $).$ 

Het kader gaat naar [Resolutie].

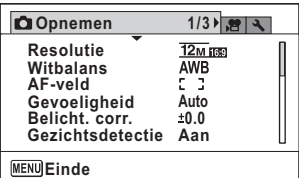

3 **Druk twee keer op de vierwegbesturing (**3**).** Het kader gaat naar [AF-veld].

#### 4 **Druk op de vierwegbesturing Ophemen** 1/3 **(**5**). Resolutie**  $12m$  rase Er wordt een afrolmenu **Witbalans AWB AF-veld** E D weergegeven waarin alleen die **Gevoeligheid Auto Belicht. corr. 0.0** onderdelen te zien zijn die kunnen **Gezichtsdetectie Aan** worden geselecteerd met de huidige **MENU** Einde camera-instellingen.

5 **Wijzig de instelling met de vierwegbesturing (▲▼).** 

Bij elke druk op de vierwegbesturing (▲ ▼) verandert het scherpstelveld (AF-veld).

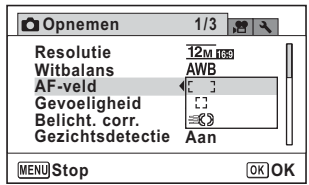

# **6** Druk op de knop OK of de vierwegbesturing (4).

De instelling wordt opgeslagen en de camera is klaar voor het instellen van andere functies.

Om het instellen te verlaten drukt u op de knop MENU.

Als u een andere bedieningshandeling wilt uitvoeren, raadpleeg dan de volgende alternatieve opties voor stap 6.

#### **De instelling opslaan en beginnen met het maken van opnamen**

#### 6 **Druk de ontspanknop tot halverwege in.**

De instelling wordt opgeslagen en de camera gaat terug naar de opnamestand.

Wanneer u de ontspanknop volledig indrukt, wordt de opname gemaakt.

memo

Wanneer het menu [N Instelling] wordt weergegeven vanuit de stand  $\blacktriangleright$ . kunt u overschakelen naar de stand  $\blacktriangleright$  door op de knop  $\blacktriangleright$  te drukken.

#### **De instelling opslaan en beginnen met de weergave van opnamen**

 $\overline{\mathbf{b}}$  Druk op de knop  $\boxed{\mathbf{b}}$ . Wanneer het menu [ $\Box$  Opnemen] wordt weergegeven vanuit de stand  $\bullet$ , wordt de instelling opgeslagen en wordt de weergavestand weer geactiveerd.

**De wijzigingen annuleren en doorgaan met het menu**

#### **6** Druk op de knop MENU.

De wijzigingen worden geannuleerd en het scherm van stap 3 verschijnt weer.

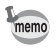

De werking van de knop **MENU** varieert, afhankelijk van het scherm. Zie de bedieningsaanwijzingen.

- Hiermee verlaat u het menu en gaat u terug naar het oorspronkelijke scherm. **MENU**
- Hiermee gaat u terug naar het vorige scherm met de huidige instelling. **MENU**
- Hiermee annuleert u de huidige selectie, verlaat u het menu en gaat u terug naar het vorige scherm. **MENU** Stop

# **Menulijst**

Toont de onderdelen die met de menu's kunnen worden ingesteld; bij elk onderdeel staat een beschrijving. Zie ook de extra lijst met standaardinstellingen in de bijlage ["Standaardinstellingen"](#page-161-0) [\(p.160\)](#page-161-0). U kunt aangeven of u de instellingen wilt opslaan als u de camera uitzet of dat de instellingen worden teruggezet naar de standaardinstelling als de camera opnieuw wordt ingeschakeld.

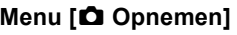

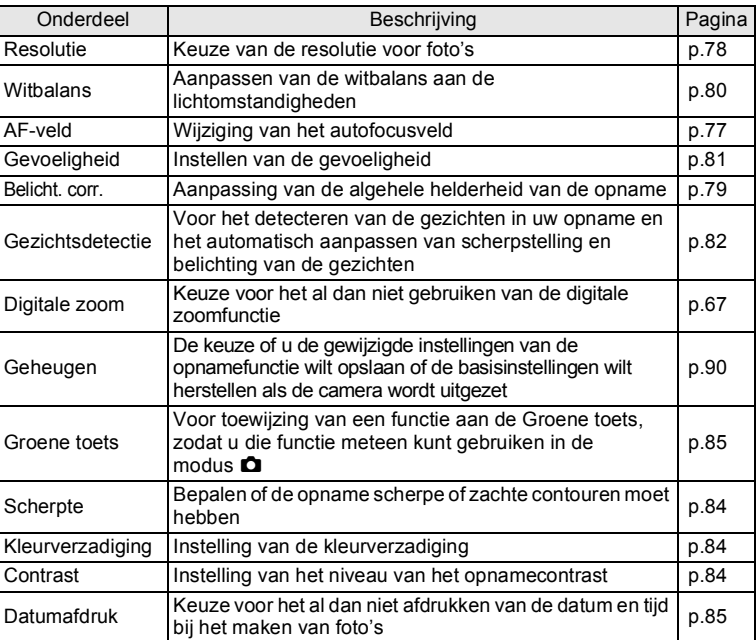

#### **Menu [**A **Opnemen] 1**

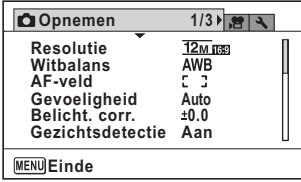

#### **Menu [**A **Opnemen] 3**

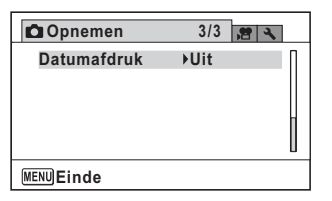

**Ophemen 2/3 Digitale zoom**  $\overline{5}$  $\blacktriangleright$ **Geheugen Groene toets Scherpte Per Kleurverzadiging** E. **Contrast The Second MENU** Einde

**Menu [**A **Opnemen] 2**

- memo
- In de  $\bullet$  (Groene) modus kunt u gemakkelijk opnamen maken met de standaardinstellingen, onafhankelijk van de instellingen in het menu  $\Box$  Opnemen] ([p.64\)](#page-65-0).
- Als u een veelgebruikte functie toewijst aan de Groene toets, kunt u de desbetreffende functie rechtstreeks oproepen [\(p.86](#page-87-0)).

#### **Menu [倉 Video]**

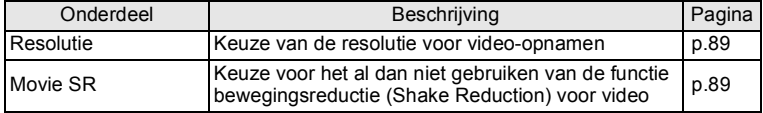

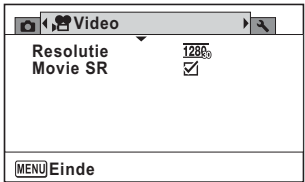

# **Menu [**W **Instelling]**

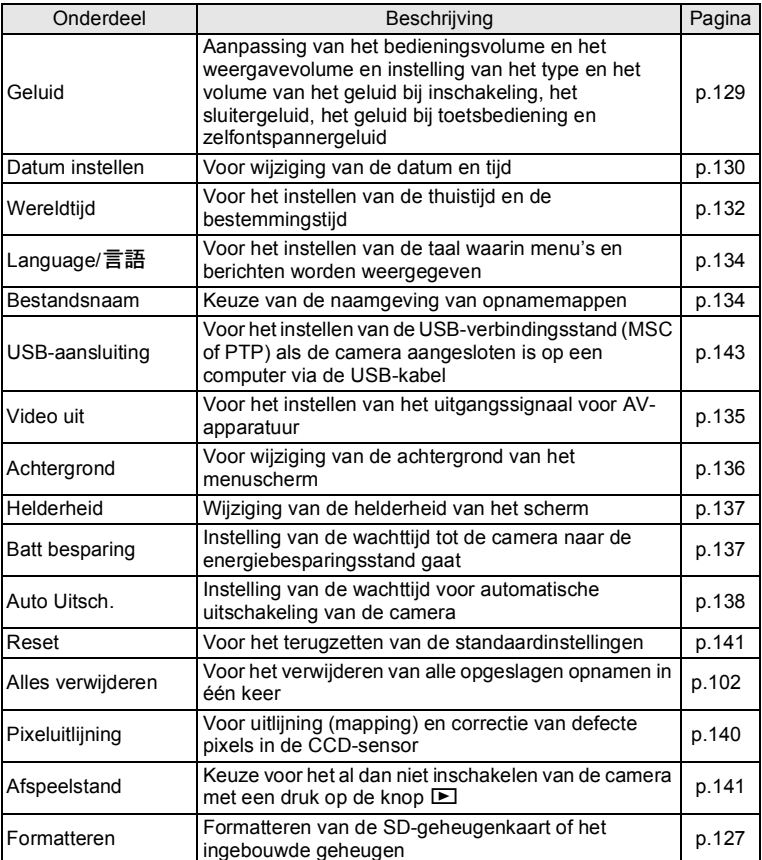

# **Menu [**W **Instelling] 1**

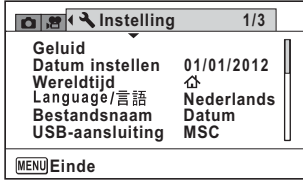

# **Menu [**W **Instelling] 3**

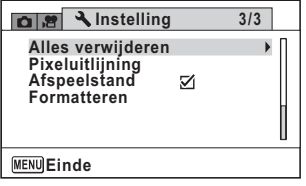

#### **Menu [**W **Instelling] 2**

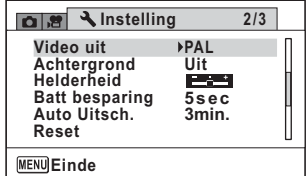

# <span id="page-57-0"></span>**Foto's maken**

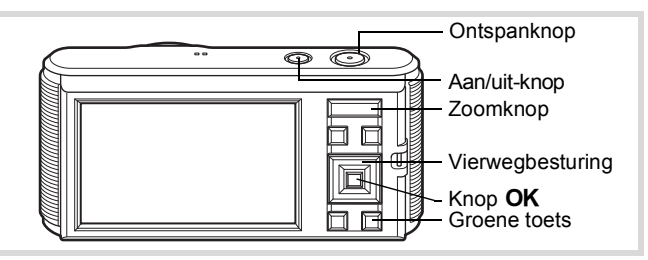

# **Opnamen maken**

Deze camera is uitgerust met een groot aantal opnamestanden en functies voor vrijwel elk onderwerp of elke scène. In dit hoofdstuk wordt besproken hoe u opnamen maakt met de meest gangbare instellingen (de standaard-fabrieksinstellingen).

#### 1 **Druk op de aan/uit-knop.**

De camera gaat aan in de foto-opnamestand.

#### 2 **Controleer het onderwerp en de opnamegegevens op het scherm.**

Het scherpstelkader in het midden van het scherm geeft de zone aan waarin automatisch wordt scherpgesteld.

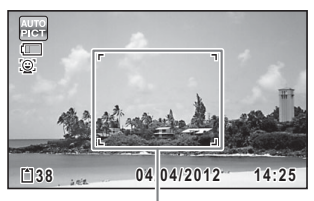

Als de camera een gezicht detecteert, wordt de functie Gezichtsdetectie geactiveerd en verschijnt het gezichtsdetectiekader [\(p.61\)](#page-62-0).

U kunt het opnamegebied wijzigen met de Zoomknop ([p.66](#page-67-1)).

- Rechts (**T**) Vergroot het onderwerp.
- Links (**W**) Verbreedt het opnamegebied dat de camera vastlegt.

**Scherpstelkader** 

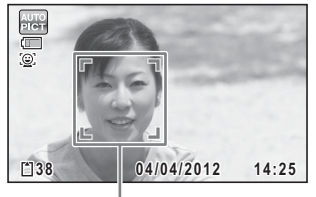

Gezichtsdetectiekader

# 3 **Druk de ontspanknop tot halverwege in.**

Het scherpstelkader (of gezichtsdetectiekader) op het scherm wordt groen als de camera op de juiste afstand het onderwerp scherpstelt.

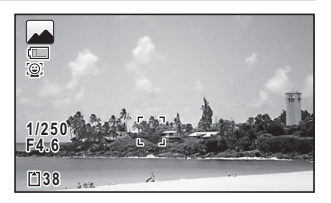

# <span id="page-58-0"></span>4 **Druk de ontspanknop helemaal in.**

De opname wordt gemaakt.

memo

Afhankelijk van de lichtomstandigheden gaat de flitser automatisch af. De opname verschijnt op het scherm (Momentcontrole: [p.59](#page-60-1)) en wordt vervolgens opgeslagen op de SD-geheugenkaart of in het interne geheugen.

Druk op de Groene toets om de ● (Groene) modus te activeren en de camera automatisch alle opnamestanden te laten instellen ([p.64](#page-65-1)).

#### **De ontspanknop gebruiken**

De ontspanknop werkt in twee stappen, en wel als volgt.

#### **Tot halverwege indrukken**

Dit verwijst naar het voorzichtig indrukken van de ontspanknop tot de eerste stand. De scherpstelling en de belichting worden vergrendeld. Wanneer de ontspanknop tot halverwege wordt ingedrukt en de camera heeft scherpgesteld op het onderwerp, wordt het scherpstelkader op het scherm groen. Wanneer er niet op het onderwerp is scherpgesteld, is het scherpstelkader wit.

#### **Volledig indrukken**

Dit verwijst naar het helemaal indrukken van de ontspanknop tot de tweede stand. Hiermee maakt u een opname.

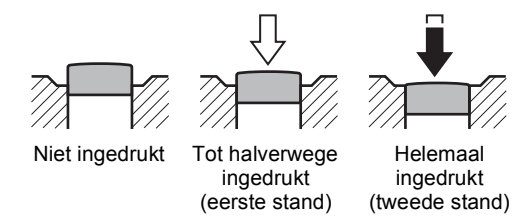

#### **Ongunstige omstandigheden voor het scherpstellen**

Onder de volgende omstandigheden kan de camera mogelijk niet scherpstellen. Vergrendel in dergelijke gevallen de scherpstelling op een voorwerp dat zich op dezelfde afstand bevindt als het onderwerp (door de ontspanknop tot halverwege in te drukken), richt de camera op het onderwerp en druk de ontspanknop helemaal in.

- Elementen met weinig contrast, zoals een blauwe hemel of een witte muur
- Donkere plaatsen of voorwerpen, dan wel omstandigheden waarin weinig tot geen licht wordt weerkaatst
- Complexe patronen
- Snel bewegende voorwerpen
- Als er in het opnamegebied een voorwerp op de voorgrond en een voorwerp op de achtergrond is
- Sterk weerkaatst licht of sterk tegenlicht (lichte achtergrond)

#### <span id="page-60-1"></span>**Momentcontrole**

Direct na het maken van de opname wordt deze weergegeven op het scherm (Momentcontrole).

# <span id="page-60-0"></span>**De opnamestand instellen**

Deze camera heeft een groot aantal opnamefuncties waarmee u in verschillende situaties foto's kunt maken door de gewenste stand voor desbetreffende situatie te kiezen in het opnamepalet.

#### **1** Druk in de stand  $\bullet$  op de vierwegbesturing ( $\bullet$ ). Het opnamepalet wordt weergegeven.

2 **Kies een opnamestand met de vierwegbesturing**   $($  $\blacktriangle$   $\blacktriangledown$   $\blacktriangle$   $\blacktriangleright$  $).$ 

Als in het opnamepalet een pictogram wordt geselecteerd. verschijnt de bedieningsaanwijzing voor de geselecteerde opnamestand.

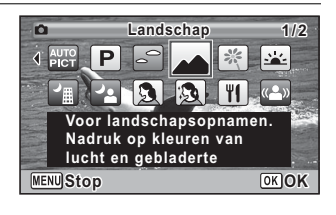

# 3 Druk op de knop OK.

De opnamestand wordt vast ingesteld en de camera gaat terug naar de opnamestatus.

# In het opnamepalet kunt u 23 opnamestanden selecteren.

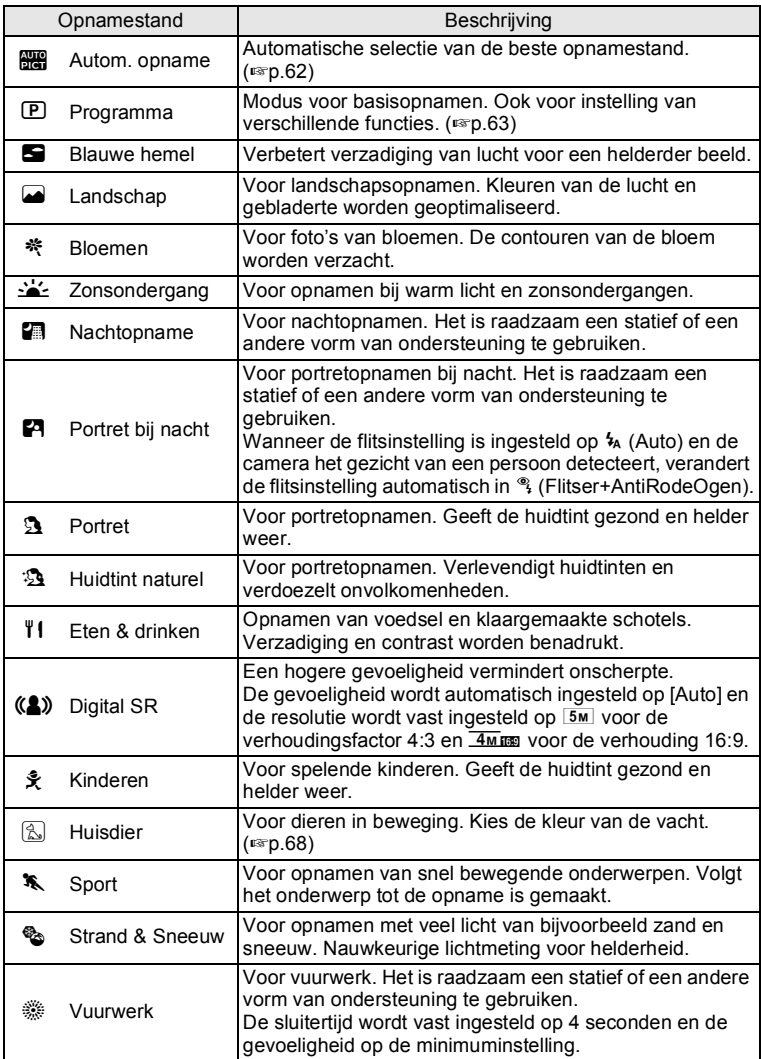

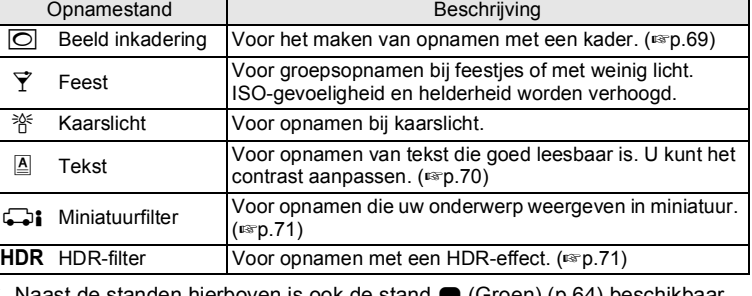

\* Naast de standen hierboven is ook de stand  $\bullet$  (Groen) [\(p.64\)](#page-65-1) beschikbaar.

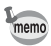

- Kleurverzadiging, contrast, scherpte, witbalans, enz. worden automatisch op de optimale waarde voor de geselecteerde stand ingesteld, behalve bij de opnamestanden 回, 編, (4), 〇, 〇 。 HDR.
- In de stand  $\hat{\mathbf{x}}$ ,  $\hat{\mathbb{R}}$  of  $\hat{\mathbf{x}}$  volgt de camera het onderwerp en blijft hierop scherpstellen. Als  $[AF-veld]$  ([p.77\)](#page-78-1) is ingesteld op  $\begin{bmatrix} 1 & 1 \end{bmatrix}$  (Meervoudig) of  $\Box$  (Spotmeting), kan de scherpstelling worden vergrendeld door de ontspanknop tot halverwege in te drukken.
- Sommige functies zijn mogelijk niet beschikbaar of werken niet volledig, afhankelijk van de geselecteerde opnamestand. Zie ["Beschikbare functies voor elke opnamefunctie"](#page-155-0) [\(p.154](#page-155-0)) voor bijzonderheden.

# <span id="page-62-0"></span>**Werken met de functie Gezichtsdetectie**

Voor deze camera is Gezichtsdetectie beschikbaar in alle opnamestanden. Wanneer de camera in het beeld het gezicht van een persoon detecteert, wordt door de functie Gezichtsdetectie rondom het gezicht op het scherm een geel gezichtsdetectiekader weergegeven, scherpgesteld (Gezichtsdetectie voor AF) en de belichting gecorrigeerd (Gezichtsdetectie voor belichting).

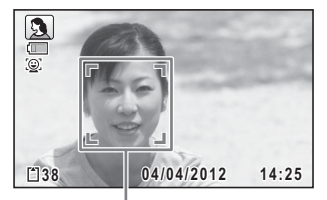

Gezichtsdetectiekader

Als het onderwerp in het gezichtsdetectiekader beweegt, beweegt het kader mee en verandert het bij het volgen van het gezicht van grootte.

De functie Gezichtsdetectie kan maximaal 16 gezichten detecteren. Wanneer meerdere gezichten worden gedetecteerd, wordt een geel scherpstelkader over het belangrijkste gezicht geprojecteerd en witte kaders over de andere gezichten. De standaardinstelling is [Aan]. U kunt overschakelen naar de functie Smile Capture, die de sluiter automatisch ontspant als het onderwerp glimlacht. Zie ["De functie Gezichtsdetectie in- en](#page-83-1)  [uitschakelen" \(p.82\)](#page-83-1) voor details.

Wanneer meerdere gezichten worden gedetecteerd

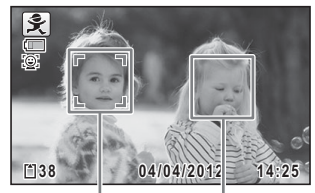

Hoofdkader Wit kader

# <span id="page-63-0"></span>**Automatisch opnamen maken (Automatische opnamestand)**

1 **Selecteer** b **(Autom. opname) in het opnamepalet met**  de vierwegbesturing (▲▼ **4 ▶**).

# 2 Druk op de knop OK.

De stand B wordt geselecteerd en de camera keert terug naar de opnamestand.

Als de camera een gezicht detecteert, wordt de functie Gezichtsdetectie geactiveerd en verschijnt het gezichtsdetectiekader [\(p.61\)](#page-62-0).

# 3 **Druk de ontspanknop tot halverwege in.**

De geselecteerde opnamestand wordt linksboven in het scherm weergegeven.

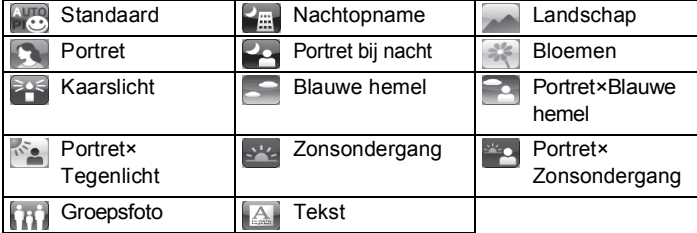

Het scherpstelkader op het scherm wordt groen wanneer de camera het onderwerp scherpstelt op de juiste afstand.

#### 4 **Druk de ontspanknop helemaal in.**

De opname wordt gemaakt.

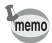

- In de stand **b** gelden de volgende beperkingen:
- [Gezichtsdetectie] kan niet worden ingesteld op [Uit].
- Het AF-veld staat vast op [ ] (Meervoudig).
- De stand  $\leq$  (Bloemen) kunt u niet selecteren bij gebruik van digitale zoom of intelligente zoom.
- Als u de stand  $\blacktriangleright$  (Portret bij nacht) selecteert bij de flitsinstelling  $\mathfrak{t}_{A}$ (Auto), verandert de flitsstand automatisch in  $\frac{\infty}{4}$ (Flitser+AntiRodeOgen) wanneer de camera een gezicht detecteert en vaststelt dat moet worden geflitst.

# <span id="page-64-0"></span>**Opnamen maken in de Aangepaste instellingen (Programmafunctie)**

**1** Selecteer  $\mathbb P$  (Programma) in het opnamepalet met de vierwegbesturing (▲▼**4▶**).

# 2 **Druk op de knop OK.**

De stand P wordt geselecteerd en de camera keert terug naar de opnamestand.

Als de camera een gezicht detecteert, wordt de functie Gezichtsdetectie geactiveerd en verschijnt het gezichtsdetectiekader [\(p.61\)](#page-62-0).

# 3 **Wijs de instellingen naar behoefte.**

Zie ["De opnamestanden instellen"](#page-74-1) ([p.73](#page-74-1) - [p.86](#page-87-1)) voor meer informatie over het instellen van de functies.

#### 4 **Druk de ontspanknop tot halverwege in.**

Het scherpstelkader op het scherm wordt groen wanneer de camera het onderwerp scherpstelt op de juiste afstand.

# 5 **Druk de ontspanknop helemaal in.**

De opname wordt gemaakt.

# <span id="page-65-1"></span><span id="page-65-0"></span>**Opnamen maken in de basisfunctie (Groene modus)**

In de  $\bullet$  (Groene) modus kunt u gemakkelijk opnamen maken met de standaardinstellingen, onafhankelijk van de instellingen in het menu

[ $\Box$  Opnemen].

De instellingen van de stand  $\bullet$  worden hierna aangegeven.

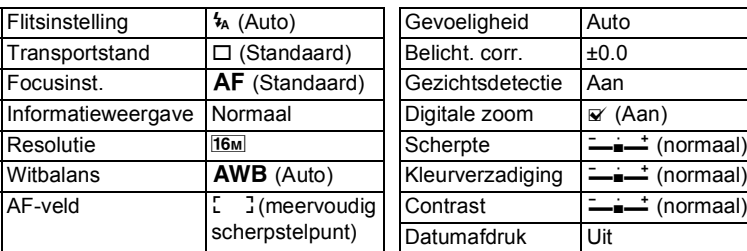

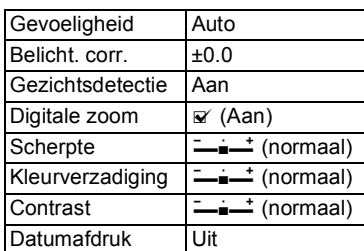

# **1** Druk in de stand **Q** op de **Groene toets.**

De stand  $\bullet$  wordt geactiveerd. **Druk nogmaals op de Groene toets om terug te gaan naar de stand die actief was voordat** 9 **werd geselecteerd.**

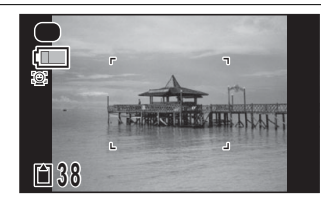

Als de camera een gezicht detecteert, wordt de functie Gezichtsdetectie geactiveerd en verschijnt het gezichtsdetectiekader [\(p.61\)](#page-62-0).

2 **Druk de ontspanknop tot halverwege in.**

Het scherpstelkader op het scherm wordt groen wanneer de camera het onderwerp scherpstelt op de juiste afstand.

3 **Druk de ontspanknop helemaal in.** De opname wordt gemaakt.

m Opnamen maken **Opnamen maken**

• De stand  $\bullet$  is alleen beschikbaar wanneer u deze toewijst aan de Groene toets bij [Groene toets] in het menu [ $\Box$  Opnemen] ([p.86](#page-87-2)). Standaard is de stand  $\bullet$  toegewezen aan de Groene toets.

memo

- In de stand  $\bullet$  kunt u de informatie op het scherm niet wijzigen door op de knop  $OK$  te drukken.
- Als u op de knop **MENU** drukt in de stand  $\bullet$ , wordt het menu [N] Instelling] weergegeven. De menu's [ $\Box$ ] Opnemen] en [唐 Video] kunnen niet worden weergegeven.
- Als de camera wordt uitgeschakeld in de stand  $\bullet$ , is  $\bullet$  weer actief wanneer de camera opnieuw wordt ingeschakeld.

# <span id="page-67-1"></span><span id="page-67-0"></span>**Werken met de zoom**

Met de zoom kunt u het opnamegebied wijzigen.

## *1* **Druk in de stand**  $\bullet$  **op de Zoomknop.**

Rechts (**T**)Tele Vergroot het onderwerp.

Links (**W**) Groothoek Verbreedt het opnamegebied dat de camera vastlegt.

Wanneer u de knop naar rechts blijft drukken (**T**), schakelt de camera automatisch over van optische zoom naar Intelligente zoom. Er wordt

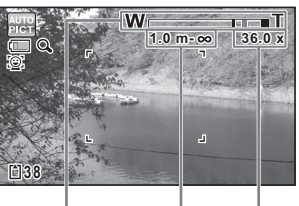

**Zoomfactor** 

**Scherpstelbereik** 

(alleen bij inzoomen) Zoombalk

gestopt op het punt waar de zoom overschakelt naar digitale zoom. Als u de knop loslaat en er opnieuw tegen drukt, wordt overgeschakeld naar digitale zoom.

De zoombalk wordt als volgt weergegeven.

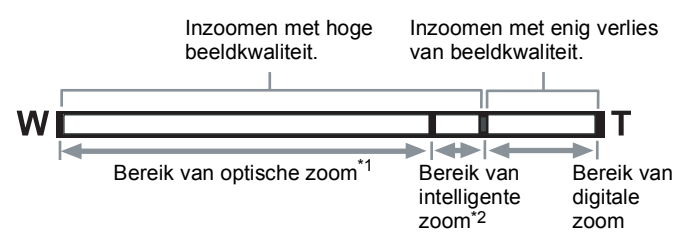

- \*1 U kunt maximaal 5× optisch inzoomen.
- \*2 Het bereik van de intelligente zoom is afhankelijk van de resolutie. Zie de volgende tabel.

#### **Resolutie en maximale zoomfactor**

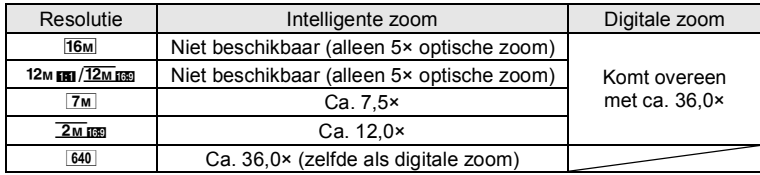

- Het verdient aanbeveling een statief of een andere steun te gebruiken om camerabewegingen te voorkomen bij het maken van opnamen met een sterke zoomfactor.
	- Foto's die worden gemaakt met de digitale zoom, zien er korreliger uit dan foto's die worden gemaakt met de optische zoom.
	- Intelligente Zoom is niet beschikbaar onder de volgende omstandigheden:
		- Als de resolutie wordt ingesteld op  $\frac{16m}{12m}$  m/ $\frac{12m}{m}$  (5× optische zoom beschikbaar)
		- In de stand  $(2)$  (Digital SR)
		- Wanneer de gevoeligheid is ingesteld op 3200 of 6400
- De met intelligente zoom uitvergrote opname kan er op het scherm ruw uitzien. Dat heeft geen gevolgen voor de kwaliteit van de opname.
- Alleen digitale zoom is beschikbaar bij het opnemen van een film.
- Het scherpstelbereik wordt niet weergegeven wanneer de focusinstelling op  $PF/\triangle$  staat, wanneer de opnamestand op  $\frac{365}{200}$ (Vuurwerk) staat of tijdens het opnemen van een film.

#### <span id="page-68-0"></span>**Digitale zoom instellen**

memo

Standaard is de digitale zoom ingesteld op  $\mathbb{F}$  (Aan). Als u bij het maken van opnamen alleen de optische zoom en intelligente zoom wilt gebruiken, stelt u de digitale zoom in op  $\Box$  (Uit).

- **1** Druk in de stand  $\Omega$  op de knop **MENU**. Het menu [ $\Box$  Opnemen] verschijnt.
- 2 **Selecteer [Digitale zoom] met de vierwegbesturing**   $(4 \nabla).$

# $\overline{3}$  **Selecteer**  $\overline{8}$  of  $\overline{8}$  met de **vierwegbesturing (**45**).**

- $\triangleright$  Digitale zoom wordt gebruikt
- □ Alleen optische zoom en intelligente zoom worden gebruikt

#### **Opnemen 2/3 8 4 Digitale zoom**  $\overline{3}$ **Geheugen Groene toets Scherpte Kleurverzadiging Contrast Einde**

# 4 Druk op de knop MENU.

De camera gaat terug naar de opnamestand.

[De instelling van de digitale zoomfunctie opslaan](#page-91-1)  $\exp 90$ 

# <span id="page-69-0"></span>**Opnamen maken van uw huisdier (Huisdier)**

Met  $\mathbb B$  (Huisdier) kunt u de camera scherpgesteld houden op een bewegend huisdier en de kleur van de vacht kiezen terwijl u de opname maakt. Kies het gewenste pictogram op basis van de kleur van uw huisdier (neigend naar zwart, wit of er tussenin).

**1** Selecteer  $\textcircled{A}$  (Huisdier) in het opnamepalet met de vierwegbesturing (▲▼**4▶**).

# 2 **Druk op de knop OK.**

Het scherm voor het selecteren van de stand (& wordt weergegeven.

3 **Selecteer** H**,** K**,** K**,** L**,** M **of**  M **met de vierwegbesturing**   $(4 \nabla).$ 

Er zijn twee soorten pictogrammen: een pictogram in de vorm van een hond en een pictogram in de vorm van een kat. Uw keuze voor hond of

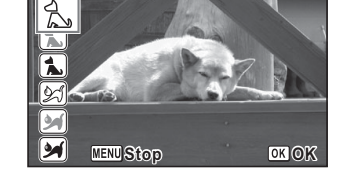

kat is niet van invloed op de resulterende opname, dus kunt u elk willekeurig pictogram kiezen. Kies een pictogram (wit, grijs of zwart) waarvan de kleur het best past bij de kleur van de vacht van uw huisdier.

# 4 **Druk op de knop** 4**.**

Het geselecteerde pictogram verschijnt en de camera keert terug naar de opnamestand. De camera volgt het onderwerp en blijft hierop scherpstellen.

Als de camera een gezicht detecteert, wordt de functie Gezichtsdetectie geactiveerd en verschijnt het gezichtsdetectiekader [\(p.61\)](#page-62-0).

5 **Druk de ontspanknop helemaal in.** De opname wordt gemaakt.

## <span id="page-70-0"></span>**Opnamen voorzien van een kader (Beeldinkadering)**

In de stand  $\bigcirc$  (Beeldinkadering) kunt u foto's maken met behulp van de kaders die in de camera zijn opgeslagen.

- **1** Selecteer  $\odot$  (Beeld inkadering) in het opnamepalet **met de vierwegbesturing (▲▼ ◀▶).**
- 2 **Druk op de knop OK.**

Het scherm voor selectie van het kader verschijnt, waarin 12 kaders zijn weergegeven.

3 **Kies het gewenste kader met de vierwegbesturing**   $($  $\blacktriangle$   $\blacktriangledown$   $\blacktriangle$   $\blacktriangleright$  $).$ 

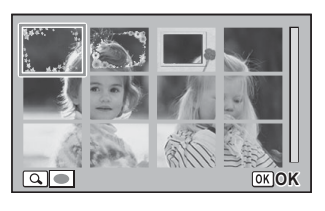

4 **Druk de zoomknop naar rechts (T).**

Het geselecteerde kader verschijnt in de enkelbeeldsweergave. U kunt op een van de volgende manieren een ander kader kiezen.

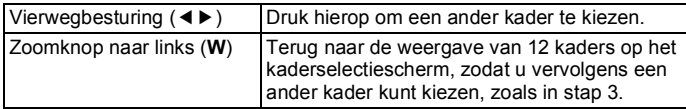

# $5$  Druk op de knop OK.

Het ingekaderde beeld verschijnt op het scherm. Als de camera een gezicht detecteert, wordt de functie Gezichtsdetectie geactiveerd en verschijnt het gezichtsdetectiekader [\(p.61\)](#page-62-0).

6 **Druk de ontspanknop tot halverwege in.** Het scherpstelkader op het scherm wordt groen wanneer de camera het onderwerp scherpstelt op de juiste afstand.

#### 7 **Druk de ontspanknop helemaal in.**

De opname wordt gemaakt.

- De resolutie wordt vast ingesteld op  $\boxed{3M}$  voor de verhoudingsfactor 4:3 en  $2\text{M}$  m voor de verhouding 16:9.
- Er kunnen geen kaders worden toegevoegd aan films.
- Standaard zijn er drie kaders ingebouwd in de camera. Deze kaders worden niet gewist, zelfs niet als het ingebouwde geheugen wordt geformatteerd.
- De cd-rom die is meegeleverd met de camera bevat optionele kaders. U kunt de kaders in het ingebouwde geheugen opslaan door de bestanden van de cd-rom te kopiëren [\(p.119](#page-120-0)).

[Een decoratief kader om een opname plaatsen](#page-118-0)  $\infty$ [p.117](#page-118-0)

# <span id="page-71-0"></span>**Opnamen maken van tekst (Tekst)**

Met de stand  $\boxed{\mathbb{A}}$  (Tekst) kunt u scherpe opnamen maken van geschreven tekst. Dat kan van pas komen bij het maken van een digitale kopie van een belangrijk document of het verbeteren van de leesbaarheid van tekst met kleine lettertjes.

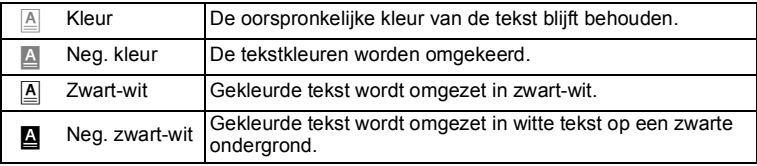

memo
- **1** Selecteer **E** (Tekst) in het opnamepalet met de vierwegbesturing (▲▼**4▶**).
- 2 Druk op de knop OK. Het keuzescherm  $\triangleq$  verschijnt.
- be deleted in the following circumstances Memory Card is mishandled by the user. Memory Card is exposed to static electric and has not been used for a long time. ard is ejected, the AC adapter is disconnect ervice life. If it is not used for a long time, the nt data on a PC. where it may be exposed to static electricity or ele in direct sunlight or where it may be exposed to ra **MENU Stop**/ recording speed, recording OK OK

## **3** Selecteer **A**, **A**, **A** of **Q** met de vierwegbesturing (*L*

## 4 **Druk op de knop OK.**

Het geselecteerde pictogram verschijnt en de camera keert terug naar de opnamestand.

Als de camera een gezicht detecteert en  $\triangleq$  (Kleur) is geselecteerd, dan wordt de functie Gezichtsdetectie geactiveerd en verschijnt het gezichtsdetectiekader [\(p.61\)](#page-62-0).

#### 5 **Druk de ontspanknop tot halverwege in.**

Het scherpstelkader op het scherm wordt groen wanneer de camera het onderwerp scherpstelt op de juiste afstand.

6 **Druk de ontspanknop helemaal in.**

De opname wordt gemaakt.

## **Foto's maken met het miniatuur-/HDR-filter**

In de filterstand  $\Box$ ; (Miniatuur)/HDR (HDR) kunt u indrukwekkende foto's maken met behulp van het filter.

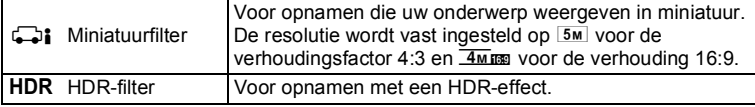

**1** Selecteer **b**: (Miniatuur) of HDR (HDR) in het **opnamepalet met de vierwegbesturing (▲ ▼ 4 ▶).** 

## 2 Druk op de knop OK.

Als de stand  $\Box$  is geselecteerd, wordt het scherm weergegeven voor het selecteren van het gebied dat u onscherp wilt maken. Als de stand HDR is geselecteerd, gaat u verder met stap 5.

#### 3 **Selecteer een optie met de vierwegbesturing (**45**).**

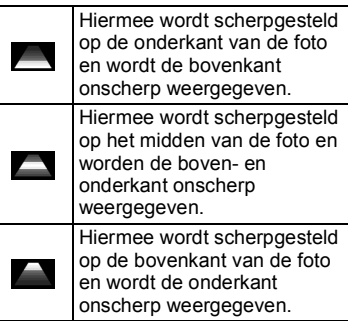

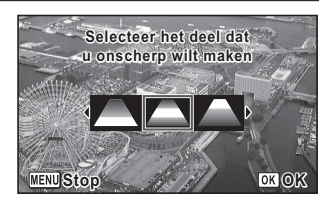

# 4 Druk op de knop OK.

De stand  $\Box$  of HDR wordt geselecteerd en de camera keert terug naar de opnamestand.

Als de camera een gezicht detecteert, wordt de functie Gezichtsdetectie geactiveerd en verschijnt het gezichtsdetectiekader [\(p.61\)](#page-62-0).

# 5 **Druk de ontspanknop tot halverwege in.**

Het scherpstelkader op het scherm wordt groen wanneer de camera het onderwerp scherpstelt op de juiste afstand.

## 6 **Druk de ontspanknop helemaal in.**

De opname wordt gemaakt.

De opnamen verwerken met behulp van het miniatuur-/HDR-filter  $\infty$  [p.111](#page-112-0)

# <span id="page-74-0"></span>**De flitsinstelling selecteren**

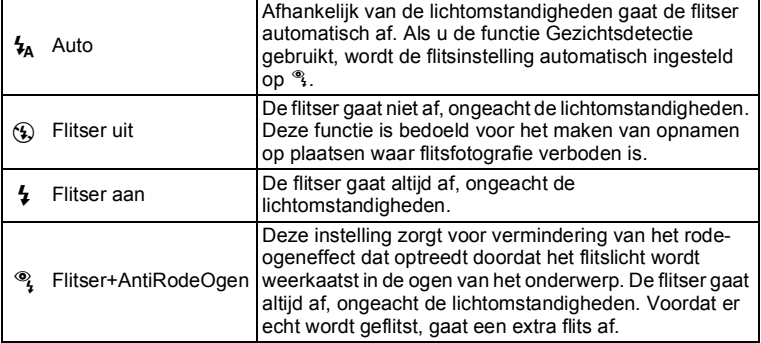

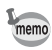

- De flitsinstelling is vast ingesteld op  $\circledast$  onder de volgende omstandigheden:
	- als  $\ddot{\textbf{\textit{\#}}}$  (Vuurwerk) is geselecteerd als opnamestand
	- tijdens het opnemen van een film
	- als  $\overline{\mathbb{Q}}$  (Continue opname) of  $\frac{1}{3}$  (Continue opname snel) is geselecteerd als transportstand
	- als  $\triangle$  (Oneindig) is geselecteerd als scherpstelstand
- In de  $\bullet$  (Groene) modus kunt u alleen  $\lambda$  of  $\circledast$  selecteren.
- In de stand  $\blacksquare$  (Nachtopname) kunt u  $\lambda$  niet selecteren.

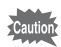

Gebruik van de flitser bij het maken van opnamen van dichtbij kan een onregelmatige spreiding van het licht opleveren.

### **1** Druk in de stand  $\bullet$  op de **vierwegbesturing (**4**).**

Het scherm [Flitsinstelling] verschijnt. Bij elke druk op de knop verandert de flitsinstelling. U kunt de instelling ook wijzigen met de vierwegbesturing  $($  $\blacktriangle$   $\blacktriangledown$ ).

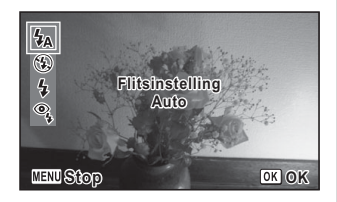

## 2 Druk op de knop OK.

De instelling wordt opgeslagen en de camera gaat terug naar de opnamestand.

#### **Informatie over het verschijnsel rode ogen**

Als u de flitser gebruikt bij het maken van opnamen, kunnen de ogen van het onderwerp in de opname rood zijn. Dit verschijnsel treedt op wanneer het flitslicht wordt weerkaatst in de ogen van het onderwerp. Het kan worden verminderd door de omgeving van het onderwerp te verlichten of door dichter bij het onderwerp te komen en uit te zoomen naar een groothoekstand. Ook het instellen van de flits op  $\frac{a_1}{b_1}$  is een effectieve manier om het verschijnsel tegen te gaan.

Als de ogen van het onderwerp ondanks dergelijke voorzorgsmaatregelen toch rood zijn, kunt u dit corrigeren met de rode-ogenreductie [\(p.116](#page-117-0)).

[De flitsinstelling opslaan](#page-91-0)  $\exp 90$ 

#### <span id="page-75-0"></span>**De transportstand selecteren**

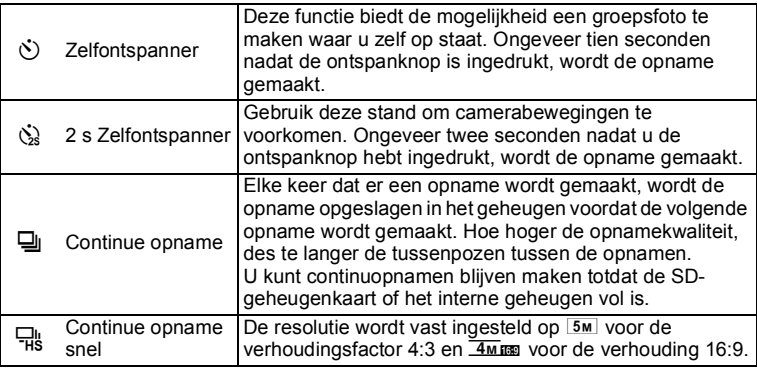

#### **1** Druk in de stand  $\bullet$  op de vierwegbesturing ( $\bullet$ ).

Het scherm [Transportstand] verschijnt.

Bij elke druk op de knop verandert de transportstand. U kunt de stand ook wijzigen met de vierwegbesturing (45).

Als u  $\&$  wilt selecteren, druk dan op de vierwegbesturing ( $\blacktriangledown$ ) nadat u  $\Diamond$  hebt gekozen en gebruik vervolgens de vierwegbesturing ( $\blacktriangleleft\blacktriangleright$ ).

### 2 **Druk op de knop OK.**

memo

De instelling wordt opgeslagen en de camera gaat terug naar de opnamestand.

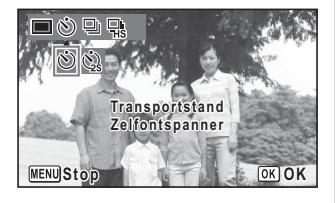

- De scherpstelling kan worden bemoeilijkt als u de camera beweegt terwijl de LED van de zelfontspanner knippert bij het fotograferen.
	- De flitser gaat niet af in de stand  $\Box$  of  $\Box$ .
	- In de volgende standen kunt u  $\Box$  of  $\Box$  niet selecteren.  $\bullet$  (Groen),  $\circledast$  (Vuurwerk),  $\circlearrowright$  (Beeld inkadering),  $\circlearrowright$  : (Miniatuurfilter) of  $HDR$  (HDR-filter) of bij het opnemen van een video.
	- Digitale zoom en Intelligente zoom zijn niet beschikbaar in de stand <del>q</del>.
- Bij films met de zelfontspanner begint het opnemen tien seconden of twee seconden nadat de videoknop is ingedrukt.
- Druk de ontspanknop tot halverwege in terwijl de zelfontspanner is geactiveerd om het terugtellen te stoppen. Druk de ontspanknop helemaal in om het terugtellen te hervatten.
- $\dot{\mathbb{Q}}$  kan niet worden geselecteerd terwijl  $\bullet$  (Groene) modus de standaardinstelling is. Deze optie kan echter wel worden geselecteerd als u eerst  $\&$  kiest in een andere opnamestand en vervolgens overschakelt naar de opnamestand  $\bullet$ .
- In de stand  $\Box$  of  $\Box$  variëren het aantal opnamen dat achter elkaar kan worden gemaakt en het aantal beelden per seconde al naar gelang de opnameomstandigheden.
- In de stand  $\Box$  of  $\Box$  worden de scherpstelling, belichting en witbalans vastgehouden in het geheugen (vergrendeld) bij het maken van de eerste opname.
- Als [Gezichtsdetectie] is ingesteld op [Aan] ([p.61](#page-62-0)) in de stand  $\Box$  of  $\Box$ , werkt deze functie alleen voor de eerste opname.
- Als  $\bigcirc$  of  $\bigcirc$  is geselecteerd als transportstand in  $\mathbb{R}$  (Autom. opname), worden de opnamen achter elkaar gemaakt in de opnamestand die voor de eerste opname is geselecteerd.

## <span id="page-77-0"></span>**De scherpstelstand selecteren**

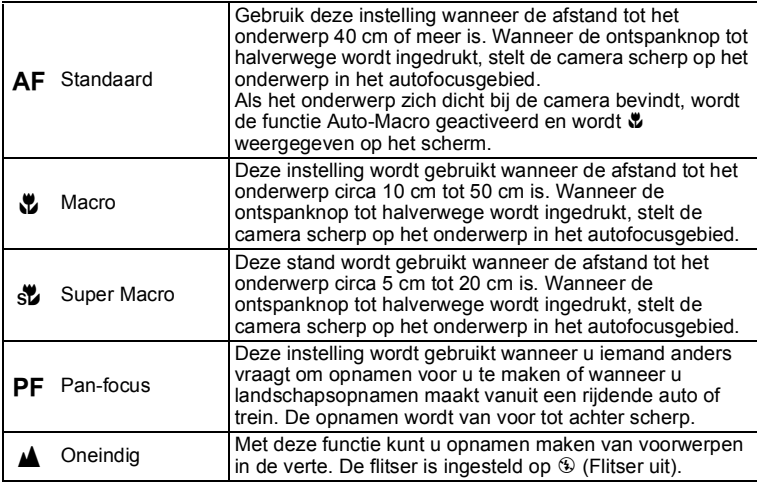

#### **1** Druk in de stand  $\bullet$  op de **vierwegbesturing (**5**).**

Het scherm [Focusinst.] verschijnt. Bij elke druk op de knop verandert de scherpstelstand. U kunt de instelling ook wijzigen met de vierwegbesturing ( $\blacktriangle \blacktriangledown$ ).

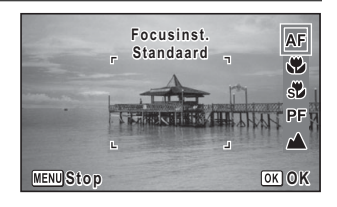

### 2 Druk op de knop OK.

De instelling wordt opgeslagen en de camera gaat terug naar de opnamestand.

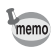

- In de  $\bullet$  (Groene) modus kunt u alleen  $AF$ ,  $\bullet$  en  $PF$  selecteren.
- De scherpstelstand is vast ingesteld op  $\triangle$  in de stand  $\Re$  (Vuurwerk).
- Als bij het maken van opnamen in de stand  $\mathbf x$  het onderwerp verder weg is dan 50 cm, stelt de camera automatisch scherp op  $\infty$ (Oneindig). Als u dan de ontspanknop helemaal indrukt, kunt u toch een opname maken, ook als er niet is scherpgesteld.

De instelling van de scherpstelstand opslaan  $\infty$  [p.90](#page-91-0)

#### **77**

# **Het menu [** $\Omega$  Opnemen] instellen

U stelt de belangrijkste opnamefuncties in door elke functie te kiezen in het menu [ $\Box$  Opnemen]. Raadpleeg voor het wijzigen van de instellingen de uitleg bij de verschillende functies.

- **1** Druk in de stand **C** op de knop **MENU**. Het menu [ $\Box$  Opnemen] verschijnt.
- 2 **Selecteer een item en wijzig de instelling ervan met de**  vierwegbesturing ( $\blacktriangle$  $\blacktriangledown$ **).**
- **3** Druk op de knop MENU nadat u de instelling hebt **gewijzigd.**

Het scherm van de stand  $\Box$  wordt weergegeven. De instelling wordt opgeslagen en de camera gaat terug naar de opnamestand.

## **Het AF-veld instellen**

U kunt het autofocusveld wijzigen (AF-veld).

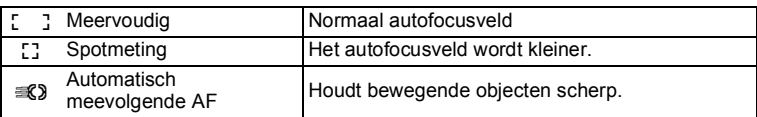

- 1 **Selecteer [AF-veld] in het menu [**A **Opnemen] met de**  vierwegbesturing ( $\blacktriangle$  $\blacktriangledown$ **)**.
- 2 **Druk op de vierwegbesturing (**5**).** Er verschijnt een afrolmenu.
- 3 **Wijzig met de vierwegbesturing (**23**) de instelling van het AF-veld.**
- 4 **Druk op de knop** 4**.**

De instelling wordt opgeslagen.

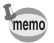

In de standen 9 (Groen), b (Autom. opname) en S (Vuurwerk) is het  $AF$ -veld vast ingesteld op  $\frac{1}{2}$ .

## **De resolutie selecteren**

Voor foto's kunt u kiezen uit zes instellingen voor resolutie. Hoe groter de resolutie, des te scherper de details wanneer u de opname afdrukt. Omdat de kwaliteit van de afgedrukte opname ook afhangt van de opnamekwaliteit, de belichtingsregeling, de resolutie van de printer en andere factoren, hoeft u niet meer dan het benodigde aantal opnamepixels te selecteren. Hoe groter het aantal pixels, hoe groter de opname en daarmee ook het bestand.

In de tabel hierna kunt u zien welke instelling de beste is voor het beoogde doel.

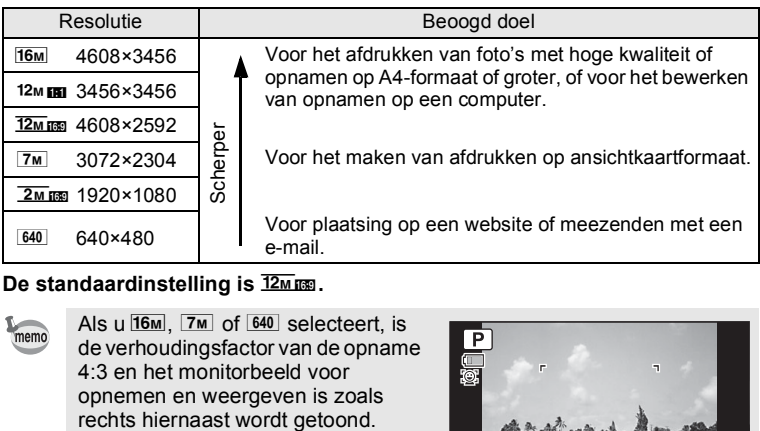

#### **De standaardinstelling is**  $\overline{2\omega}$  **and**.

Als u  $\overline{16M}$ ,  $\overline{7M}$  of  $\overline{640}$  selecteert, is memo de verhoudingsfactor van de opname 4:3 en het monitorbeeld voor opnemen en weergeven is zoals<br>rechts hiernaast wordt getoond.

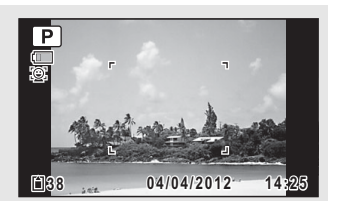

- 1 **Selecteer [Resolutie] in het menu [**A **Opnemen] met de**  vierwegbesturing (▲ ▼).
- 2 **Druk op de vierwegbesturing (**5**).** Er verschijnt een afrolmenu.
- 3 **Wijzig de resolutie met de vierwegbesturing (**23**).**

## 4 **Druk op de knop OK.**

De instelling wordt opgeslagen.

- De resolutie in de stand  $\bullet$  (Groen) is vast ingesteld op  $\overline{16M}$ .
- De resolutie in de stand  $\overline{O}$  (Beeld inkadering) wordt vast ingesteld op 3M voor de verhoudingsfactor 4:3 en  $2M$  m voor de verhouding 16:9.
- De resolutie in de stand  $\Box$ i (Miniatuurfilter), ((A) (Digital SR) of  $\Box$ (Continue opname snel) is vast ingesteld op  $5M$  voor de verhoudingsfactor 4:3 en  $\frac{4 \text{ m}}{4 \text{ m}}$  voor de verhouding 16:9.

## <span id="page-80-0"></span>**Compenseren voor belichting (Belichtingscorrectie)**

U kunt de algehele helderheid van de opname aanpassen. Met deze functie kunt u opzettelijk over- of onderbelichte opnamen maken.

- 1 **Selecteer [Belicht. corr.] in het menu [**A **Opnemen] met**  de vierwegbesturing (▲▼).
- 2 **Selecteer de LW-waarde met de vierwegbesturing (**45**).**

Kies een positieve (+) waarde voor lichte opnamen. Kies een negatieve (-) waarde voor donkere opnamen.

U kunt een belichtingscorrectiewaarde kiezen tussen –2,0 en +2,0 LW in stappen van 1/3 LW.

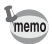

memo

- Als het histogram wordt weergegeven in de opnamestand of weergavestand, kunt u de belichting controleren [\(p.26\)](#page-27-0).
- U kunt de functie Belicht, corr. niet gebruiken in de  $\bullet$  (Groene) of  $\mathbb{R}$ (Autom. opname) modus.
- Als u de instelling [Belicht. corr.] vaak wijzigt, kunt u tijd besparen door deze toe te wijzen aan de Groene toets ([p.86](#page-87-0)).

De instelling van de belichtingscorrectiewaarde opslaan  $\infty$  [p.90](#page-91-0)

## <span id="page-81-0"></span>**De witbalans aanpassen**

U kunt opnamen maken met natuurlijke kleuren door de witbalans aan te passen aan de lichtomstandigheden van het opnametijdstip.

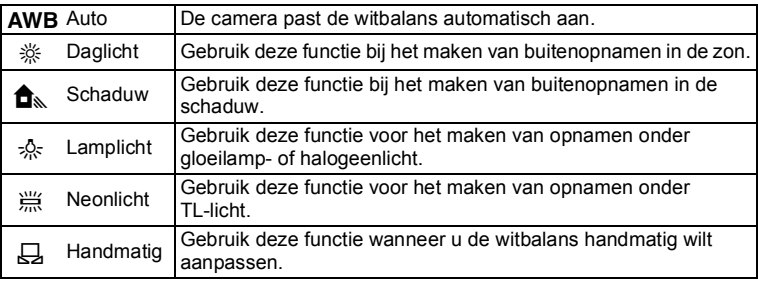

• Geef een andere instelling op voor de witbalans als u niet tevreden bent met de kleurbalans van opnamen die zijn genomen met [Witbalans] op **AWB**.

• Of de instelling voor de witbalans wordt aangepast, is afhankelijk van de geselecteerde opnamestand. Zie ["Beschikbare functies voor elke](#page-155-0)  [opnamefunctie" \(p.154\)](#page-155-0) voor details.

### 1 **Selecteer [Witbalans] in het menu [**A **Opnemen] met de**  vierwegbesturing (▲▼).

# 2 **Druk op de vierwegbesturing (**5**).**

Het scherm [Witbalans] verschijnt.

3 **Wijzig de instelling met de**  vierwegbesturing ( $\blacktriangle$  $\blacktriangledown$ **).** 

Telkens wanneer u op de vierwegbesturing ( $\blacktriangle$   $\blacktriangledown$ ) drukt, kunt u het resultaat van de geselecteerde witbalansinstelling op de voorbeeldopname zien.

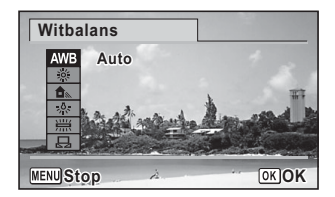

## 4 **Druk op de knop** 4**.**

De instelling wordt opgeslagen.

memo

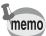

Als u de instelling [Witbalans] vaak wijzigt, kunt u tijd besparen door deze toe te wijzen aan de Groene toets ([p.86](#page-87-0)).

De instelling van de witbalans opslaan  $\infty$ [p.90](#page-91-0)

#### **De witbalans handmatig aanpassen**

Zorg dat u een leeg vel wit papier of vergelijkbaar materiaal bij de hand hebt.

- 1 **Gebruik in het scherm [Witbalans] de vierwegbesturing**   $(\triangle \blacktriangledown)$  om  $\boxplus$  (Handmatig) te selecteren.
- 2 **Richt de camera op het lege vel papier of ander materiaal, zodat dit het kader in het midden van het scherm vult.**
- 3 **Druk de ontspanknop helemaal in.** De witbalans wordt automatisch aangepast.
- 4 **Druk op de knop** 4**.** De instelling wordt opgeslagen en het menu [ $\Box$  Opnemen] verschijnt opnieuw.

# <span id="page-82-0"></span>**De gevoeligheid instellen**

U kunt de gevoeligheid selecteren op basis van het omgevingslicht.

Auto De gevoeligheid wordt automatisch aangepast door de camera. (Gevoeligheid 64 - 800)  $\begin{array}{|l|l|}\n 64 & \text{Bij}$  een lagere gevoeligheid wordt de opname scherper met minder<br>
100  $\end{array}$  ruis Bij weinig licht wordt de sluitertiid langer ruis. Bij weinig licht wordt de sluitertijd langer. 200 400 800 1600 Bij een hogere gevoeligheid is er een relatief korte sluitertijd bij slechte lichtomstandigheden, zodat bewegingen van de camera slechts een beperkte invloed op de opnamekwaliteit hebben. Opnamen kunnen echter wel ruis (vlekken) bevatten. 3200 6400

1 **Selecteer [Gevoeligheid] in het menu [**A **Opnemen]**  met de vierwegbesturing (▲ ▼). 2 **Druk op de vierwegbesturing (**5**).** Er verschijnt een afrolmenu. 3 **Wijzig de gevoeligheid met de vierwegbesturing (**23**).** 4 **Druk op de knop** 4**.** De instelling wordt opgeslagen. memo • De gevoeligheid wordt automatisch ingesteld op 3200 of 6400 en de resolutie wordt vast ingesteld op [5M] voor de verhoudingsfactor 4:3 en **4MM** voor de verhouding 16:9.  $\cdot$  In de stand  $\bullet$  (Groen) is alleen [Auto] (gevoeligheid 64 - 800) beschikbaar. • In de stand ((2) (Digital SR) is alleen [Auto] (gevoeligheid 64 - 6400) beschikbaar. • Bij het opnemen van een video is alleen [Auto] (gevoeligheid 512 - 4800) beschikbaar. • In de stand « (Vuurwerk) is de gevoeligheid vast ingesteld op de minimumwaarde. • Wanneer  $\frac{m}{k}$  (Continue opname snel) is geselecteerd als transportstand, is alleen [Auto] (gevoeligheid 256 - 1600) beschikbaar. • Als u de instelling [Gevoeligheid] vaak wijzigt, kunt u tijd besparen door deze toe te wijzen aan de Groene toets ([p.86](#page-87-0)).

De instelling voor gevoeligheid opslaan 1880.90

# **De functie Gezichtsdetectie in- en uitschakelen**

De functie Gezichtsdetectie ziet waar er gezichten zijn in het kader en op basis daarvan worden vervolgens automatisch de scherpstelling en belichting ingesteld. U kunt de functie zo instellen dat de sluiter automatisch wordt geopend wanneer een of meer onderwerpen lachen. De standaardinstelling van [Gezichtsdetectie] is [Aan].

#### 1 **Selecteer [Gezichtsdetectie] in het menu [**A **Opnemen] met de vierwegbesturing (▲▼).**

#### 2 **Druk op de vierwegbesturing (**5**).**

Er verschijnt een afrolmenu.

### 3 **Selecteer een optie met de vierwegbesturing (**23**).**

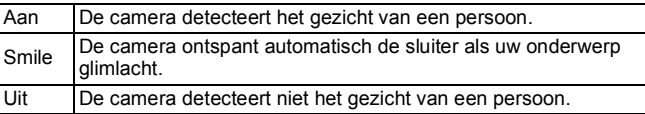

### 4 **Druk op de knop** 4**.**

De instelling wordt opgeslagen.

Het pictogram Gezichtsdetectie verschijnt op het scherm.

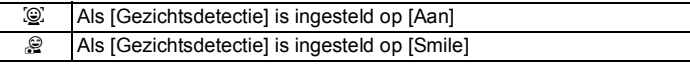

- memo
- Gezichtsdetectie voor AF en belichting werken mogelijk niet als het onderwerp een zonnebril op heeft, als het gezicht deels bedekt is of als het onderwerp niet naar de camera kijkt.
- Als de camera het gezicht van het onderwerp niet detecteert, stelt de camera scherp met de instelling die op dat moment is geselecteerd bij [AF-veld].
- Als de [Gezichtsdetectie] is ingesteld op [Smile], wordt de sluiter mogelijk niet automatisch ontspannen, omdat de functie Smile Capture onder bepaalde omstandigheden niet werkt, bijvoorbeeld wanneer het gedetecteerde gezicht te klein is. Als dat gebeurt, drukt u op de ontspanknop om de sluiter te ontspannen.
- IGezichtsdetectiel kan niet worden ingesteld op [Uit] in stand (Autom. opname),  $\mathbf{\Omega}$  (Portret),  $\mathbf{\Omega}$  (Portret bij nacht),  $\mathbf{\Omega}$  (Huidtint naturel) en  $\hat{\mathbf{x}}$  (Kinderen).
- IGezichtsdetectiel wordt automatisch ingesteld op [Aan] in stand ( (Groen),  $\mathbb{R}$  (Autom. opname),  $\mathbb{R}$  (Portret),  $\mathbb{R}$  (Portret bij nacht),  $\mathbb{R}$ (Huidtint naturel) en R (Kinderen). Als u vanuit een van deze standen overschakelt naar een andere stand, wordt de instelling voor Gezichtsdetectie die eerder in die stand actief was, hersteld.
- Bij films wordt de functie Gezichtsdetectie geactiveerd voordat de opname wordt gestart. Het kader voor gezichtsdetectie wordt niet weergegeven tijdens het opnemen van een film.

# **De opnamescherpte instellen (Scherpte)**

U kunt een opname scherpe of zachte contouren geven.

- 1 **Selecteer [Scherpte] in het menu [**A **Opnemen] met de**  vierwegbesturing (▲▼).
- 2 **Verander het scherpteniveau met de vierwegbesturing (**45 **).**
	- المستسلق Zacht
	- —**—**—<sup>†</sup> Normaal
	- —— i Scherp

# **De kleurverzadiging instellen (Kleurverzadiging)**

U kunt de kleurverzadiging instellen.

- 1 **Selecteer [Kleurverzadiging] in het menu [**A **Opnemen] met de vierwegbesturing (▲▼).**
- 2 **Wijzig het verzadigingsniveau met de vierwegbesturing (**45 **).**
	- $F \rightarrow F$ Laag
	- —**—**—<sup>†</sup> Normaal
	- المست Hoog

## **Het opnamecontrast instellen (Contrast)**

U kunt het niveau van het opnamecontrast instellen.

- 1 **Selecteer [Contrast] in het menu [**A **Opnemen] met de**  vierwegbesturing (▲ ▼).
- 2 **Wijzig het contrastniveau met de vierwegbesturing (**45 **).**
	- idade de la contradición de la contradición de la contradición de la contradición de la contradición de la con<br>En la contradición de la contradición de la contradición de la contradición de la contradición de la contradic<br> Laag
	- ا ٹھنڈ Normaal
	- الأكاد Hoog

# **De functie Datumafdruk instellen**

U kunt ervoor kiezen om tijdens het maken van opnamen de datum en/ of tijd op de opname af te drukken.

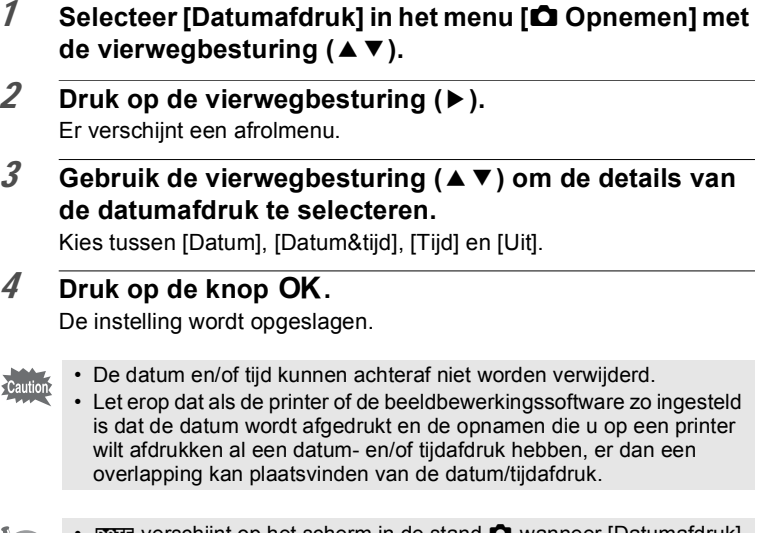

- memo
- **DFFE** verschijnt op het scherm in de stand **D** wanneer [Datumafdruk] is ingesteld.
- Voor de datum en/of tijd op de foto wordt de notatie gebruikt die is ingesteld met het scherm [Datum instellen] ([p.42](#page-43-0)).

## **Een specifieke functie oproepen**

U kunt een functie toewijzen aan de Groene toets. Deze verschijnt wanneer u op de Groene toets drukt. Hiermee kunt u tijd besparen bij het kiezen van veelgebruikte functies.

De volgende functies kunnen worden toegewezen aan de Groene toets:

- Gevoeligheid Gevoeligheid
	-
- 
- Withalans **Belicht** corr
- 
- memo
- U kunt de Groene toets terugzetten op de standaardwaarde door  $[Reset]$  te selecteren in het menu  $[$  Instelling].
- Andere functies dan de stand (Groen) kunnen op de normale manier worden ingesteld in het menu  $\Box$  Opnemen].
- Hoewel u een functie kunt activeren door deze toe te wijzen aan de Groene toets of door de functie te selecteren in het menu [ $\Box$ ] Opnemen], kunt u niet verschillende instellingen voor elk geval opslaan.

<span id="page-87-0"></span>**Een functie toewijzen aan de Groene toets**

- 1 **Selecteer [Groene toets] in het menu [**A **Opnemen] met**  de vierwegbesturing (▲▼).
- 2 **Druk op de vierwegbesturing (**5**).** Er verschijnt een afrolmenu.
- 3 **Selecteer de functie die u wilt toewijzen met de**  vierwegbesturing (▲▼) en druk op de knop OK.

#### 4 Druk op de knop MENU.

De geselecteerde functie is nu toegewezen aan de Groene toets.

#### **Werken met de Groene toets**

- **1** Druk in de stand  $\bullet$  op de Groene toets. De functie die is toegewezen aan de Groene toets wordt opgeroepen.
- 2 **Wijzig de instelling met de vierwegbesturing (**45**) en**  druk op de knop OK.

De camera gaat terug naar de opnamestand.

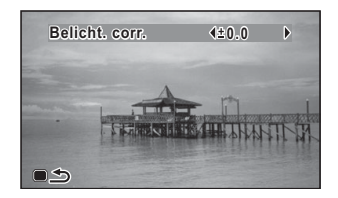

[Opnamen maken in de basisfunctie \(Groene modus\)](#page-65-0) <sup>188</sup> [p.64](#page-65-0)

memo

Als er een andere functie dan de stand  $\bullet$  (Groen) is toegewezen aan de Groene toets, verschijnt het oorspronkelijke scherm weer wanneer er binnen één minuut nadat op de Groene toets is gedrukt, geen handeling wordt verricht.

# **Video-opnamen maken**

# **Een video-opname maken**

Met deze functie kunt u video-opnamen maken. Hierbij wordt gelijktijdig geluid opgenomen.

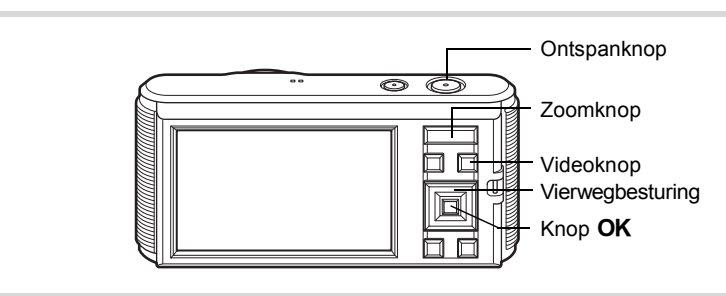

## **1** Wijs met de camera naar uw onderwerp in de stand  $\Omega$ .

Als de camera een gezicht detecteert, wordt de functie Gezichtsdetectie geactiveerd en verschijnt het gezichtsdetectiekader ([p.61](#page-62-0)). (Het kader verdwijnt zodra de opname wordt gestart.)

### 2 **Druk op de videoknop.**

De camera stelt automatisch scherp op het onderwerp en compenseert de belichting. De opname start.

U kunt opnemen totdat de SD-geheugenkaart of het interne geheugen vol is, of het bestand van de opgenomen video een grootte bereikt van 2 GB.

De volgende informatie verschijnt op het scherm.

- **1** Filmstand
- **2** Instelling voor Movie SR
- **3** Resterende opnametijd
- **4** Opnemen (knippert)

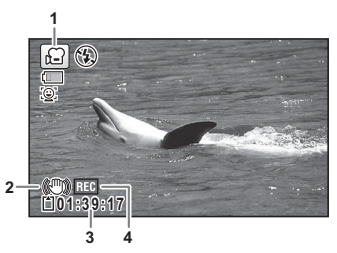

U kunt het opnamegebied wijzigen met de Zoomknop.

Rechts (**T**) Vergroot het onderwerp.

Links (**W**) Verbreedt het opnamegebied dat de camera vastlegt.

# 3 **Druk op de videoknop.**

De opname stopt.

[Video-opnamen weergeven](#page-94-0)  $\infty$ [p.93](#page-94-0)

- De flitser gaat niet af bij het opnemen van een film.
	- Het systeem voor automatische scherpstelling werkt niet bij het opnemen van een film.
	- U kunt de optische zoom alleen voor het maken van de opname instellen, terwijl de digitale zoom ook tijdens het opnemen beschikbaar is.
	- Het opnemen wordt niet gestart als een menuscherm wordt weergegeven of in de afspeelstand, zelfs niet als op de videoknop wordt gedrukt.

#### **De videoknop ingedrukt houden**

Als u de videoknop langer dan een seconde ingedrukt houdt, gaat het opnemen door zolang u de knop ingedrukt houdt. Het opnemen stopt zodra u de videoknop loslaat.

# **Het menu [宫 Video] instellen**

- **1** Druk in de stand **C** op de knop **MENU**. Het menu [ $\Box$  Opnemen] verschijnt.
- 2 **Druk op de vierwegbesturing (**5**) of druk de zoomknop naar rechts (T).**

Het menu [ $\bullet$  Video] wordt weergegeven.

- 3 **Selecteer een item en wijzig de instelling ervan met de**  vierwegbesturing (▲ **▼**).
- **4** Druk op de knop MENU nadat u de instelling hebt **gewijzigd.**

Het scherm van de stand  $\Box$  wordt weergegeven. De instelling wordt opgeslagen en de camera gaat terug naar de opnamestand.

memo

## **De resolutie voor video-opnamen selecteren**

Voor video-opnamen kunt u kiezen uit de volgende resoluties. Hoe groter het aantal opnamepixels, hoe scherper de details en hoe groter het bestand.

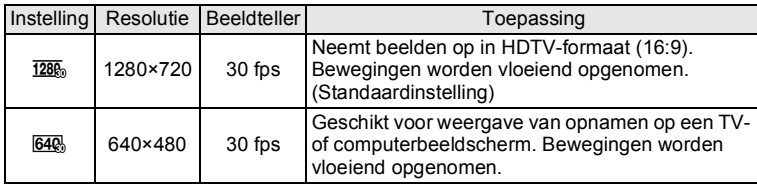

\* De beeldsnelheid (fps, frames per second) is een aanduiding voor het aantal beeldjes per seconde.

- 1 **Selecteer [Resolutie] in het menu [曾 Video] met de vierwegbesturing (▲▼).**
- 2 **Druk op de vierwegbesturing (**5**).**

Er verschijnt een afrolmenu.

- 3 **Selecteer de resolutie met de vierwegbesturing (**23**).**
- 4 **Druk op de knop** 4**.** De instelling wordt opgeslagen.

## **De functie Movie SR (Bewegingsreductie film) instellen**

U kunt u met de functie Movie SR (Bewegingsreductie film) camerabeweging compenseren terwijl u een film opneemt.

- 1 **Selecteer [Movie SR] in het menu [曾 Video] met de** vierwegbesturing ( $\blacktriangle$  $\blacktriangledown$ **).**
- **2 Selecteer Ø** of □ met de vierwegbesturing (◀▶).
	- $\mathbf{F}$  Corrigeert camerabewegingen.
	- □ Corrigeert camerabewegingen niet.

<span id="page-91-0"></span>De geheugenfunctie dient voor het opslaan van de camera-instellingen die gelden wanneer de camera wordt uitgeschakeld.

Bij sommige camera-instellingen is de geheugenfunctie altijd ingesteld op  $\mathbb{F}$  (Aan) (de instellingen worden opgeslagen als de camera wordt uitgeschakeld), terwijl u voor andere  $\mathbf{v}$  of  $\Box$  (Uit) kunt kiezen (kiezen of de instellingen al dan niet worden opgeslagen als de camera wordt uitgeschakeld). In de tabel hieronder wordt aangegeven welke onderdelen u in de geheugenfunctie op  $\mathbf{v}$  of  $\Box$  kunt zetten. (Voor onderdelen die in de tabel niet staan vermeld, worden de geselecteerde instellingen altijd opgeslagen als de camera wordt uitgeschakeld.) Als u ø selecteert, worden de instellingen opgeslagen met de status die ze hebben op het moment dat de camera wordt uitgeschakeld. Als  $\mathsf{u} \square$ kiest, worden de standaardinstellingen hersteld bij uitschakeling van de camera. In de tabel hieronder wordt voor elk onderdeel tevens getoond of de standaardgeheugeninstelling  $\le$  of  $\Box$  is.

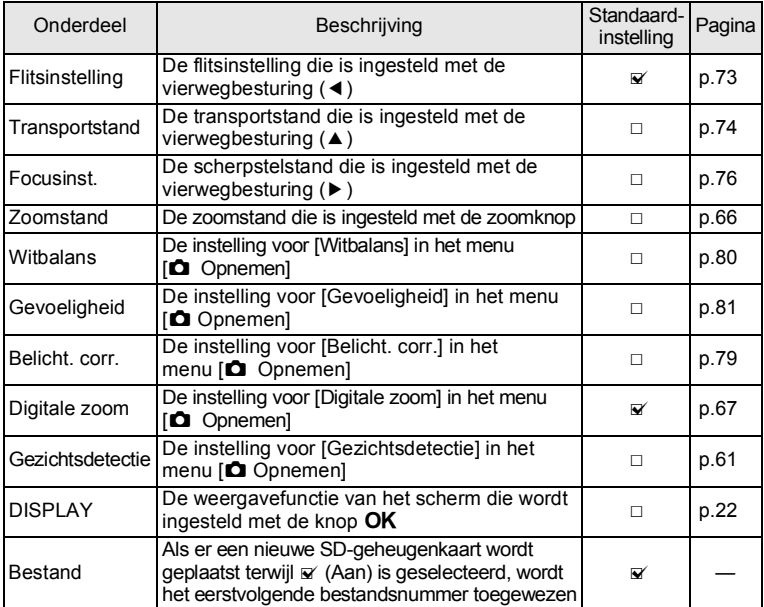

- 1 **Selecteer [Geheugen] in het menu [**A **Opnemen] met**  de vierwegbesturing (▲▼).
- 2 **Druk op de vierwegbesturing (**5**).** Het scherm [Geheugen] verschijnt.
- $\overline{3}$  **Kies een item met de vierwegbesturing (** $\triangle$  $\overline{v}$ **).**
- **4** Selecteer **Ⅳ** of □ met de vierwegbesturing (**4F**).

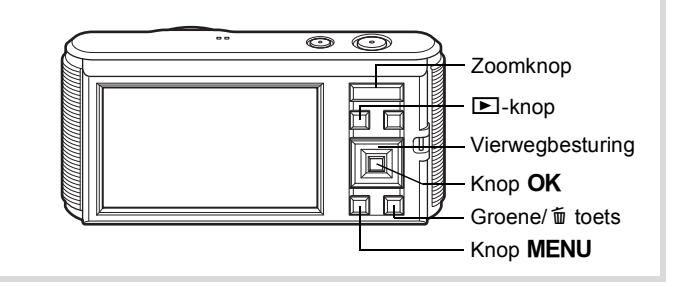

# **Foto's weergeven**

#### 1 **Druk na het maken van een opname op de <b>□**-knop.

De camera komt in de stand  $\blacktriangleright$  en de gemaakte opname verschijnt op het scherm (enkelbeeldsweergave).

Bestandsnummer

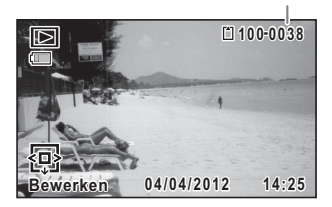

2 **Druk op de vierwegbesturing (**45**).** De vorige of volgende opname verschijnt.

#### **De weergegeven opname wissen**

Druk op de knop  $\tilde{w}$  terwijl de opname wordt weergegeven om het scherm Wissen op te roepen. Selecteer [Wissen] met de vierwegbesturing (▲) en druk op de knop OK.

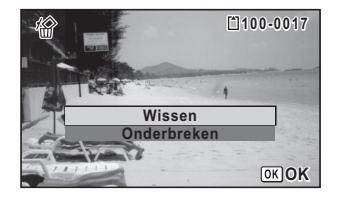

Voor informatie over andere wisprocedures <a>

### <span id="page-94-0"></span>**Video-opnamen weergeven**

U kunt video-opnamen die u hebt gemaakt weergeven. Het opgenomen geluid wordt gelijktijdig weergegeven.

#### 1 **Kies in de stand** Q **met de vierwegbesturing (**45**) de film die u wilt weergeven.**

2 **Druk op de vierwegbesturing**   $(4)$ .

De weergave begint.

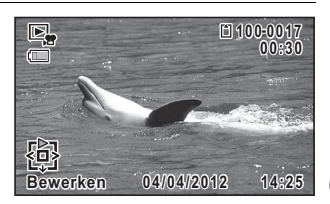

#### **Beschikbare bedieningshandelingen tijdens weergave**

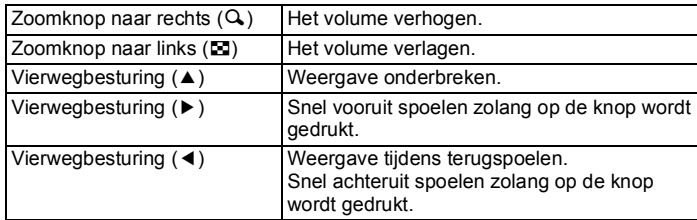

#### **Beschikbare bedieningshandelingen tijdens pauze in de weergave**

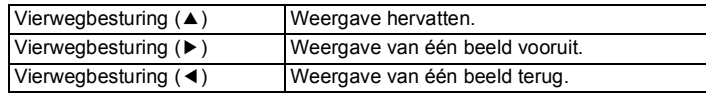

## 3 **Druk op de vierwegbesturing (**3**).**

De weergave stopt.

## **Weergave van meerdere opnamen tegelijkertijd**

#### **Zes-/twaalfbeeldsweergave**

U kunt zes of twaalf miniaturen van opnamen tegelijk weergeven.

#### **1** Druk in de stand  $\blacktriangleright$  de zoomknop naar links ( $\boldsymbol{\Xi}$ ).

De zesbeeldsweergave verschijnt en bevat zes miniaturen. Druk de zoomknop opnieuw naar links  $(5)$ om over te schakelen op de twaalfbeeldsweergave. U kunt pagina voor pagina steeds in één keer zes of twaalf nieuwe opnamen oproepen.

Verplaats het kader met de vierwegbesturing ( $\blacktriangle \blacktriangledown \blacktriangle \blacktriangleright$ ). Als er meer opnamen zijn dan kunnen worden weergegeven, kunt u op de vierwegbesturing (▲ ◀) drukken terwijl opname  $(1)$  is geselecteerd, om de vorige reeks opnamen weer te geven. Als u opname 2 selecteert en op de vierwegbesturing ( $\nabla$ ) drukt, wordt de volgende pagina weergegeven.

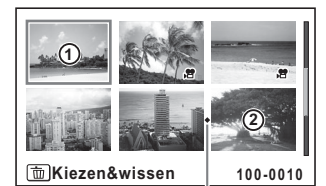

**Zesbeeldsweergave** 

Kader Scheidingspunt van mappen

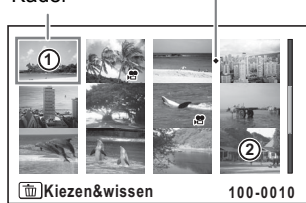

**Twaalfbeeldsweergave** 

De pictogrammen die in de opnamen verschijnen, hebben de volgende betekenis:

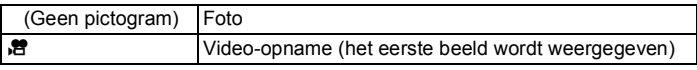

Druk op de knop  $\overline{OK}$  om alleen de geselecteerde opname weer te geven.

Druk op de knop  $\blacktriangleright$  om de stand  $\blacktriangle$  te activeren.

#### **Mapweergave/Kalenderweergave**

Druk in de twaalfbeeldsweergave de zoomknop naar links ( $\blacksquare$ ) om de mapweergave of de kalenderweergave te activeren. Druk op de Groene toets om te schakelen tussen de mapweergave en de kalenderweergave.

#### 1 **Druk in de stand** Q **de zoomknop drie keer naar**   $\mathsf{links}$  ( $\mathsf{E}$ ).

De mapweergave of de kalenderweergave verschijnt.

#### **Mapweergave**

De mappenlijst met opgenomen beelden wordt weergegeven op het scherm.

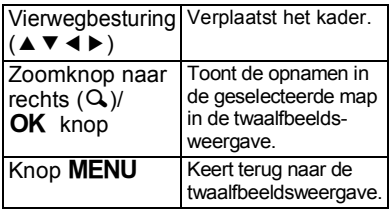

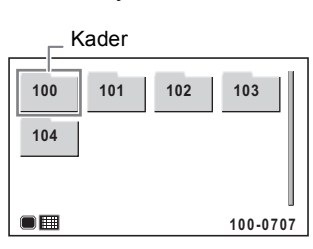

#### **Kalenderweergave**

Opnamen worden op datum weergegeven in kalendervorm. De kalender laat een miniatuur zien van de eerste opname op die dag.

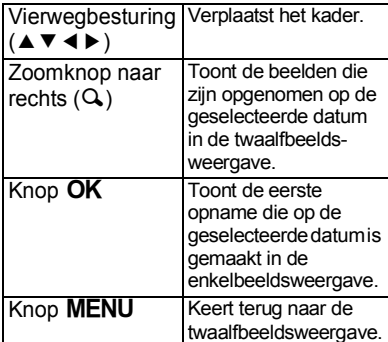

**SUN TUE WED THU FRI SAT MON 1 2 3 4 5 6 10 12 11 13 14 15 16 17 18 19 20 21 22 23 24 25 26 27 28 04 29 30 2012**  $\Box$ 

Kader

4

## **Werken met de weergavefuncties**

- **1** Druk op de vierwegbesturing ( $\blacktriangledown$ ) in de stand  $\blacktriangleright$ . Het Weergavepalet wordt weergegeven.
- 2 **Kies een weergavestand met de vierwegbesturing**   $(474)$ .

Onder de pictogrammen worden aanwijzingen voor de geselecteerde functie weergegeven.

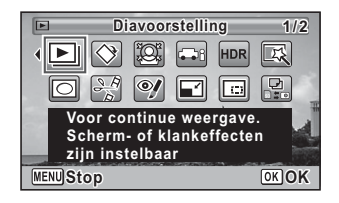

## 3 Druk op de knop OK.

De geselecteerde weergavefunctie wordt opgeroepen.

#### **Weergavepalet**

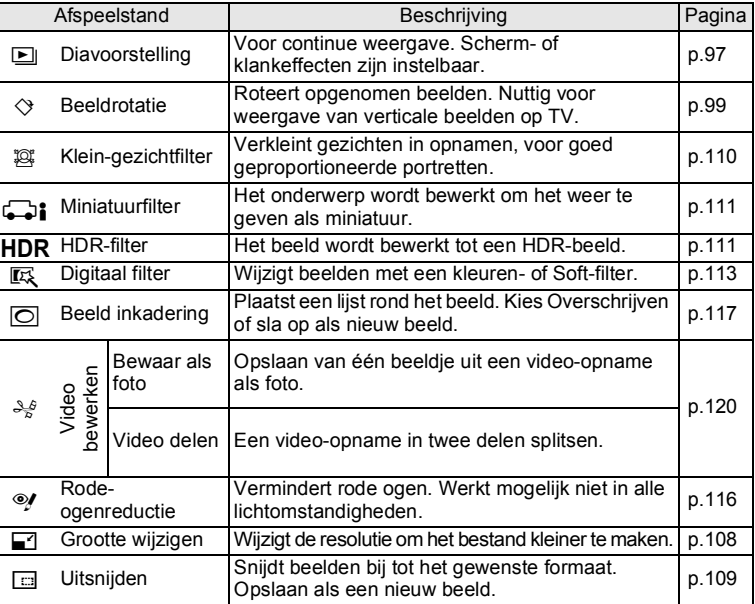

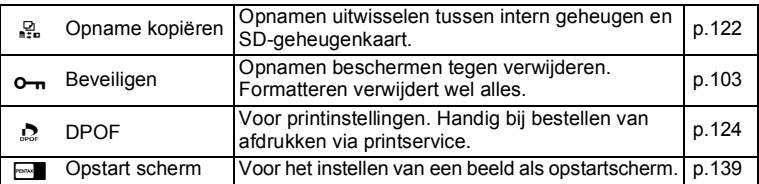

## <span id="page-98-0"></span>**Diavoorstelling**

U kunt opgeslagen opnamen doorlopend weergeven.

- 1 **Gebruik in de stand** Q **de vierwegbesturing (**45**) om de opname te selecteren waarmee u de diavoorstelling wilt beginnen.**
- **2 Selecteer u** (Diavoorstelling) in het weergavepalet met de vierwegbesturing (▲▼ **4 ▶**).
- 3 Druk op de knop OK.

Het scherm voor het opgeven van instellingen voor de diavoorstelling wordt weergegeven.

<span id="page-98-1"></span>4 **Selecteer [Starten] met de**  vierwegbesturing ( $\blacktriangle$  $\blacktriangledown$ **).** 

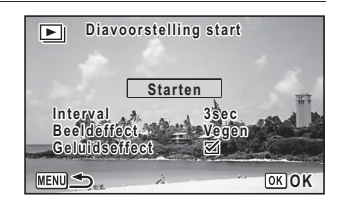

## $5$  Druk op de knop OK.

De diavoorstelling begint.

Wanneer u tijdens de diavoorstelling op de knop **OK** drukt, wordt de diavoorstelling onderbroken. Druk nogmaals op de knop  $\overline{OK}$  om de diavoorstelling voort te zetten.

 $6$  **Druk op een andere knop dan de OK-knop.** De diavoorstelling stopt.

#### **Instellingen voor de diavoorstelling**

U kunt het weergave-interval instellen, maar ook een schermeffect en een geluidseffect voor de overgang van de ene opname naar de volgende.

- 1 **Selecteer in stap 4 op [p.97](#page-98-1) [Interval] met de**  vierwegbesturing (▲▼).
- 2 **Druk op de vierwegbesturing (**5**).** Er verschijnt een afrolmenu.
- 3 **Selecteer het interval met de vierwegbesturing (**23**) en**  druk op de knop OK.

Kies tussen [3sec], [5sec], [10sec], [20sec] en [30sec].

4 **Selecteer [Beeldeffect] met de vierwegbesturing (**23**).**

### 5 **Druk op de vierwegbesturing (**5**).**

Er verschijnt een afrolmenu.

6 **Kies met de vierwegbesturing (**23**) het beeldeffect en**  druk op OK.

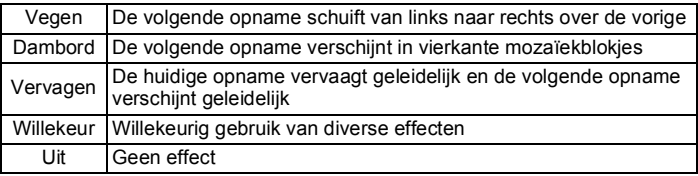

7 **Selecteer [Geluidseffect] met de vierwegbesturing (**23**).**

#### **8** Selecteer  $\mathbf{\overline{x}}$  of  $\Box$  met de vierwegbesturing (◀▶). Behalve wanneer [Beeldeffect] is ingesteld op [Uit], kunt u  $\mathbb{F}$  (Aan) of  $\Box$  (Uit) kiezen voor het geluid dat wordt afgespeeld bij de overgang van

de ene opname naar de volgende.

9 **Selecteer [Starten] met de vierwegbesturing (▲ ▼) en** druk op de knop OK.

De diavoorstelling start met het geselecteerde interval en effect.

- memo
- De diavoorstelling wordt vervolgd totdat u een andere knop dan de OK indrukt.
- Video's worden tot het einde afgespeeld voordat de volgende opname wordt weergegeven, ongeacht het ingestelde interval. Als u echter op de vierwegbesturing (5) drukt tijdens het afspelen van een video, springt de weergave naar de volgende opname.
- Wanneer [Willekeur] is geselecteerd als beeldeffect, ligt het interval vast en wordt het geluidseffect uitgeschakeld.

[De camera aansluiten op audiovisuele apparatuur](#page-107-0) <sup>18</sup> [p.106](#page-107-0)

#### <span id="page-100-0"></span>**Een opname roteren**

- **1** Druk na het maken van een opname op de  $\blacktriangleright$ -knop. De opname verschijnt op het scherm.
- **2 Selecteer**  $\Diamond$  **(Beeldrotatie) in het weergavepalet met de** vierwegbesturing (▲▼ **4 ▶**).
- 3 Druk op de knop OK. Het scherm voor selectie van de rotatie (0°, rechts 90°, links 90° of 180°) verschijnt.
- 4 **Kies de rotatierichting met de**  vierwegbesturing (▲▼**4▶**) en druk op de knop OK.

De geroteerde opname wordt opgeslagen.

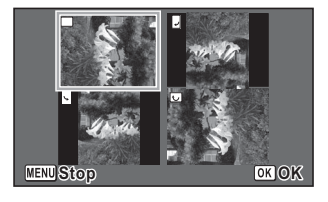

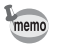

- Video-opnamen kunnen niet worden geroteerd.
- Beveiligde opnamen kunnen worden geroteerd, maar kunnen niet worden opgeslagen in geroteerde stand.

#### **Zoomweergave**

U kunt een opname maximaal tien keer zo groot maken.

1 **Kies in de stand** Q **met de vierwegbesturing (**45**) de opname die u wilt vergroten.**

## **2** Druk de zoomknop naar rechts (Q).

De opname wordt uitvergroot (×1,1 tot ×10). Als u de zoomknop naar rechts  $(Q)$  blijft drukken, verandert de vergroting doorlopend.

Met behulp van het plusteken "+" in het hulpkader links onder op het scherm kunt u zien welk deel van de opname wordt uitvergroot.

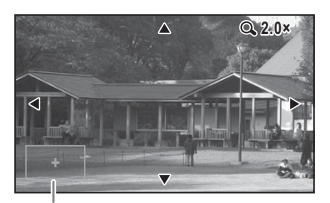

#### **Beschikbare bedieningshandelingen terwijl een opname is vergroot**

**Uitleg** 

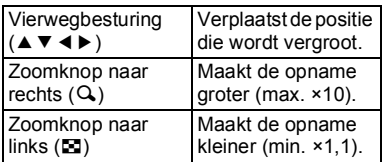

#### 3 Druk op de knop OK.

Op het scherm verschijnt weer de weergave van één opname.

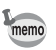

Video-opnamen kunnen niet worden uitvergroot.

<span id="page-102-0"></span>**Opnamen wissen**

U kunt opnamen wissen die u niet wilt bewaren.

### **Eén opname wissen**

U kunt een afzonderlijke opname wissen.

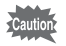

Beveiligde opnamen kunnen niet worden verwijderd ([p.103\)](#page-104-0).

- 1 **Kies in de stand** Q **met de vierwegbesturing (**45**) de opname die u wilt verwijderen.**
- **2** Druk op de knop  $\overline{w}$ . Er verschijnt een bevestigingsvenster.
- 3 **Selecteer [Wissen] met de**  vierwegbesturing ( $\blacktriangle$  $\blacktriangledown$ **).**

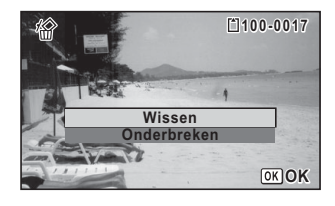

4 **Druk op de knop** 4**.** De opname wordt verwijderd.

## **Geselecteerde opnamen wissen**

U kunt meerdere geselecteerde opnamen tegelijk wissen vanuit de zesof twaalfbeeldsweergave.

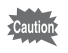

Beveiligde opnamen kunnen niet worden verwijderd ([p.103\)](#page-104-0).

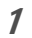

#### 1 **Druk in de stand** Q **de zoomknop één of twee keer naar links (**f**).**

De zes- of twaalfbeeldsweergave verschijnt.

#### **2** Druk op de knop  $\overline{w}$ .

 $\Box$  verschijnt op de opnamen.

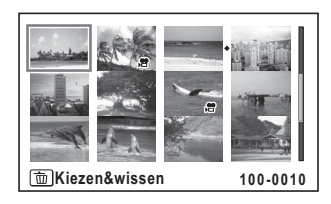

**Stop Wissen**

 $[OR]$ 

 $\overline{\mathbf{M}}$ 

#### 3 **Kies de te wissen opnamen met de vierwegbesturing (**2345**) en druk op de knop**  4**.**

 $\blacktriangleright$  verschijnt op de geselecteerde opnamen.

Als u een opname selecteert en de

zoomknop naar rechts  $(Q)$  drukt, verschijnt de geselecteerde opname in de enkelbeeldsweergave zolang u de knop in die stand houdt. Zo kunt u controleren of u de opname al dan niet wilt wissen. (Wanneer u de knop loslaat, verschijnt de zes-/twaalfbeeldsweergave.) In de enkelbeeldsweergave kunnen beveiligde opnamen echter niet worden weergegeven.

## $4$  **Druk op de knop**  $\overline{w}$ **.**

Er verschijnt een bevestigingsvenster.

- 5 **Selecteer [Kiezen&wissen] met de vierwegbesturing**   $($  $\blacktriangle$   $\blacktriangledown$  $).$
- $6$  Druk op de knop OK.

De geselecteerde opnamen worden verwijderd.

## **Alle opnamen verwijderen**

U kunt alle opnamen in één keer wissen.

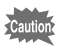

Beveiligde opnamen kunnen niet worden verwijderd ([p.103\)](#page-104-0).

- **1** Druk op de knop **MENU** in de stand  $\boxed{\triangleright}$ . Het menu [ N Instelling] verschijnt.
- 2 **Selecteer [Alles verwijderen] met de vierwegbesturing**   $(4 \nabla).$
- 3 **Druk op de vierwegbesturing (**5**).** Het scherm [Alles verwijderen] verschijnt.
- 4 **Selecteer [Alles verwijderen] met de vierwegbesturing**   $(4 \nabla).$
- $\overline{5}$  **Druk op de knop OK.** Alle opnamen worden verwijderd.

## <span id="page-104-0"></span>**Opnamen beschermen tegen verwijderen (Beveiligen)**

U kunt opgeslagen opnamen beveiligen, zodat ze niet per ongeluk kunnen worden gewist.

- 1 **Kies in de stand** Q **met de vierwegbesturing (**45**) de opname die u wilt beveiligen.**
- **2 Selecteer 0-** (Beveiligen) in het weergavepalet met de vierwegbesturing (▲▼ **4**  $\blacktriangleright$  ).
- 3 Druk op de knop OK. Het scherm voor het selecteren van [Enkel beeld] of [Alle Beelden] verschijnt.
- <span id="page-104-1"></span>4 **Selecteer [Enkel beeld] met**  de vierwegbesturing (▲▼).

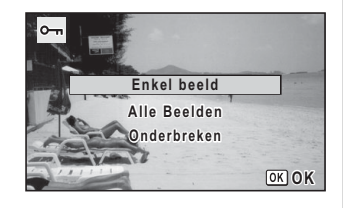

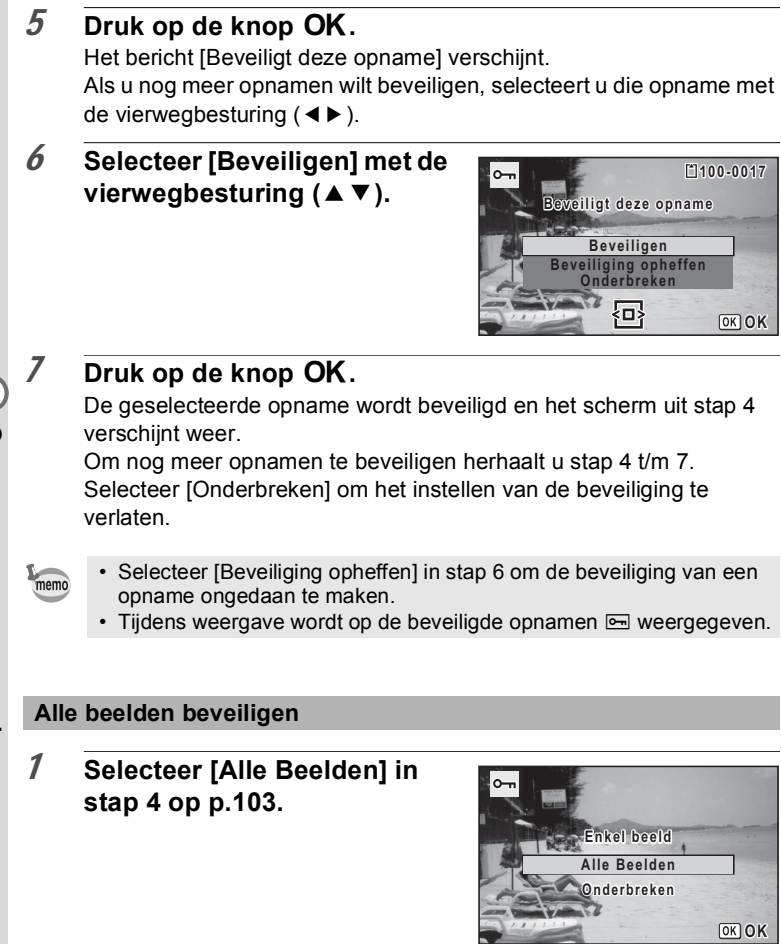

 $\overline{\phantom{a}}$  $\blacksquare$ 

2 Druk op de knop OK.

3 **Selecteer [Beveiligen] met de**  vierwegbesturing ( $\blacktriangle$  $\blacktriangledown$ **).** 

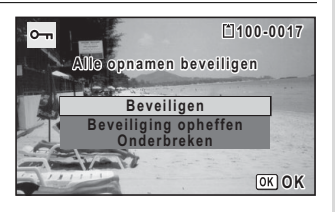

### 4 **Druk op de knop OK.**

Alle opnamen worden beveiligd en het scherm uit stap 1 verschijnt weer.

#### 5 **Selecteer [Onderbreken] met de vierwegbesturing (** $\blacktriangle$  ▼) en druk op de knop OK.

Het weergavepalet verschijnt weer.

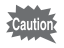

Wanneer u de SD-geheugenkaart of het ingebouwde geheugen formatteert [\(p.127](#page-128-0)), worden beveiligde opnamen verwijderd.

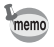

Selecteer [Beveiliging opheffen] in stap 3 om de beveiliging van alle opnamen ongedaan te maken.

# <span id="page-107-0"></span>**De camera aansluiten op audiovisuele apparatuur**

Met de optionele AV-kabel (I-AVC116) kunt u opnamen vastleggen en weergeven op apparatuur met een video-ingang, zoals een tv.

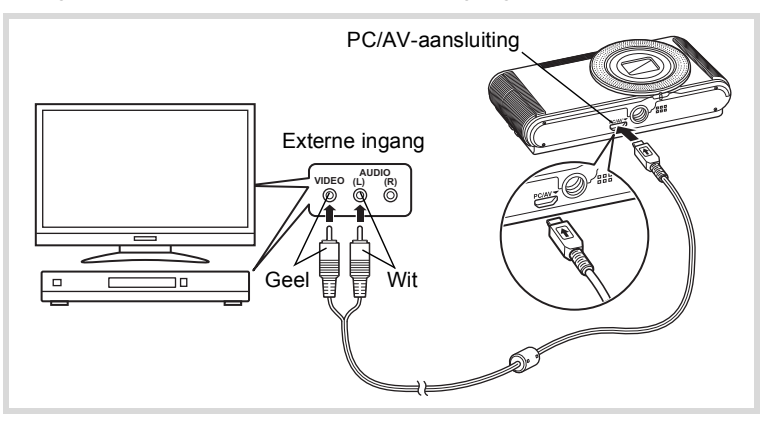

#### 1 **Zet het AV-apparaat en de camera uit.**

- **2 Draai de markering → op de AV-kabel in de richting van de markering** 4 **op de camera en sluit de kabel aan op de PC/AV-aansluiting.**
- 3 **Sluit de andere uiteinden van de AV-kabel aan op de video- en audio-ingang van de AV-apparatuur.**

Als u gebruikmaakt van stereoapparatuur, sluit de geluidsconnector dan aan op de L-ingang (wit).

#### 4 **Schakel de AV-apparatuur in.**

Als het apparaat waarop de camera is aangesloten en het apparaat dat opnamen weergeeft niet dezelfde zijn, zet u beide apparaten aan. Als opnamen worden weergegeven op audiovisuele apparatuur met verscheidene video-aansluitingen (zoals een tv), raadpleeg dan de bedieningshandleiding van het apparaat en selecteer de videoaansluiting waarop de camera is aangesloten.
# ( opnamen weergeven en wissen **Opnamen weergeven en wissen**

#### 5 **Zet de camera aan.**

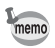

- Afhankelijk van het land of de regio bestaat de kans dat opnamen en geluid niet kunnen worden weergegeven als het ingestelde videosignaal afwijkt van het aldaar gebruikte signaal. Mocht dit zich voordoen, wijzig dan de instelling van het videosignaal [\(p.135](#page-136-0)).
- Het camerascherm wordt uitgeschakeld en het volume kan niet worden aangepast door de zoomknop in te drukken terwijl de camera is aangesloten op AV-apparatuur.

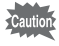

Bij aansluiting en weergave van opnamen op AV-apparatuur worden opnamegegevens met een normale schermresolutie uitgevoerd. Om in HDTV films te bekijken die in de stand 1280 zijn opgenomen, moet u de gegevens overbrengen naar een computer en daarop afspelen [\(p.143](#page-144-0)).

## **De opnamegrootte wijzigen (Grootte wijzigen)**

Door de resolutie van een geselecteerde opname te wijzigen, kunt u de bestandsgrootte verkleinen. U kunt deze functie gebruiken om opnamen te blijven maken wanneer de SD-geheugenkaart of het interne geheugen vol is, door de opnamen te verkleinen en de oorspronkelijke opnamen te overschrijven. Zo maakt u ruimte vrij op de kaart of in het geheugen.

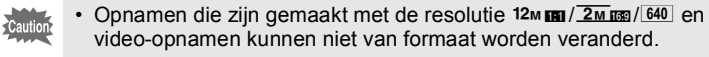

- U kunt geen hogere resolutie selecteren dan die van de originele opname.
- 1 **Kies in de stand** Q **met de vierwegbesturing (**45**) de opname waarvan u de grootte wilt wijzigen.**
- **2 Selecteer ■** (Formaat wijzigen) in het **afspeelstandpalet met de vierwegbesturing (▲ ▼ ◀ ▶).**
- 3 Druk op de knop OK. Het scherm voor het kiezen van de resolutie wordt geopend.
- 4 **Wijzig de resolutie met de vierwegbesturing (**45**).**

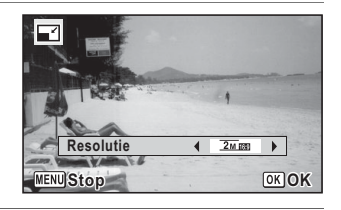

#### $5$  Druk op de knop OK.

Er verschijnt een venster waarin om bevestiging van het overschrijven van de opname wordt gevraagd.

Als de geselecteerde opname beveiligd is, wordt de bewerkte opname opgeslagen als nieuwe opname en verschijnt het volgende bevestigingsvenster niet.

6 **Selecteer [Overschrijven] of [Opslaan als] met de**  vierwegbesturing ( $\blacktriangle$  $\blacktriangledown$ **)**.

#### **7** Druk op de knop OK.

De opname met het gewijzigde formaat wordt opgeslagen.

## **Opnamen uitsnijden**

U kunt het ongewenste gedeelte van een opname verwijderen en de bijgesneden opname bewaren als een nieuwe opname.

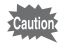

Opnamen die zijn gemaakt met de resolutie  $12 \text{ m}$  m  $\sqrt{2 \text{ m} \cdot 640}$  en videoopnamen kunnen niet worden bijgesneden.

- 1 **Kies in de stand** Q **met de vierwegbesturing (**45**) de opname die u wilt bijsnijden.**
- **2** Selecteer **o** (Uitsnijden) in het afspeelstandpalet met de vierwegbesturing (▲▼ **4** ►).

#### 3 Druk op de knop OK.

Het scherm voor het bijsnijden verschijnt.

Het maximale bereik voor het bijsnijden wordt op het scherm aangegeven met een groen kader. De bijgesneden afbeelding kan niet groter zijn dan dit bijsnijkader.

#### 4 **Selecteer het uitsnedegebied.**

Wijzig de grootte en/of positie van het bijsnijkader met behulp van de volgende bewerkingen.

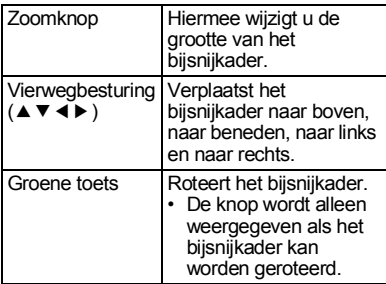

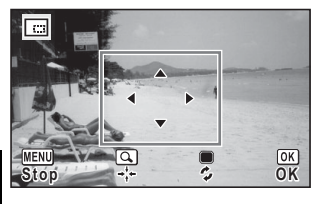

#### $5$  Druk op de knop OK.

De aangesneden opname wordt onder een nieuwe bestandsnaam opgeslagen.

Het aantal opnamepixels wordt automatisch geselecteerd op basis van de grootte van de bijgesneden opname.

#### **Opnamen zodanig verwerken dat een gezicht kleiner lijkt**

In opnamen wordt de grootte gereduceerd van de gezichten die tijdens het opnemen zijn gedetecteerd met Gezichtsdetectie [\(p.61](#page-62-0)), zodat deze kleiner lijken.

- 1 **Kies in de stand** Q **met de vierwegbesturing (**45**) de opname die u wilt bewerken.**
- **2 Selecteer**  $\mathbb{E}$  **(Klein-gezichtfilter) in het afspeelstandpalet met de vierwegbesturing (▲ ▼ ◀ ▶).**
- 3 Druk op de knop OK.

Nadat een gezichtsdetectiekader wordt weergegeven voor een gezicht dat kan worden gecorrigeerd, verschijnt het correctiescherm.

- 4 **Gebruik de vierwegbesturing (**45**) om de reductieverhouding te wijzigen.** i<br>Timografi Circa 5%
	- Circa 7%
	- ٹبذت  $\sim$
	- Circa 10%

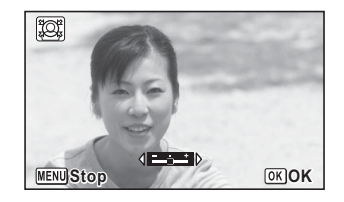

## $5$  Druk op de knop OK.

Er verschijnt een venster waarin om bevestiging van het overschrijven van de opname wordt gevraagd.

Als de geselecteerde opname beveiligd is, wordt de bewerkte opname opgeslagen als nieuwe opname en verschijnt het volgende bevestigingsvenster niet.

6 **Selecteer [Overschrijven] of [Opslaan als] met de**  vierwegbesturing ( $\blacktriangle$  $\blacktriangledown$ **)**.

#### **7** Druk op de knop OK.

De camera keert terug naar de stand **E** en de bewerkte opname wordt weergegeven.

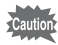

In de volgende situaties kunt u opnamen mogelijk niet bewerken:

- Als de grootte van het opgenomen gezicht in relatie tot een opname te groot of te klein is
- Als het gezicht zich niet in het midden bevindt

#### **Opnamen verwerken met het miniatuur-/HDRfilter**

Met deze functie kunt u speciale bewerkingen uitvoeren op de geselecteerde opname.

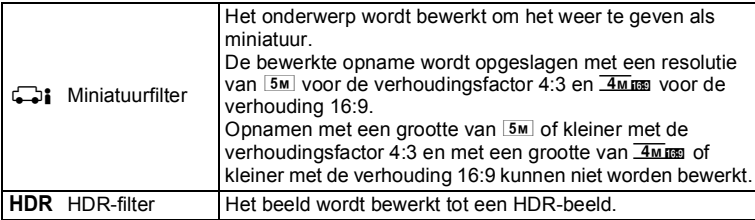

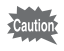

Films en opnamen die met een andere camera zijn gemaakt kunnen niet worden verwerkt met de functie Miniatuur-/HDR-filter.

- 1 **Kies in de stand** Q **met de vierwegbesturing (**45**) de opname die u wilt bewerken.**
- **2 Selecteer c** (Miniatuur) of HDR (HDR) in het **afspeelstandpalet met de vierwegbesturing (▲ ▼ ◀ ▶).**
- 3 **Druk op de knop OK.**

Als de stand  $\Box$  is geselecteerd, wordt het scherm weergegeven voor het selecteren van het gebied dat u onscherp wilt maken. Als de stand HDR is geselecteerd, gaat u verder met stap 6.

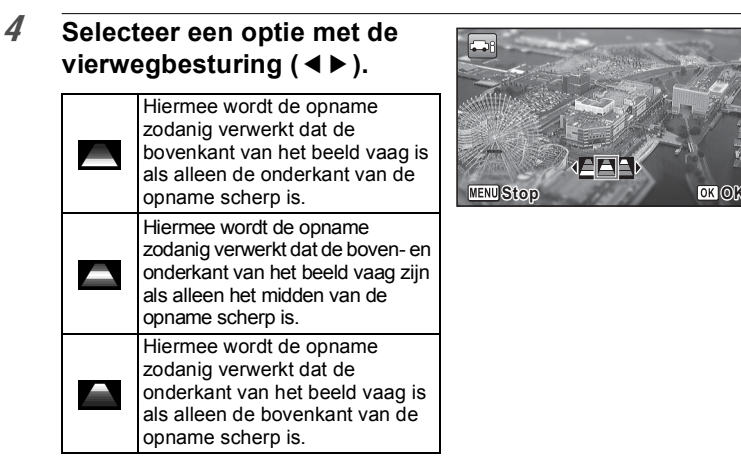

### $\overline{5}$  **Druk op de knop OK.**

Er verschijnt een venster waarin om bevestiging van het overschrijven van de opname wordt gevraagd.

Als de geselecteerde opname beveiligd is, wordt de bewerkte opname opgeslagen als nieuwe opname en verschijnt het volgende bevestigingsvenster niet.

#### 6 **Selecteer [Overschrijven] of [Opslaan als] met de**  vierwegbesturing (▲ **▼**).

#### $7$  Druk op de knop OK.

De camera keert terug naar de stand  $\blacktriangleright$  en de bewerkte opname wordt weergegeven.

## **Opnamen verwerken met de digitale filters**

Met deze functie kunt u kleurtinten aanpassen en speciale bewerkingen uitvoeren op de geselecteerde opname.

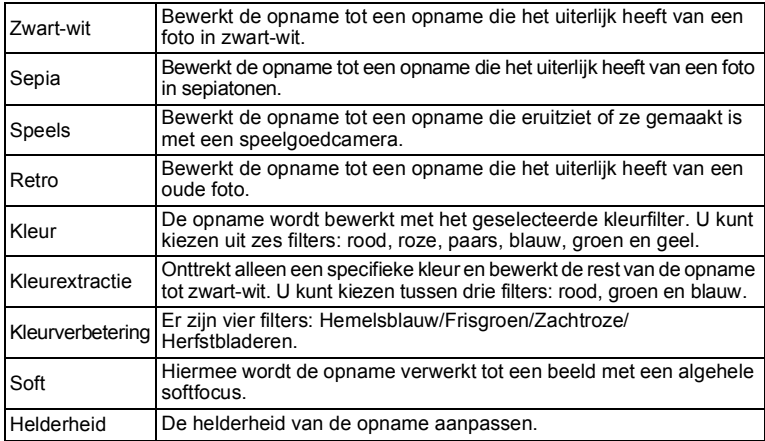

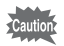

Films en opnamen die met een andere camera zijn gemaakt kunnen niet worden verwerkt met de functie Digitaal filter.

- 1 **Kies in de stand** Q **met de vierwegbesturing (**45**) de opname die u wilt bewerken.**
- 2 **Selecteer**  $\mathbb{R}$  **(Digitaal filter) in het afspeelstandpalet met de vierwegbesturing (▲▼ ◀▶).**

#### 3 Druk op de knop OK.

Het filterselectiescherm verschijnt.

- **1** Zwart-wit
- **2** Sepia
- **3** Speels
- **4** Retro
- **5** Kleur
- **6** Kleurextractie
- **7** Kleurverbetering
- **8** Soft
- **9** Helderheid

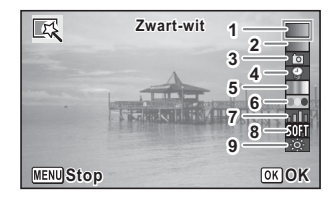

De achtereenvolgende stappen variëren al naar gelang van uw selectie.

#### **Een zwart-witfilter, sepia- of soft-filter selecteren**

### 4 **Selecteer een filter met de vierwegbesturing (**23**).**

Op het scherm verschijnt de voorbeeldweergave van het filtereffect.

## $5$  Druk op de knop OK.

Er verschijnt een venster waarin om bevestiging van het overschrijven van de opname wordt gevraagd.

Als de geselecteerde opname beveiligd is, wordt de bewerkte opname opgeslagen als nieuwe opname en verschijnt het volgende bevestigingsvenster niet.

- 6 **Selecteer [Overschrijven] of [Opslaan als] met de**  vierwegbesturing ( $\blacktriangle$  $\blacktriangledown$ **).**
- **7** Druk op de knop OK.

De met het filter bewerkte opname wordt opgeslagen.

#### **Een retrofilter, kleurfilter, kleurextractiefilter of kleurverbeteringsfilter selecteren**

4 **Selecteer een filter met de vierwegbesturing (**23**).** Op het scherm verschijnt de voorbeeldweergave van het filtereffect.

#### 5 **Selecteer de kleur met de vierwegbesturing (**45**).**

Telkens als u op de vierwegbesturing (▶) drukt, wordt in onderstaande volgorde een van de kleurenfilters geselecteerd.

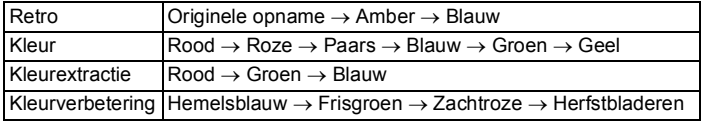

#### 6 Druk op de knop OK.

Er verschijnt een venster waarin om bevestiging van het overschrijven van de opname wordt gevraagd.

Als de geselecteerde opname beveiligd is, wordt de bewerkte opname opgeslagen als nieuwe opname en verschijnt het volgende bevestigingsvenster niet.

#### 7 **Selecteer [Overschrijven] of [Opslaan als] met de**  vierwegbesturing ( $\blacktriangle$  $\blacktriangledown$ **).**

#### 8 Druk op de knop OK.

De met het filter bewerkte opname wordt opgeslagen.

#### **Een speelgoedcamera- of helderheidsfilter selecteren**

- 4 **Selecteer een filter met de vierwegbesturing (**23**).** Op het scherm verschijnt de voorbeeldweergave van het filtereffect.
- 5 **Gebruik de vierwegbesturing (**45**) om de sterkte van het effect aan te passen.**

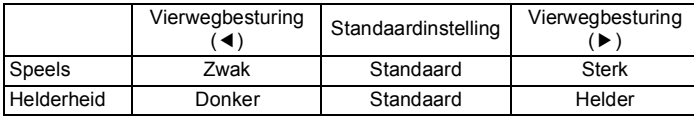

#### $6$  Druk op de knop OK.

Er verschijnt een venster waarin om bevestiging van het overschrijven van de opname wordt gevraagd.

Als de geselecteerde opname beveiligd is, wordt de bewerkte opname opgeslagen als nieuwe opname en verschijnt het volgende bevestigingsvenster niet.

#### 7 **Selecteer [Overschrijven] of [Opslaan als] met de**  vierwegbesturing ( $\blacktriangle$  $\blacktriangledown$ **).**

#### 8 Druk op de knop OK.

De met het filter bewerkte opname wordt opgeslagen.

#### **Ongewenste rode ogen verminderen**

U kunt opnamen corrigeren waarop het onderwerp door het flitslicht rode ogen heeft gekregen.

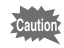

De functie voor rode-ogenreductie is alleen beschikbaar voor fotoopnamen die met deze camera zijn gemaakt. De functie voor rodeogenreductie kan niet worden gebruikt voor films en voor opnamen waarop rode ogen niet met de camera kunnen worden gedetecteerd.

- 1 **Kies in de stand** Q **met de vierwegbesturing (**45**) de opname die u wilt corrigeren.**
- 2 **Selecteer**  $\mathcal{P}$  (Rode-ogen reductie) in het **afspeelstandpalet met de vierwegbesturing (▲▼ 4 ▶).**

## 3 Druk op de knop OK.

Er verschijnt een venster waarin om bevestiging van het overschrijven van de opname wordt gevraagd.

Als de geselecteerde opname beveiligd is, wordt de bewerkte opname opgeslagen als nieuwe opname en verschijnt het volgende bevestigingsvenster niet.

4 **Selecteer [Overschrijven] of [Opslaan als] met de**  vierwegbesturing (▲ **▼**).

#### $\overline{5}$  Druk op de knop OK. De bewerkte opname wordt opgeslagen.

## **Een kader toevoegen (Beeldinkadering)**

Met deze functie kunt u een decoratief kader toevoegen aan foto's. In de camera zijn reeds drie kaders opgeslagen.

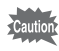

De functie Beeld inkadering kan niet worden gebruikt voor opnamen met een resolutie van  $12 \text{ m}$  m /  $2 \text{ m}$  m opnamen met een grootte van  $3 \text{ m}$  of kleiner met de verhoudingsfactor 4:3, opnamen met een grootte van  $2m$  m of kleiner met de verhouding 16:9, en video's.

- 1 **Gebruik in de stand** Q **de vierwegbesturing (**45**) om de opname te selecteren waaraan u een kader wilt toevoegen.**
- **2 Selecteer (Beeld inkadering) in het afspeelstandpalet met de vierwegbesturing (▲ ▼ ◀ ▶).**
- 3 Druk op de knop OK. Het scherm voor selectie van het kader verschijnt, waarin 12 kaders zijn weergegeven.
- 4 **Kies een kader met de**  vierwegbesturing (▲▼ **4 ▶**).

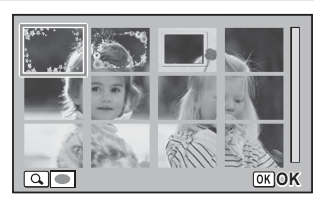

Het geselecteerde kader verschijnt in de enkelbeeldsweergave.

U kunt op een van de volgende manieren een ander kader kiezen.

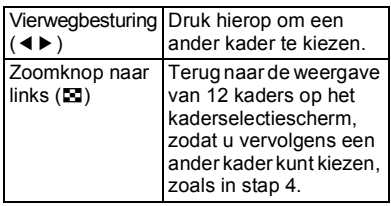

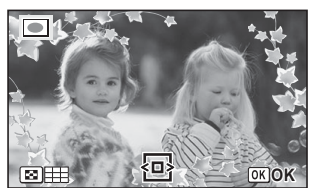

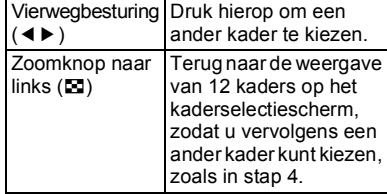

# $6$  Druk op de knop OK.

Het scherm voor aanpassing van de positie en grootte van de opname verschijnt.

U kunt de opname op een van de volgende manieren aanpassen.

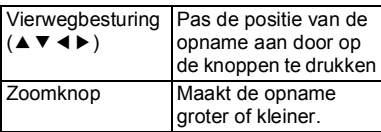

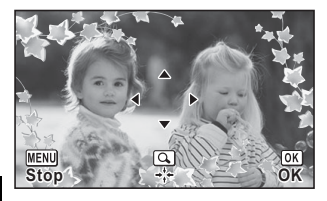

#### **7** Druk op de knop OK.

Er verschijnt een venster waarin om bevestiging van het overschrijven van de opname wordt gevraagd.

Als de geselecteerde opname beveiligd is, wordt de bewerkte opname opgeslagen als nieuwe opname en verschijnt het volgende bevestigingsvenster niet.

8 **Selecteer [Overschrijven] of [Opslaan als] met de**  vierwegbesturing (▲ **▼**).

#### 9 Druk op de knop OK.

De bewerkte opname wordt opgeslagen met een resolutie van 3M voor de verhoudingsfactor 4:3 en  $2\overline{\text{m}}$  woor de verhouding 16:9.

#### **Optionele kaders**

Naast de ingebouwde kaders van deze camera vindt u op een bijgeleverde cd-rom nog een aantal optionele kaders. U kunt de optionele kaders opslaan in het interne geheugen van de camera of op een SD-geheugenkaart. Als u de kaders wilt opslaan in het interne geheugen, moet u eerst de SD-geheugenkaart verwijderen voordat u verdergaat.

#### **Kaders kopiëren**

#### 1 **Sluit de camera aan op de computer met de meegeleverde USB-kabel.**

Zie ["Aansluiten op een computer" \(p.143\)](#page-144-0) voor aanwijzingen omtrent het aansluiten van de camera op een computer.

- 2 **Klik op [Onderbreken] wanneer het venster voor apparaatdetectie verschijnt.**
- 3 **Plaats de cd-rom in het cd-/dvd-station.**
- 4 **Klik op [Exit] wanneer het installatievenster verschijnt.**
- 5 **Kopieer de gewenste bestanden uit de map KADER (FRAME) in de hoofdmap van de cd-rom naar de map KADER van de camera (verwisselbaar station).**

Raadpleeg de computerhandleiding voor informatie over het werken met bestanden op een computer.

- 6 **Verwijder de USB-kabel uit de computer en camera.** Zie ["Aansluiten op een computer" \(p.143\)](#page-144-0) voor informatie over het loskoppelen van de kabel.
- U kunt kaders zowel in het interne geheugen als op de SDgeheugenkaart opslaan, maar grote aantallen kaders vertragen het werken met de camera.

#### **Een nieuw kader gebruiken**

Bij het inkaderen van opnamen kunt u gebruikmaken van kaders die zijn gedownload van de PENTAX-website of andere bronnen.

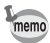

- Pak het gedownloade kader uit en kopieer het naar de map KADER in het interne geheugen of op de SD-geheugenkaart.
- De map KADER wordt aangemaakt bij het formatteren van de SD-geheugenkaart met deze camera.
- Raadpleeg de PENTAX-website voor meer informatie over downloaden.
- Er kunnen in totaal maximaal 90 kaders worden opgeslagen met inbegrip van de drie standaardkaders, maar bij gebruik van een groot aantal kaders kan de verwerkingssnelheid teruglopen.

#### **Video bewerken**

U kunt een beeld uit de opgenomen film selecteren en opslaan als stilstaand beeld, of een film in twee of meer delen opsplitsen.

- 1 **Kies in de stand** Q **met de vierwegbesturing (**45**) de film die u wilt bewerken.**
- 2 **Selecteer** [ **(Video bewerken) in het afspeelstandpalet met de vierwegbesturing (▲▼ ◀▶).**
- 3 **Druk op de knop OK.** Het scherm voor selectie van de videobewerking verschijnt. De achtereenvolgende stappen variëren al naar gelang van uw selectie.

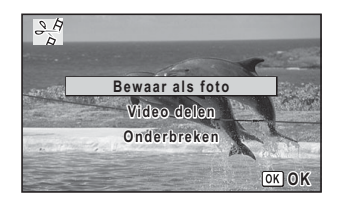

#### **Een beeldje uit een video opslaan als foto**

4 **Selecteer [Bewaar als foto] in het scherm voor selectie van de videobewerking.**

#### $5$  Druk op de knop OK.

Het scherm voor selectie van een beeldje dat moet worden opgeslagen als foto verschijnt.

- 6 **Kies met de**  vierwegbesturing (▲▼**4▶**) **een beeld dat u wilt opslaan.**
	- ▲ De video afspelen of onderbreken
	- Het afspelen stoppen en teruggaan naar het eerste beeldje

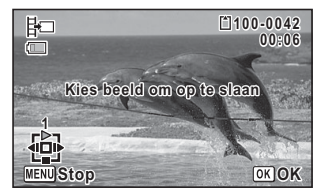

- De video beeld voor beeld achterwaarts afspelen
- 5 De video beeld voor beeld voorwaarts afspelen

#### **7** Druk op de knop OK.

Het geselecteerde beeldje wordt opgeslagen als foto.

#### **Een video-opname splitsen**

4 **Selecteer [Video delen] in het scherm voor selectie van de videobewerking.**

#### $5$  Druk op de knop OK.

Het scherm voor het kiezen van de opsplitsingspositie wordt geopend.

- 6 **Bepaal de splitsingspositie met de vierwegbesturing** 
	- $(4 \vee 4)$ .
		- De video afspelen of onderbreken
		- Het afspelen stoppen en teruggaan naar het eerste beeldje

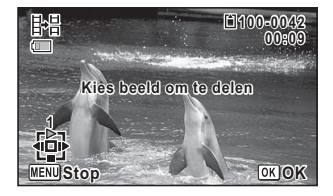

- De video beeld voor beeld achterwaarts afspelen
- 5 De video beeld voor beeld voorwaarts afspelen

#### **7** Druk op de knop OK.

Er verschijnt een bevestigingsvenster.

8 **Selecteer [Delen] met de**  vierwegbesturing ( $\blacktriangle$  $\blacktriangledown$ ).

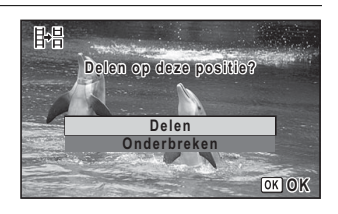

#### 9 **Druk op de knop OK.**

De video wordt op de opgegeven positie gesplitst, elk deel wordt als nieuw bestand opgeslagen en de oorspronkelijke video-opname wordt gewist.

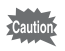

Beveiligde video-opnamen kunnen niet worden gedeeld.

## **Opnamen kopiëren**

U kunt opnamen kopiëren van het interne geheugen naar de SDgeheugenkaart en vice versa. Deze functie is alleen beschikbaar wanneer er een SD-geheugenkaart in de camera is geplaatst.

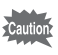

Zet de camera uit voordat u de SD-geheugenkaart plaatst of uitneemt.

- 1 **Selecteer** p **(Opname kopiëren) in het afspeelstandpalet met de vierwegbesturing (▲ ▼ ◀ ▶).**
- 2 Druk op de knop OK.

Het scherm voor selectie van de gewenste kopieermethode verschijnt. De achtereenvolgende stappen variëren al naar gelang van uw selectie.

#### **Bestanden kopiëren vanuit het interne geheugen naar de SDgeheugenkaart**

Alle opnamen in het interne geheugen worden tegelijk naar de SDgeheugenkaart gekopieerd. Zorg dat er voldoende ruimte is op de SDgeheugenkaart voordat u de bestanden kopieert.

3 **Selecteer [**{}2**] met de vierwegbesturing (▲▼).** 

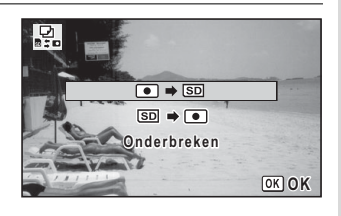

#### 4 **Druk op de knop** 4**.**

Alle opnamen worden gekopieerd naar de SD-geheugenkaart.

#### **Bestanden kopiëren van de SD-geheugenkaart naar het interne geheugen**

Geselecteerde opnamen van de SD-geheugenkaart worden één voor één naar het interne geheugen gekopieerd.

- 3 **Selecteer [**{}2**] met de vierwegbesturing (**23**).**
- 4 **Druk op de knop OK.**
- 5 **Selecteer met de vierwegbesturing (**45**) de opname die u wilt kopiëren.**

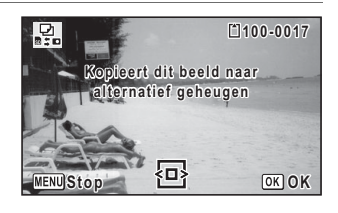

#### 6 Druk op de knop OK.

De geselecteerde opname wordt gekopieerd naar het interne geheugen.

Als u nog meer opnamen wilt kopiëren, herhaalt u stap 3 t/m 6. Selecteer [Onderbreken] om het kopiëren te verlaten.

memo

Wanneer u een bestand van de SD-geheugenkaart naar het interne geheugen kopieert, krijgt het bestand een nieuwe naam.

# **Afdrukservice instellen (DPOF)**

DPOF (Digital Print Order Format) is de indeling voor het opslaan van afdrukordergegevens op foto's die zijn gemaakt met een digitale camera. Als de afdrukordergegevens zijn opgeslagen, kunnen de opnamen worden afgedrukt op basis van de DPOF-instellingen op een DPOF-compatibele printer of in een fotolab.

#### **Afdrukken**

De volgende opties zijn beschikbaar voor het afdrukken van opnamen die met deze camera zijn gemaakt.

- **1 Gebruik van een afdrukcentrale.**
- **2 Gebruik van uw printer met een SD-geheugenkaartsleuf om rechtstreeks vanaf de SD-geheugenkaart af te drukken.**
- **3 Gebruik van software op uw computer om opnamen af te drukken.**

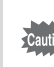

- De DPOF-instellingen kunnen uitsluitend worden toegepast op stilstaande beelden. Video's kunnen niet worden verwerkt op basis van de DPOF-instellingen.
	- Als er op de foto al een datum en/of tijd gedrukt is [\(p.85](#page-86-0)), zet [Datum] dan niet op  $\mathbb Z$  (Aan) in de DPOF-instellingen. Als u  $\mathbb Z$  selecteert, kan er een overlapping plaatsvinden van de afgedrukte datum en/of tijd.

#### <span id="page-125-0"></span>**Afzonderlijke opnamen afdrukken**

Stel voor elke opname de volgende opties in.

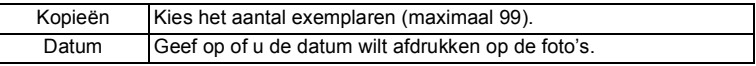

1 **Selecteer** r **(DPOF) in het afspeelstandpalet met de**  vierwegbesturing (▲▼**4▶**).

# 2 Druk op de knop OK.

Het selectiescherm van de DPOF-instelmethode verschijnt.

<span id="page-126-0"></span>3 **Selecteer [Enkel beeld] met**  de vierwegbesturing (▲▼).

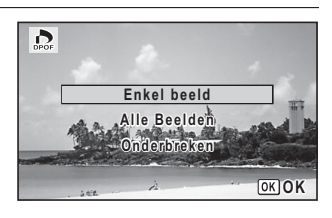

4 **Druk op de knop** 4**.** Het bericht [DPOF instelling voor dit beeld] verschijnt. 5 **Selecteer een opname met de vierwegbesturing (**45**).** Als er al DPOF-instellingen zijn opgegeven voor de geselecteerde

opname, verschijnt de vorige instelling van het aantal afdrukken en de datumweergave ( $\blacktriangledown$  of  $\sqcap$ ).

<span id="page-126-1"></span>6 **Kies het aantal exemplaren met de vierwegbesturing**   $($  $\blacktriangle$   $\blacktriangledown$  $).$ 

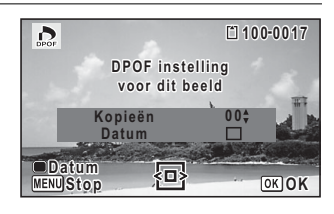

7 **Druk op de Groene toets om**  O **of** P **te kiezen voor de instelling [Datum].**

- $\triangleright$  De datum wordt afgedrukt.
- $\Box$  De datum wordt niet afgedrukt.

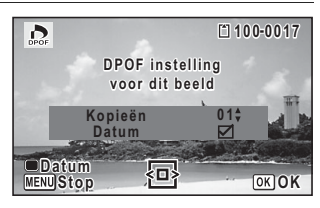

Herhaal stap 5 t/m 7 als u wilt

doorgaan met het instellen van DPOF-afdrukordergegevens.

#### $8$  Druk op de knop OK.

De instellingen worden opgeslagen en het scherm uit stap 3 verschijnt weer.

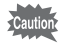

Afhankelijk van de printer of de afdrukapparatuur van het fotolab bestaat het risico dat de datum niet wordt afgedrukt op de opnamen, zelfs als  $\mathbb{Z}$ (Aan) is geselecteerd voor [Datum] in de DPOF-instellingen.

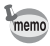

Als u de DPOF-instellingen wilt annuleren, stelt u het aantal exemplaren in stap 6 in op  $[00]$  en drukt u op de knop  $OK$ .

## **Alle beelden afdrukken**

De DPOF-instellingen worden toegepast op alle opnamen die in de camera zijn opgeslagen.

#### 1 **Selecteer [Alle Beelden] in stap 3 op [p.125.](#page-126-0)**

#### 2 **Druk op de knop OK.**

Het bericht [DPOF-instelling voor alle beelden] verschijnt.

#### 3 **Kies het aantal exemplaren en kies**  $\mathbf\Phi$  of  $\mathbf\Box$  **voor de instelling [Datum].**

Zie stap 6 en 7 in ["Afzonderlijke](#page-125-0)  [opnamen afdrukken"](#page-125-0) [\(p.125](#page-126-1)) voor nadere informatie over de instellingen.

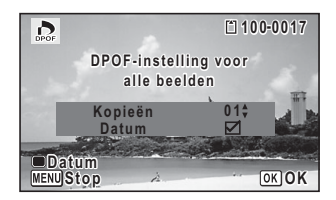

## 4 **Druk op de knop OK.**

De instellingen die zijn opgegeven voor alle opnamen worden opgeslagen en het selectiescherm van de DPOF-instelmethode verschijnt weer.

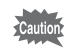

- Het aantal exemplaren dat u opgeeft bij [Alle Beelden] geldt voor alle opnamen. Controleer of het aantal correct is alvorens de opnamen af te drukken.
- De DPOF-instellingen die zijn opgegeven voor afzonderlijke opnamen worden geannuleerd als instellingen worden uitgevoerd met [Alle Beelden].

## **Het menu [**W **Instelling] wijzigen**

U wijzigt de belangrijkste camera-instellingen door elke instelling te kiezen in het menu [\ Instelling]. Raadpleeg voor het wijzigen van de instellingen de uitleg bij de verschillende functies.

- **1** Druk op de knop **MENU** in de stand  $\boxed{\triangleright}$ . Het menu [ V Instelling] verschijnt.
- 2 **Selecteer een item en wijzig de instelling ervan met de**  vierwegbesturing ( $\blacktriangle$  $\blacktriangledown$ **).**
- **3** Druk op de knop MENU nadat u de instelling hebt **gewijzigd.**

De instelling wordt opgeslagen en de camera keert terug naar de stand  $\boxed{\blacktriangleright}$ .

Schakelen tussen de stand  $\Box$  en de stand  $\Box$  1<sup>ss</sup> [p.48](#page-49-0)

#### **Het geheugen formatteren**

Formatteren wist alle gegevens op de SD-geheugenkaart of in het interne geheugen.

Een SD-geheugenkaart die nooit is gebruikt of in een andere camera of een ander digitaal apparaat is gebruikt, moet eerst met deze camera worden geformatteerd (geïnitialiseerd).

- Neem de SD-geheugenkaart niet uit tijdens het formatteren, omdat de kaart hierdoor beschadigd kan raken en onbruikbaar kan worden.
	- Bij het formatteren worden alle gegevens van de kaart gewist, evenals alle beveiligde opnamen en opnamen die zijn gemaakt met een computer of een andere camera dan deze camera.
	- Een SD-geheugenkaart die is geformatteerd op een computer of op een ander apparaat dan deze camera, is niet bruikbaar. Formatteer de kaart met deze camera.
	- Wanneer er een SD-geheugenkaart in de camera zit, wordt die kaart geformatteerd. Als u het ingebouwde geheugen wilt formatteren, moet u eerst de SD-geheugenkaart verwijderen.
	- De optionele kaders die u van de cd-rom hebt gekopieerd, worden verwijderd wanneer de SD-geheugenkaart of het ingebouwde geheugen wordt geformatteerd (drie standaardkaders worden niet verwijderd).

#### 1 **Selecteer [Formatteren] in het menu [**W **Instelling] met**  de vierwegbesturing (▲▼).

## 2 **Druk op de vierwegbesturing (**5**).**

Het scherm [Formatteren] verschijnt.

3 **Selecteer [Formatteren] met**  de vierwegbesturing (▲▼).

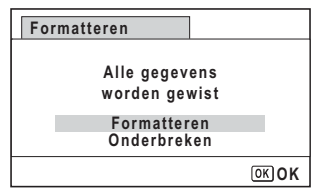

## 4 **Druk op de knop OK.**

Het formatteren begint.

Als het formatteren is voltooid, keert de camera terug naar de stand  $\blacksquare$ 

U kunt het volume van bedieningsgeluiden aanpassen en het type geluid wijzigen.

- 1 **Selecteer [Geluid] in het menu [**W **Instelling] met de**  vierwegbesturing ( $\blacktriangle$  $\blacktriangledown$ **)**.
- 2 **Druk op de vierwegbesturing**   $($  $\blacktriangleright$  $).$ Het scherm [Geluid] verschijnt.

De achtereenvolgende stappen variëren al naar gelang van uw selectie.

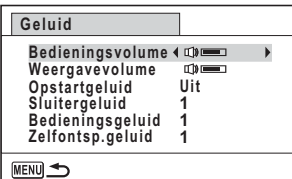

**Het volume van bedieningsgeluiden/weergave wijzigen**

- 3 **Selecteer [Bedieningsvolume] met de vierwegbesturing**   $(4 \nabla).$
- 4 **Pas het volume aan met de vierwegbesturing (**45**).** Stel het volume in op  $\mathbb N$  om het opstartgeluid, sluitergeluid, bedieningsgeluid en zelfontspannergeluid uit te zetten.
- 5 **Wijzig [Weergavevolume] op dezelfde manier als in stap 3 en 4.**

**Het geluidstype wijzigen**

- 3 **Selecteer [Opstartgeluid] met de vierwegbesturing**   $(4 \nabla).$
- 4 **Druk op de vierwegbesturing (**5**).** Er verschijnt een afrolmenu.
- **5** Selecteer het geluidstype met de vierwegbesturing ( $\blacktriangle$   $\blacktriangledown$ ). Kies tussen [1], [2], [3] en [Uit].
- 6 Druk op de knop OK.
- 7 **Stel [Sluitergeluid], [Bedieningsgeluid] en [Zelfontsp.geluid] op dezelfde manier in als in stap 3 tot en met 6.**
- 8 **Druk twee keer op de knop MENU.** De stand **D** wordt opnieuw geactiveerd.

#### <span id="page-131-0"></span>**De datum en tijd wijzigen**

U kunt de aanvankelijk ingestelde datum en tijd wijzigen [\(p.42\)](#page-43-0). U kunt ook de datumweergave op de camera wijzigen.

- 1 **Selecteer [Datum instellen] in het menu [**W **Instelling]**  met de vierwegbesturing (▲ **▼**).
- 2 **Druk op de vierwegbesturing (**5**).** Het scherm [Datum instellen] verschijnt.
- 3 **Druk op de vierwegbesturing**   $($  $\blacktriangleright$  $).$

Het kader gaat naar [MM/DD/JJ]. Afhankelijk van de basisinstelling of de vorige instelling kan [DD/MM/JJ] of [JJ/MM/DD] verschijnen.

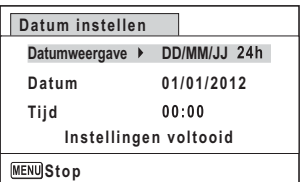

#### 4 **Kies met de vierwegbesturing (**23**) de datumweergave.**

Kies tussen [MM/DD/JJ], [DD/MM/JJ] en [JJ/MM/DD].

- 5 **Druk op de vierwegbesturing (**5**).** Het kader gaat naar [24h].
- 6 **Selecteer [24h] (24-uurs weergave) of [12h] (12-uurs**  weergave) met de vierwegbesturing (▲ ▼).
- 7 **Druk op de vierwegbesturing (**5**).** Het kader gaat naar [Datumweergave].

co Instellingen **Instellingen**

#### 8 **Druk op de vierwegbesturing (**3**).**

Het kader gaat naar [Datum].

## 9 **Druk op de vierwegbesturing (**5**).**

Het kader gaat naar een van de volgende onderdelen, afhankelijk van de datumweergave die is ingesteld in stap 4.

Maand voor [MM/DD/JJ] Dag voor [DD/MM/JJ] Jaar voor [JJ/MM/DD]

Voor de volgende handelingen is [MM/DD/JJ] als voorbeeld gebruikt. De handelingen zijn gelijk, ook als een andere datumweergave is geselecteerd.

#### 10 **Wijzig de maand met de vierwegbesturing (**23**).**

#### 11 **Druk op de vierwegbesturing (**5**).**

Het kader gaat naar het veld voor de dag. Wijzig de dag met de vierwegbesturing ( $\blacktriangle$   $\blacktriangledown$ ). Nadat de dag is gewijzigd, wijzigt u het jaar op dezelfde manier.

#### 12 **Wijzig de tijd op dezelfde manier als in stap 7 tot en met 11.**

Als u [12h] selecteert bij stap 6, verandert de aanduiding automatisch in am (vóór 12:00 uur 's middags) of pm (na 12:00 uur 's middags), al naar gelang de tijd.

#### 13 **Druk op de vierwegbesturing (**3**) om [Instellingen voltooid] te selecteren.**

#### 14 Druk op de knop OK.

De datum- en tijdinstellingen worden opgeslagen.

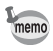

Als u in stap 14 op de knop  $OK$  drukt, wordt de klok van de camera teruggezet op 0 seconden. Om de exacte tijd in te stellen, drukt u op de knop OK wanneer het tijdsignaal (op tv, radio, enz.) precies 0 seconden aangeeft.

## **De wereldtijd instellen**

De datum en tijd die zijn geselecteerd in ["De datum en tijd instellen"](#page-43-0)  [\(p.42\)](#page-43-0) en ["De datum en tijd wijzigen" \(p.130\),](#page-131-0) dienen als datum en tijd voor de Thuistijd. Met de wereldtijdfunctie kunt u de tijd weergeven in een andere plaats dan uw woonplaats (Bestemmingstijd). Dat is handig wanneer u fotografeert in een andere tijdzone.

#### **De bestemming instellen**

- 1 **Selecteer [Wereldtijd] in het menu [**W **Instelling] met de**  vierwegbesturing ( $\blacktriangle$  $\blacktriangledown$ **)**.
- 2 **Druk op de vierwegbesturing (**5**).** Het scherm [Wereldtijd] verschijnt.

#### 3 **Selecteer [**X **Bestemmingstijd] met de**  vierwegbesturing (▲ **▼**).

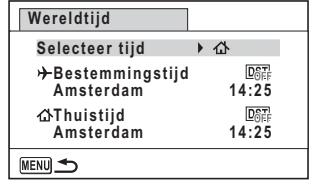

#### 4 **Druk op de vierwegbesturing (**5**).**

Het scherm  $[\rightarrow]$  Bestemmingstijd] verschijnt. De momenteel geselecteerde plaats knippert op de kaart.

5 **Wijzig de plaats van de bestemmingstijd met de vierwegbesturing (**45**).**

Het huidige tijdstip, de locatie en het tijdsverschil van de gekozen plaats verschijnen.

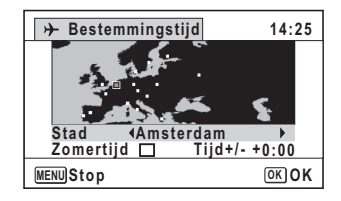

6 **Selecteer [Zomertijd] met de vierwegbesturing (**23**).**

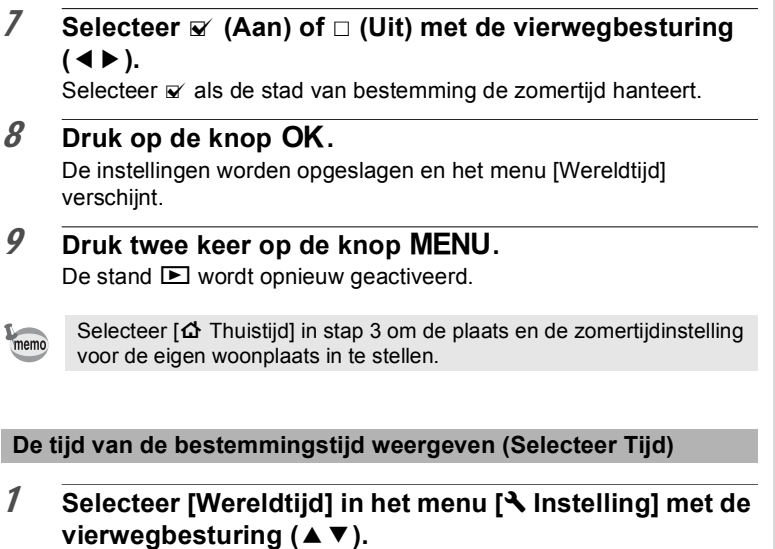

- 2 **Druk op de vierwegbesturing (**5**).** Het scherm [Wereldtijd] verschijnt.
- 3 **Selecteer [Selecteer tijd] met**  de vierwegbesturing (▲▼).

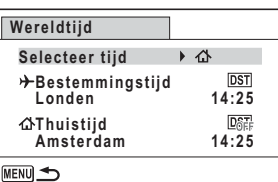

- 4 **Druk op de vierwegbesturing (**5**).** Er verschijnt een afrolmenu.
- **5** Selecteer  $\rightarrow$  of  $\Delta$  met de vierwegbesturing ( $\blacktriangle$   $\blacktriangledown$ ).
	- $\rightarrow$  Weergave van de bestemmingstijd
	- W Weergave van de thuistijd
- $6$  Druk op de knop OK. De instelling wordt opgeslagen.

ω Instellingen **Instellingen**

#### 7 **Druk twee keer op de knop**  MENU.

De stand  $\blacktriangleright$  wordt opnieuw geactiveerd.

Wanneer  $\bigstar$  (Bestemmingstijd) wordt geselecteerd in stap 5, wordt op het scherm het pictogram  $\rightarrow$ 

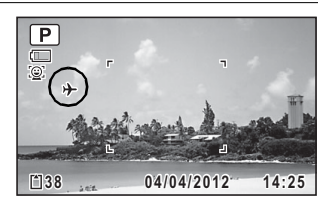

weergegeven om aan te geven dat de datum en tijd van de bestemming worden weergegeven in de stand  $\bullet$ .

#### **De weergavetaal wijzigen**

U kunt de taal wijzigen waarin de menu's, foutberichten, enz. worden weergegeven.

- 1 Selecteer [Language/言語] in het menu [**N** Instelling] met de vierwegbesturing (▲ **▼**).
- 2 **Druk op de vierwegbesturing (**5**).** Het scherm [Language/言語] verschijnt.
- 3 **Selecteer de gewenste taal met de vierwegbesturing**   $(A \vee A)$ .

#### 4 **Druk op de knop** 4**.**

De menu's en berichten worden weergegeven in de geselecteerde taal.

## **De naaminstelling wijzigen van de map**

U kunt de naamgeving van de map waarin opnamen worden opgeslagen, wijzigen. Als de naamgeving wordt ingesteld op [Datum], worden de opnamen bewaard in afzonderlijke mappen op basis van de datum waarop ze zijn gemaakt.

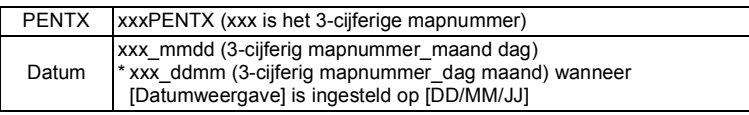

Mapnaam ingesteld op [PENTX]. (bijv. 25 september)

Mapnaam ingesteld op [Datum]. (bijv. 25 september)

Volgende keer opnieuw met de mapnaam ingesteld op [Datum]. (bijv. 1 oktober)

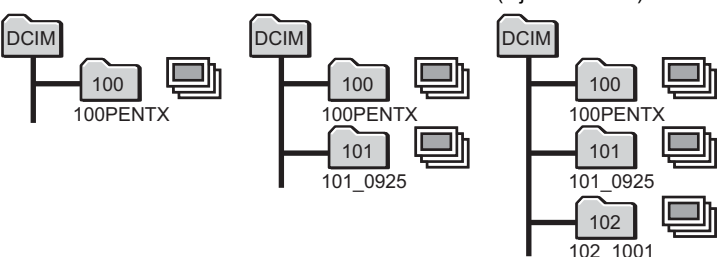

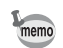

• U kunt maximaal 900 mappen maken.

• U kunt maximaal 9999 opnamen opslaan in een map.

- 1 **Selecteer [Bestandsnaam] in het menu [**W **Instelling]**  met de vierwegbesturing (▲ ▼).
- 2 **Druk op de vierwegbesturing (**5**).** Er verschijnt een afrolmenu.
- 3 **Selecteer [PENTX] of [Datum] met de vierwegbesturing**   $(4 \nabla).$
- 4 **Druk op de knop OK.** De instelling wordt opgeslagen.

## <span id="page-136-0"></span>**Het videosignaal wijzigen**

Als u foto's maakt en/of deze afspeelt terwijl de camera is aangesloten op AV-apparatuur, selecteert u een geschikte indeling voor video-uitvoer (NTSC of PAL).

- 1 **Selecteer [Video uit] in het menu [**W **Instelling] met de**  vierwegbesturing ( $\blacktriangle$  $\blacktriangledown$ **).**
- 2 **Druk op de vierwegbesturing (**5**).** Er verschijnt een afrolmenu.
- 3 **Selecteer een videosignaal met de vierwegbesturing**   $($  $\blacktriangle$   $\blacktriangledown$  $).$

Kies het videosignaal dat overeenkomt met het ingangssignaal van de AV-apparatuur.

4 **Druk op de knop** 4**.**

De instelling wordt opgeslagen.

memo

Afhankelijk van het land of de regio bestaat de kans dat opnamen en geluid niet kunnen worden weergegeven als het ingestelde videosignaal afwijkt van het aldaar gebruikte signaal. Mocht dit zich voordoen, wijzig dan de instelling van het videosignaal.

[De camera aansluiten op audiovisuele apparatuur](#page-107-0)  $\infty$  [p.106](#page-107-0) [Videosignaal voor elke plaats](#page-166-0)  $\infty$  [p.165](#page-166-0)

## **De achtergrond van het menu wijzigen**

U kunt de achtergrond van het menuscherm zelf aanpassen.

- 1 **Selecteer [Achtergrond] in het menu [**W **Instelling] met**  de vierwegbesturing (▲▼).
- 2 **Druk op de vierwegbesturing (**5**).** Er verschijnt een afrolmenu.
- 3 **Selecteer het type achtergrond met de vierwegbesturing (▲▼).**

Kies tussen [1], [2], [3], [USER] en [Uit].

## 4 **Druk op de knop** 4**.**

Wanneer [1], [2], [3] of [Uit] is geselecteerd:

De instelling wordt opgeslagen. Wanneer [USER] is geselecteerd: Selecteer een achtergrondbestand

met de vierwegbesturing  $(4)$ .

Druk na het selecteren van het

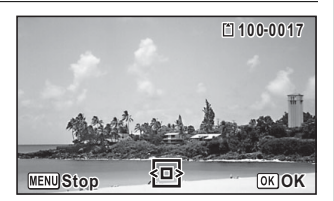

bestand op de knop  $OK$  om de instelling op te slaan.

### **De helderheid van het scherm aanpassen**

U kunt de helderheid van het scherm aanpassen.

1 **Selecteer [Helderheid] in het menu [**W **Instelling] met de**  vierwegbesturing ( $\blacktriangle$  $\blacktriangledown$ **)**.

# 2 **Pas de helderheid aan met de vierwegbesturing (** 45**).**

- <u>. . . .</u> Donker
- ٹبذت Normaal
- فضضت Licht

#### 3 Druk op de knop MENU.

De stand  $\Box$  wordt opnieuw geactiveerd. Het scherm wordt weergegeven met de ingestelde helderheid.

## **De batterijbesparingsfunctie gebruiken**

U kunt batterijvoeding besparen door in te stellen dat het scherm automatisch wordt gedimd wanneer er een bepaalde tijd geen handeling wordt uitgevoerd. Nadat de batterijbesparingsfunctie is geactiveerd, kunt u het scherm weer met normale verlichting weergeven door op een van de knoppen te drukken.

- 1 **Selecteer [Batt besparing] in het menu [**W **Instelling]**  met de vierwegbesturing (▲ ▼).
- 2 **Druk op de vierwegbesturing (**5**).** Er verschijnt een afrolmenu.

#### 3 **Stel met de vierwegbesturing (**23**) in na hoeveel tijd de camera in de energiebesparingsstand gaat.**

Kies tussen [2min.], [1min.], [30sec], [15sec], [5sec] en [Uit].

4 Druk op de knop OK.

De instelling wordt opgeslagen.

- memo
- De functie Batterijbesparing werkt niet in de volgende situaties:
	- Bij het maken van opnamen in de stand  $\Box$  (Continue opname) of  $\Box$ (Continue opname snel)
	- In de afspeelstand
	- Bij het maken van een filmopname
	- Als de camera is aangesloten op een computer
	- Bij weergave van een menu
- Als na het inschakelen van de camera geen handeling wordt uitgevoerd, zal na vijftien seconden de functie Batterijbesparing worden geactiveerd, zelfs als u die hebt ingesteld op [5sec].

## **Automatisch uitschakelen instellen**

De camera kan automatisch worden uitgeschakeld wanneer een bepaalde tijd geen activiteit plaatsvindt.

- 1 **Selecteer [Auto Uitsch.] in het menu [**W **Instelling] met**  de vierwegbesturing (▲▼).
- 2 **Druk op de vierwegbesturing (**5**).** Er verschijnt een afrolmenu.
- 3 **Gebruik de vierwegbesturing (**23**) om de tijd te selecteren totdat de camera automatisch wordt uitgeschakeld.**

Kies tussen [5min.], [3min.] en [Uit].

4 **Druk op de knop OK.** De instelling wordt opgeslagen.

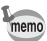

- De automatische uitschakeling werkt niet in de volgende situaties:
	- Bij het maken van opnamen in de stand  $\Box$  (Continue opname) of  $\Box$ (Continue opname snel)
	- Bij het maken van een filmopname
	- Tijdens een diavoorstelling of weergave van video
	- Als de camera is aangesloten op een computer

## **Het Opstart scherm wijzigen**

U kunt het opstartscherm kiezen dat wordt weergegeven wanneer de camera wordt ingeschakeld.

U kunt een van de volgende beelden selecteren als opstartscherm:

- Het Opstart scherm met een hulpdisplay voor de opnamestanden en knoppen
- PENTAX-logo
- Een van uw eigen opnamen (alleen compatibele opnamen)
- **1** Selecteer **R** (Opstart scherm) in het afspeelstandpalet **met de vierwegbesturing (▲▼ ◀▶).**

#### 2 Druk op de knop OK.

Het scherm voor selectie van opnamen verschijnt.

#### 3 **Kies met de vierwegbesturing (**45**) een opname voor het opstartscherm.**

Alleen opnamen die beschikbaar zijn voor het opstartscherm worden weergegeven. U kunt ook het scherm

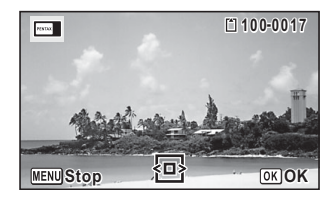

met het PENTAX-logo of het Opstart scherm met het hulpdisplay kiezen die al in de camera zijn opgeslagen.

# 4 **Druk op de knop** 4**.**

Het opstartscherm is ingesteld.

- memo
- Als het opstartscherm eenmaal is ingesteld, wordt het niet gewist, zelfs niet als de oorspronkelijke opname wordt gewist of als de SDgeheugenkaart of het ingebouwde geheugen wordt geformatteerd.
- Het opstartscherm wordt niet weergegeven als deze optie is ingesteld op [Uit].
- Het opstartscherm wordt niet weergegeven als u de camera inschakelt in de afspeelstand.

#### **Defecte pixels in de CCD-sensor corrigeren (Pixeluitlijning)**

Pixeluitlijning is een functie voor het uitlijnen en corrigeren van defecte pixels in de CCD-sensor. Activeer de pixeluitlijningsfunctie als beeldpunten altijd op dezelfde plaats defect schijnen te zijn.

- 1 **Selecteer [Pixeluitlijning] in het menu [**W **Instelling] met**  de vierwegbesturing (▲▼).
- 2 **Druk op de vierwegbesturing (**5**).** Het scherm [Pixeluitlijning] verschijnt.
- 3 **Selecteer [Pixeluitlijning] met**  de vierwegbesturing (▲▼). **Pixeluitlijning**

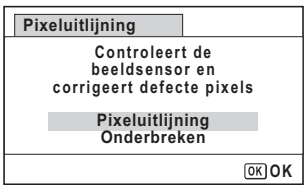

#### 4 **Druk op de knop** 4**.**

Pixels die defect zijn, worden geregistreerd en gecompenseerd.

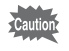

Wanneer de batterij bijna leeg is, wordt [Onvoldoende batterij- vermogen om pixelmapping te activeren] weergegeven op het scherm. Laad de batterij of vervang deze door een volledig opgeladen exemplaar.

U kunt de camera inschakelen door de knop **D** ingedrukt te houden.

- 1 **Selecteer [Afspeelstand] in het menu [**W **Instelling] met**  de vierwegbesturing (▲▼).
- **2 Selecteer**  $\mathbf{\nabla}$  of  $\Box$  met de vierwegbesturing (◀▶).  $\triangledown$  Opstarten in de afspeelstand
	- $\Box$  Niet opstarten in de afspeelstand
- 3 **Druk op de knop OK.** De instelling wordt opgeslagen.

## **Standaardinstellingen herstellen (Reset)**

U kunt de standaardinstellingen van de camera herstellen. Zie ["Standaardinstellingen" \(p.160\)](#page-161-0) voor het herstellen van instellingen.

- 1 **Selecteer [Reset] in het menu [**W **Instelling] met de**  vierwegbesturing ( $\blacktriangle$  $\blacktriangledown$ **)**.
- 2 **Druk op de vierwegbesturing (**5**).** Het scherm [Reset] verschijnt.
- 3 **Selecteer [Reset] met de**  vierwegbesturing ( $\blacktriangle$  $\blacktriangledown$ ).

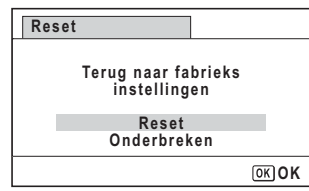

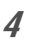

#### 4 **Druk op de knop OK.**

De standaardinstellingen worden hersteld.

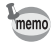

De volgende instellingen worden niet beïnvloed wanneer de standaardinstellingen van de camera worden hersteld:

- Datum instellen
- Wereldtijd
- Language/言語
- Video uit
# <span id="page-144-0"></span>**De instelling voor USB-aansluiting opgeven**

Stel het apparaat in waarop de camera via de USB-kabel aangesloten is.

Geef de instelling voor de USB-aansluiting op voordat u de camera Caution aansluit op een computer. U kunt de volgende instelling niet opgeven als uw camera al op een computer is aangesloten met de USB-kabel.

- 1 **Zet de camera aan.**
- 2 **Selecteer [USB-aansluiting] in het menu [**W **Instelling] met de vierwegbesturing (▲▼).**
- 3 **Druk op de vierwegbesturing (**5**).** Er verschijnt een afrolmenu.
- 4 **Selecteer [MSC] met de vierwegbesturing (**23**).**
- $\overline{5}$  **Druk op de knop OK.** De instelling wordt opgeslagen.

### **MSC en PTP**

### **MSC (Mass Storage Class)**

Een stuurprogramma voor algemene doeleinden met apparaten die via USB als geheugen op een computer zijn aangesloten. De term slaat ook op de standaard waarop de besturing van USB-apparaten met behulp van dit stuurprogramma berust.

Door simpelweg een apparaat dat USB Mass Storage Class ondersteunt aan te sluiten, kunt u bestanden kopiëren, lezen van en schrijven naar een computer zonder installatie van speciale stuurprogramma's.

### **PTP (Picture Transfer Protocol)**

Een protocol voor de overdracht van digitale afbeeldingen en de besturing van digitale camera's via USB, gestandaardiseerd als ISO 15740.

U kunt afbeeldingsgegevens uitwisselen tussen apparaten die PTP ondersteunen zonder apparaatstuurprogramma's te installeren.

Kies MSC als u deze camera aansluit op uw computer, tenzij anders aangegeven.

## <span id="page-145-0"></span>**De camera aansluiten op een computer**

Sluit de camera aan op de computer met de bijgeleverde USB-kabel.

- 1 **Zet de computer aan.**
- 2 **Zet de camera uit.**

## 3 **Sluit de camera aan op de computer met de bijgeleverde USB-kabel.**

Draai de markering → op de USB-kabel in de richting van de markering 4 op de camera en sluit de kabel aan op de PC/AV-aansluiting.

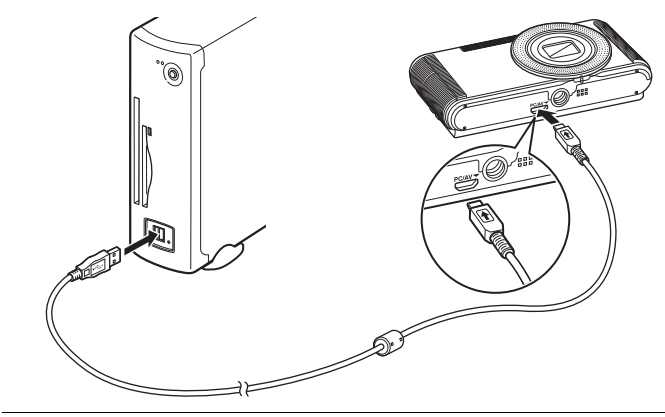

### 4 **Zet de camera aan.**

De camera wordt herkend door de computer.

Er kunnen gegevens verloren gaan of beschadigd raken wanneer de batterij leeg raakt terwijl er gegevensoverdracht plaatsvindt naar de computer. Laad de batterij volledig op voordat u uw camera aansluit op de computer.

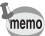

- De zelfontspanner-LED knippert terwijl de camera is aangesloten op een computer.
- Als er zich geen SD-geheugenkaart in de camera bevindt, kunnen de opnamen die zijn opgeslagen in het interne geheugen worden bekeken via een computer.
- Zie [p.146](#page-147-0) voor meer informatie over de systeemvereisten.

## **De camera loskoppelen van de computer**

Als de camera wordt gebruikt door een toepassing zoals MediaImpression, kan deze pas worden losgekoppeld nadat de toepassing is afgesloten.

### **Windows**

- 1 **Klik op het pictogram [Hardware veilig verwijderen] in de taakbalk in de rechterbenedenhoek van het bureaublad.**
- 2 **Klik op [(Aangesloten apparaat) uitwerpen].**

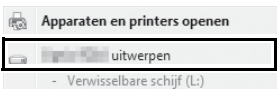

Het bericht wordt weergegeven.

3 **Koppel de USB-kabel los van de Windows-pc en uw camera.**

### **Macintosh**

1 **Sleep [NO NAME] op het bureaublad naar de prullenmand.**

Als de SD-geheugenkaart een volumelabelnaam heeft, sleept u het pictogram van die naam naar de prullenmand.

2 **Maak de USB-kabel los van de Macintosh en uw camera.**

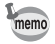

De camera schakelt automatisch over op de afspeelstand wanneer u de USB-kabel uit de computer of camera haalt.

# **De meegeleverde software gebruiken**

De volgende software staat op de meegeleverde cd-rom.

## **Software voor het bekijken/beheren/bewerken van beelden "MediaImpression 3.1 for PENTAX" (voor Windows) "MediaImpression 2.1 for PENTAX" (voor Macintosh)**

Talen: Engels, Frans, Duits, Spaans, Portugees, Italiaans, Nederlands, Zweeds, Russisch, Koreaans, Chinees (traditioneel en vereenvoudigd) en Japans

\*Als de taal van uw besturingssysteem niet wordt ondersteund door de software, wordt een deel van de schermen en tekst weergegeven in het Engels.

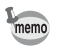

U kunt films bewerken met behulp van MediaImpression (voor Windows)

## <span id="page-147-0"></span>**Systeemvereisten**

Om op een computer te kunnen genieten van foto's en video's die u hebt opgenomen met de camera, moet aan de volgende systeemvereisten worden voldaan.

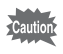

Hieronder worden de minimale systeemvereisten voor het afspelen en bewerken van video-opnamen weergegeven. De werking wordt niet gegarandeerd op alle computers die aan de systeemvereisten voldoen.

#### **Windows**

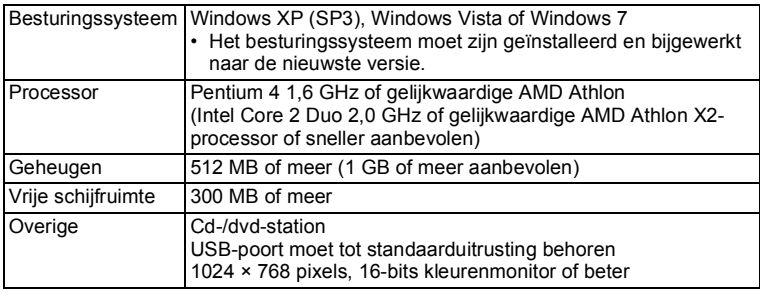

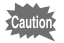

Windows 95, Windows 98, Windows 98SE, Windows Me, Windows NT en Windows 2000 worden niet ondersteund.

### **Macintosh**

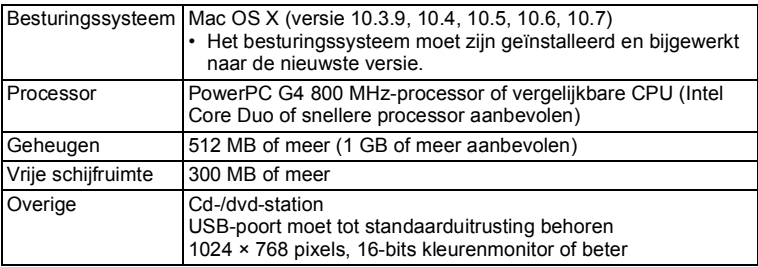

## <span id="page-148-0"></span>**De software installeren**

Installeer de software "MediaImpression" voor het afspelen, beheren en bewerken van opnamen.

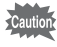

- Controleer of de computer aan de systeemvereisten voldoet voordat u de software installeert.
- Als u verscheidene accounts hebt ingesteld op de computer, moet u zich eerst aanmelden met een account met beheerdersrechten voordat u de software installeert.

### **Windows**

In dit gedeelte worden de installatiestappen in Windows 7 als voorbeeld gebruikt.

- 1 **Zet uw Windows-pc aan.** 2 **Plaats de meegeleverde cd-rom in het cd-/dvd-station.** Ga naar stap 5 als het installatiescherm verschijnt. 3 **Klik op [Computer] in het menu Start.**
- 4 **Dubbelklik op het pictogram van het cd-/dvd-station.** Het installatiescherm verschijnt.
- 5 **Klik op [MediaImpression 3.1 for PENTAX].**

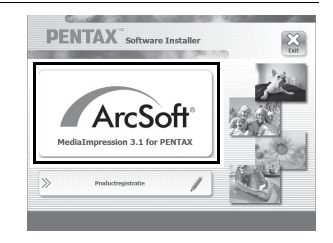

## 6 **Kies een taal op het scherm "Kies Setup-taal" en klik op [OK].**

Het installatiescherm verschijnt. Volg de aanwijzingen op het scherm om de software te installeren.

## 7 **Selecteer de gewenste bestandsindeling en klik op [Volgende].**

Alle bestanden in het aangevinkte indeling worden geopend met MediaImpression. Schakel het selectievakje uit als u het bestand wilt gebruiken in een andere toepassing.

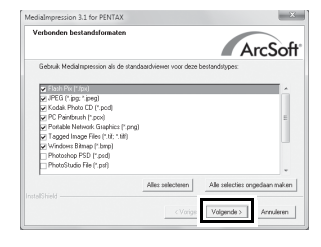

# 8 **Klik op [Voltooien].**

Hiermee is de installatie voltooid.

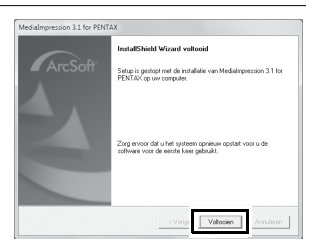

## 9 **Klik op [Einde] in het installatiescherm.** Verwijder de cd-rom en start de computer opnieuw op.

### **Macintosh**

- 1 **Zet de Macintosh aan.**
- 2 **Plaats de meegeleverde cd-rom in het cd-/dvd-station.**
- 3 **Dubbelklik op het pictogram van het cd-romstation.**
- 4 **Dubbelklik op het pictogram [PENTAX Software Installer].** Het installatiescherm verschijnt.
- 5 **Klik op [MediaImpression 2.1 for PENTAX].**

Het installatiescherm verschijnt. Volg de aanwijzingen op het scherm om de software te installeren.

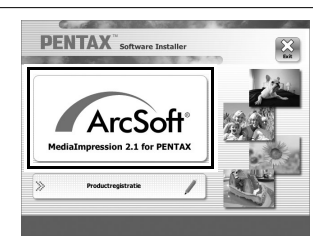

# 6 **Klik op [Sluit].**

Hiermee is de installatie voltooid.

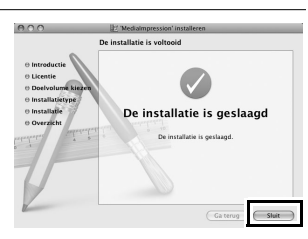

# 7 **Klik op [Einde] in het installatiescherm.**

Het venster wordt gesloten.

### **Productregistratie op internet**

Wij willen u graag optimaal van dienst zijn. Daarom vragen wij u vriendelijk om uw product te registreren.

Als de computer is verbonden met internet, klikt u op [Productregistratie] op het installatiescherm.

De wereldkaart, rechts hiernaast, voor productregistratie via internet wordt weergegeven. Klik op het weergegeven land of de weergegeven regio en volg de aanwijzingen om de software te registreren. Producten kunnen alleen via de Internet

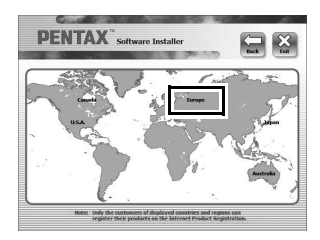

Productregistratie worden geregistreerd door klanten in de landen en regio's die worden weergegeven op het installatiescherm van de software.

## **MediaImpression gebruiken onder Windows**

## 1 **Sluit uw camera aan op de computer.**

Raadpleeg stappen 2 t/m 4 op [p.144](#page-145-0) voor nadere details. Het scherm [Automatisch afspelen] wordt weergegeven.

## 2 **Klik op [Mediabestanden naar lokale schijf importeren].**

MediaImpression wordt gestart en het scherm Importeren wordt weergegeven.

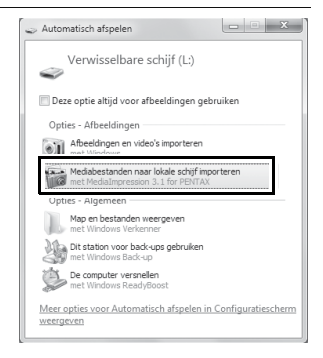

### **Als het scherm [Automatisch afspelen] niet verschijnt**

- 1 Dubbelklik op het pictogram [MediaImpression 3.1 for PENTAX] op het bureaublad.
- 2 Klik op [PhotoImpression].
- 3 Klik op [Importeren].
- 3 **Klik op het mappictogram naast [Bestemmingsmap] en geef de bestemmingslocatie op.**

Als u alle opnamen wilt overbrengen, gaat u verder naar stap 5.

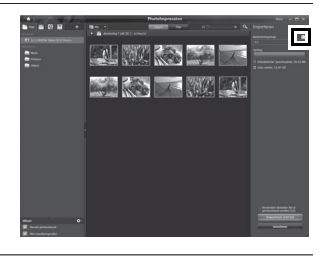

## 4 **Selecteer een opname die u wilt overbrengen.**

U kunt meerdere opnamen selecteren door Ctrl ingedrukt te houden.

## 5 **Klik op [Importeren].**

Wanneer het overbrengen is voltooid, wordt dit gemeld.

Op de overgebrachte opnamen wordt een pijl weergegeven.

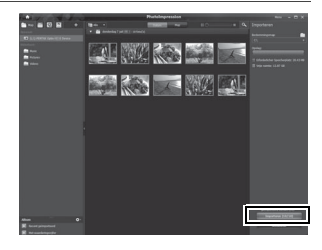

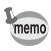

Op de helppagina's vindt u meer informatie over het gebruik van MediaImpression. Selecteer [Help] in [Menu] in de rechterbovenhoek van het scherm.

# **MediaImpression gebruiken op een Macintosh**

- 1 **Sluit de camera aan op uw Macintosh.** Raadpleeg stappen 2 t/m 4 op [p.144](#page-145-0) voor nadere details.
- 2 **Dubbelklik op het pictogram [MediaImpression 2.1 for PENTAX] in de map [Programma's].**

MediaImpression 2.1 for PENTAX wordt gestart en de Startpagina verschijnt.

### Medialmpression 2.1 for PENTAX.app

3 **Klik op [Importeren].** Het importscherm verschijnt.

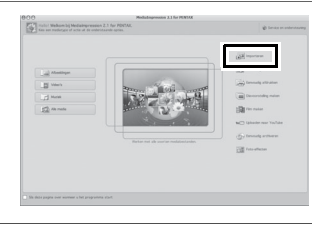

### 4 **Selecteer een opname die u wilt overbrengen.**

U kunt meerdere opnamen selecteren door de Command-toets ingedrukt te houden.

Klik op het mappictogram om de doelmap op te geven.

Als er opties in "Opties importeren" zijn

ingeschakeld, worden markeringen weergegeven op de desbetreffende overgebrachte opnamen.

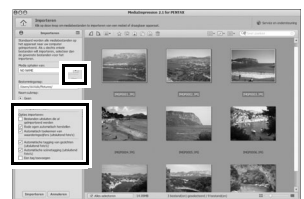

## 5 **Klik op [Importeren].**

memo

De opnamen worden overgebracht naar de computer en het scherm Mediabrowser verschijnt. Klik op [Gereed] wanneer na het overbrengen een melding verschijnt.

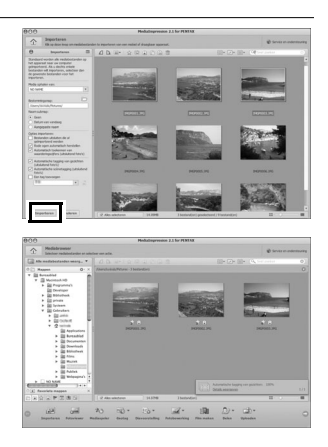

- Als de opnamen van de camera niet verschijnen in het importscherm, selecteer dan [NO NAME] (of het volumelabel) bij [Media ophalen van].
	- Op de helppagina's vindt u meer informatie over het gebruik van MediaImpression. Selecteer [ArcSoft MediaImpression Help] bij [Help] op de menubalk.

# **Beschikbare functies voor elke opnamefunctie**

#### $\checkmark$ : Kan worden ingesteld.  $\checkmark$ : Kan niet worden ingesteld.

<span id="page-155-8"></span>

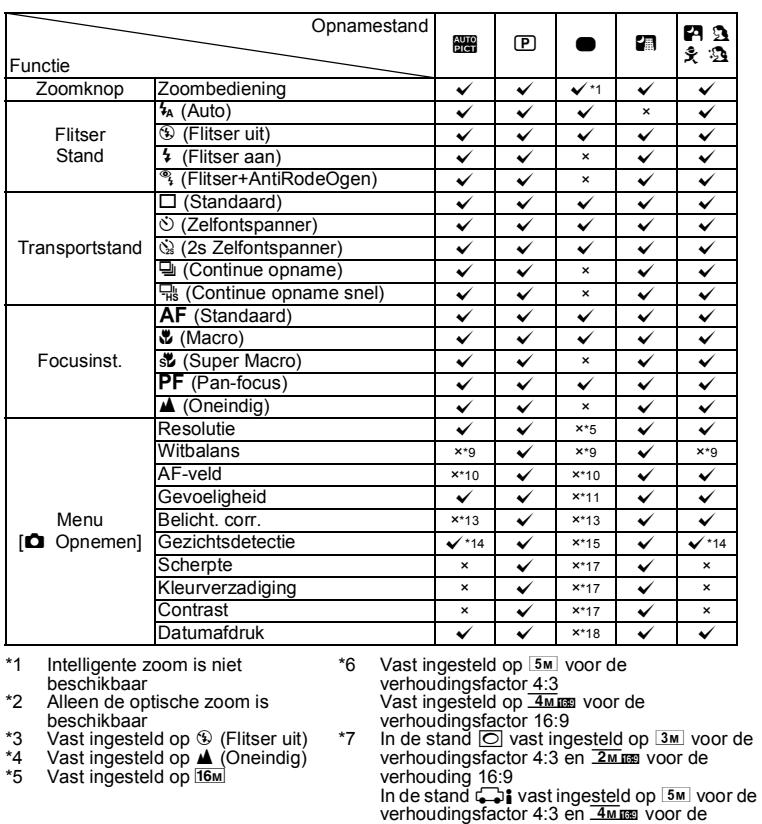

<span id="page-155-7"></span><span id="page-155-6"></span><span id="page-155-5"></span>verhouding 16:9 \*8 Ingesteld in het menu [2 Video]

<span id="page-155-4"></span><span id="page-155-3"></span><span id="page-155-2"></span><span id="page-155-1"></span><span id="page-155-0"></span>8**Bijlage** De items van het opnamemenu die niet in dit overzicht staan, kunnen worden ingesteld in elke opnamestand behalve de Groene modus. Het is echter mogelijk dat deze instellingen het in bepaalde opnamestanden en bij bepaalde andere instellingen niet goed doen, ook al kunnen ze worden geselecteerd. Zie voor meer informatie de onderstaande pagina's.

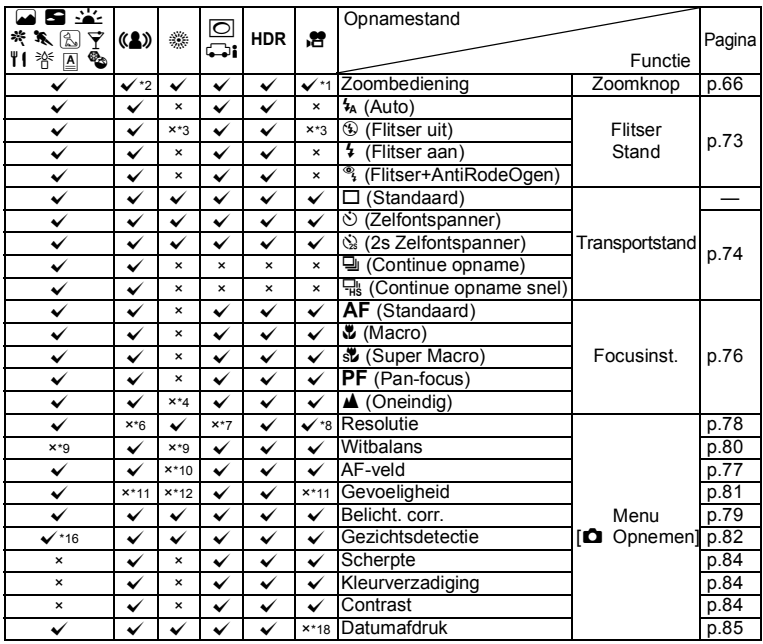

<span id="page-156-0"></span>\*9 Vast ingesteld op AWB

<span id="page-156-1"></span>\*10 Vast ingesteld op J (Meervoudig)

<span id="page-156-2"></span>\*11 Vast ingesteld op [Auto]

<span id="page-156-8"></span>\*12 De gevoeligheid wordt vast ingesteld op de minimumwaarde

<span id="page-156-3"></span>\*13 Vast ingesteld op ±0.0

<span id="page-156-4"></span>\*14 [Uit] is niet beschikbaar

<span id="page-156-5"></span>\*15 Vast ingesteld op [Aan]

<span id="page-156-9"></span>\*16 Alleen beschikbaar wanneer Kleur is

<span id="page-156-6"></span>geselecteerd in de stand <sup>7</sup> (Tekst)<br>17 Vast ingesteld op de normale instelling\*

<span id="page-156-7"></span>\*18 Vast ingesteld op [Uit]

# <span id="page-157-0"></span>**Berichten**

Bij de bediening van de camera kunnen de volgende berichten op het scherm verschijnen.

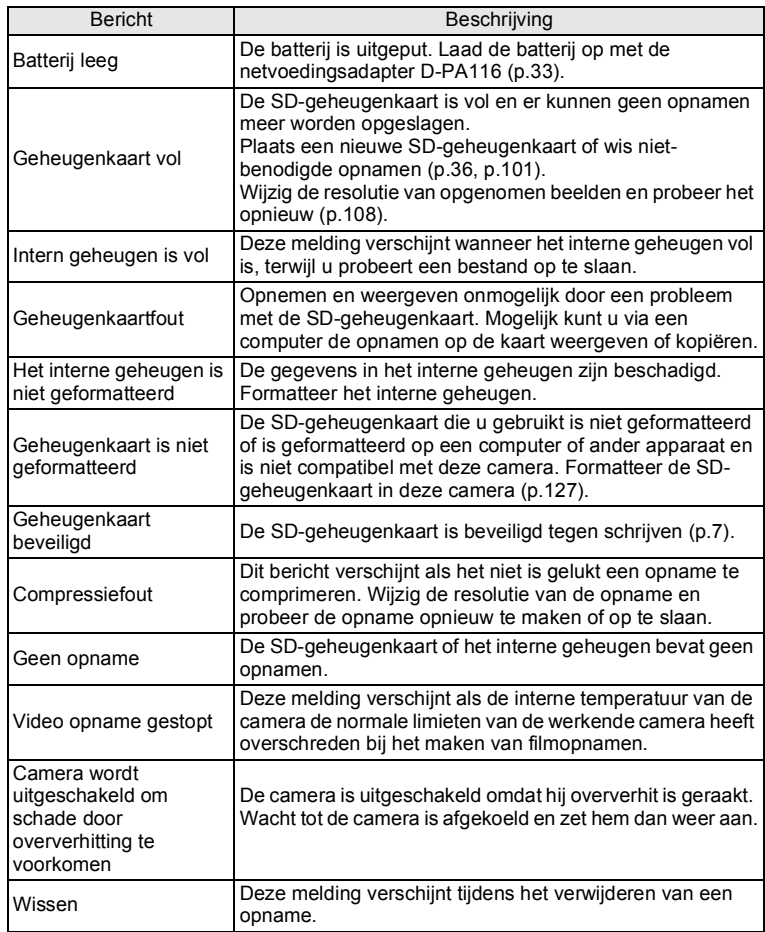

8**Bijlage**

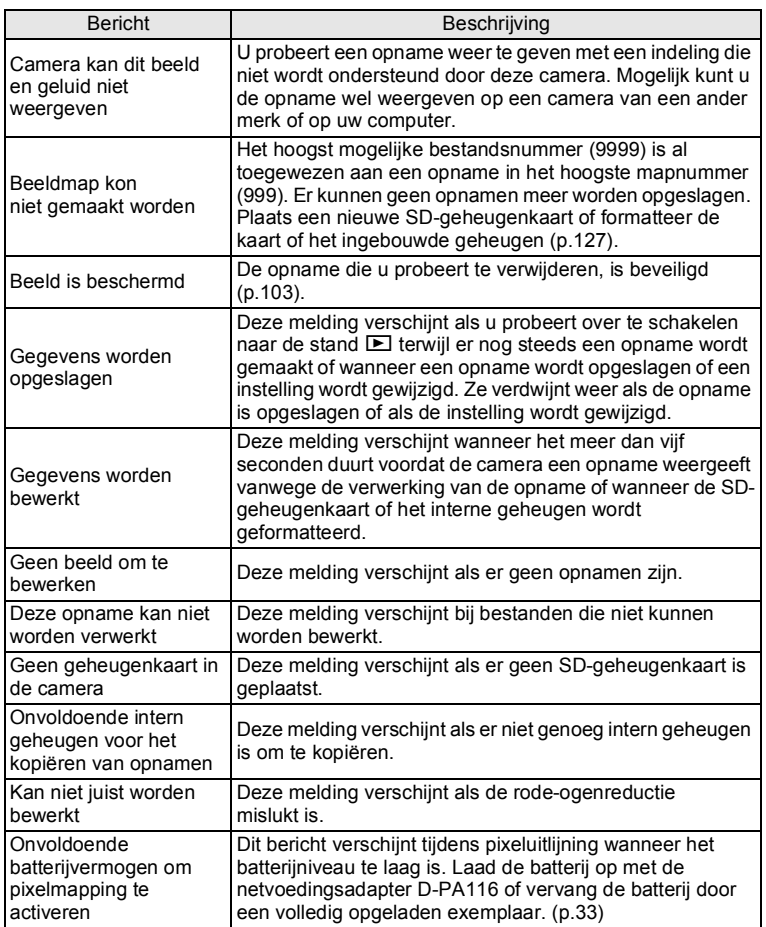

# **Problemen oplossen**

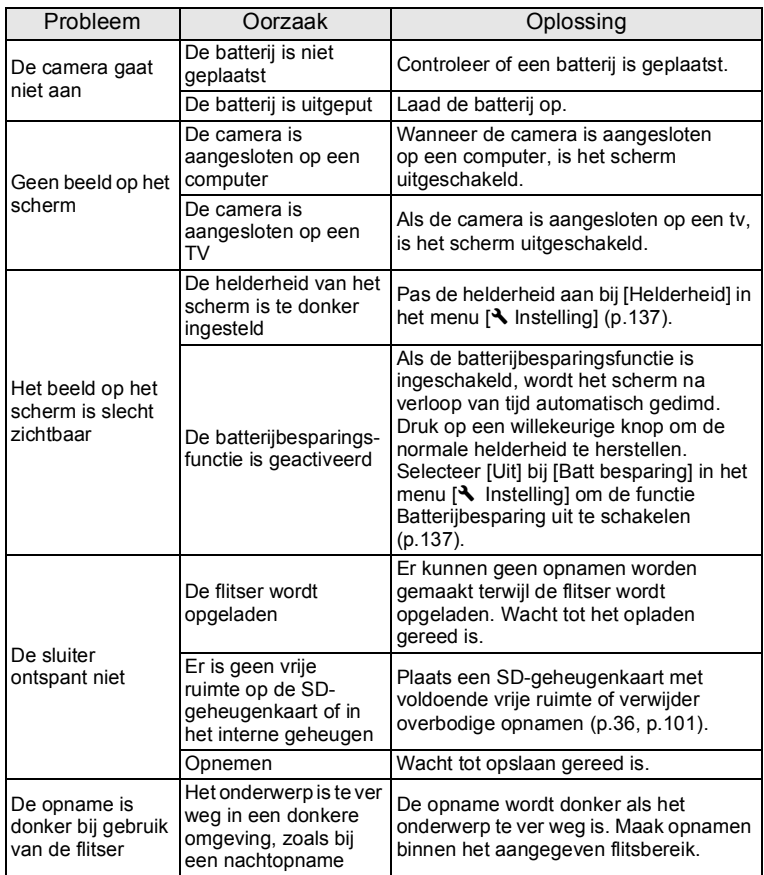

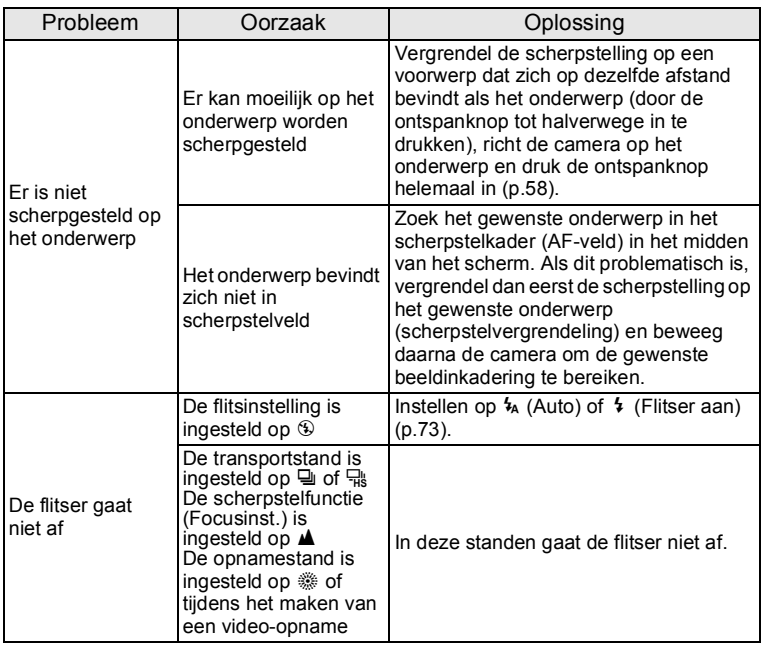

memo

Zo nu en dan veroorzaakt statische elektriciteit camerastoring. Neem in dat geval de batterij uit de camera en plaats hem opnieuw. Als de camera daarna correct functioneert, is de normale toestand hersteld en kunt u de camera weer gebruiken.

# **Standaardinstellingen**

In onderstaande tabel staan de fabrieksinstellingen. Hierna wordt de betekenis uitgelegd van de indicaties voor menuonderdelen met een standaardinstelling.

### **Laatste geheugeninstelling**

- Ja : De actieve instelling (laatste geheugen) wordt bewaard wanneer de camera wordt uitgezet.
- Nee : De instelling gaat terug naar de standaardwaarde als de camera wordt uitgezet.
- \* : De laatste geheugeninstelling hangt af van de instelling bij [Geheugen] [\(p.90\)](#page-91-0).
- : nvt

### **Reset instelling**

- Ja : De instelling gaat terug naar de standaardinstelling met de resetfunctie ([p.141](#page-142-0)).
- Nee : De instelling wordt bewaard, zelfs als de camera wordt gereset.
- <span id="page-161-0"></span>— : nvt

### $\bullet$  Items van het menu [ $\bullet$  Opnemen]

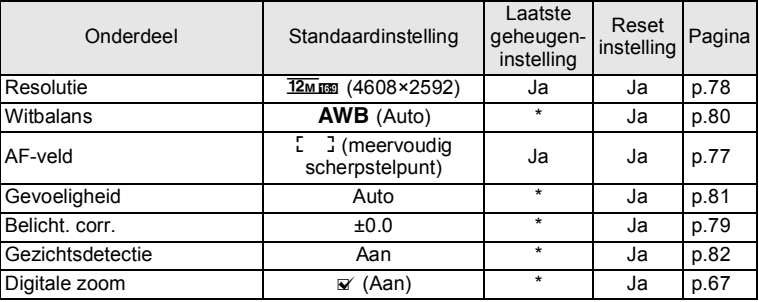

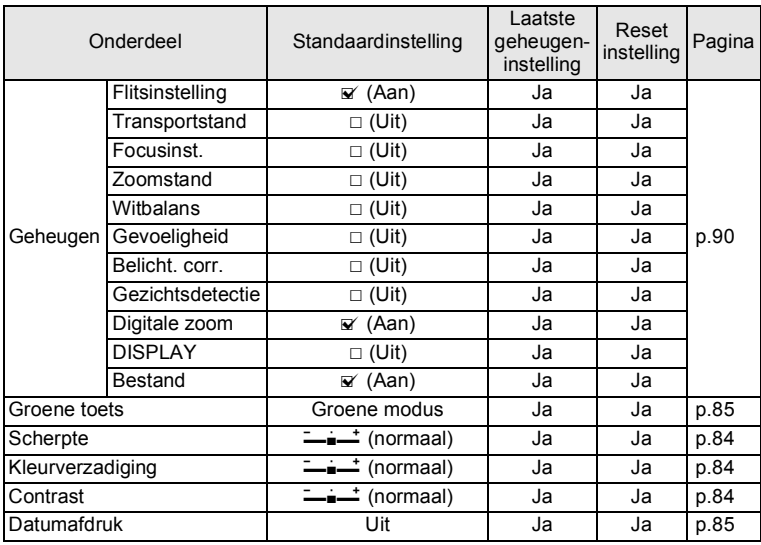

## <span id="page-162-0"></span>● Items van het menu [唐 Video]

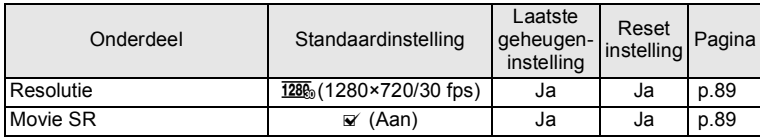

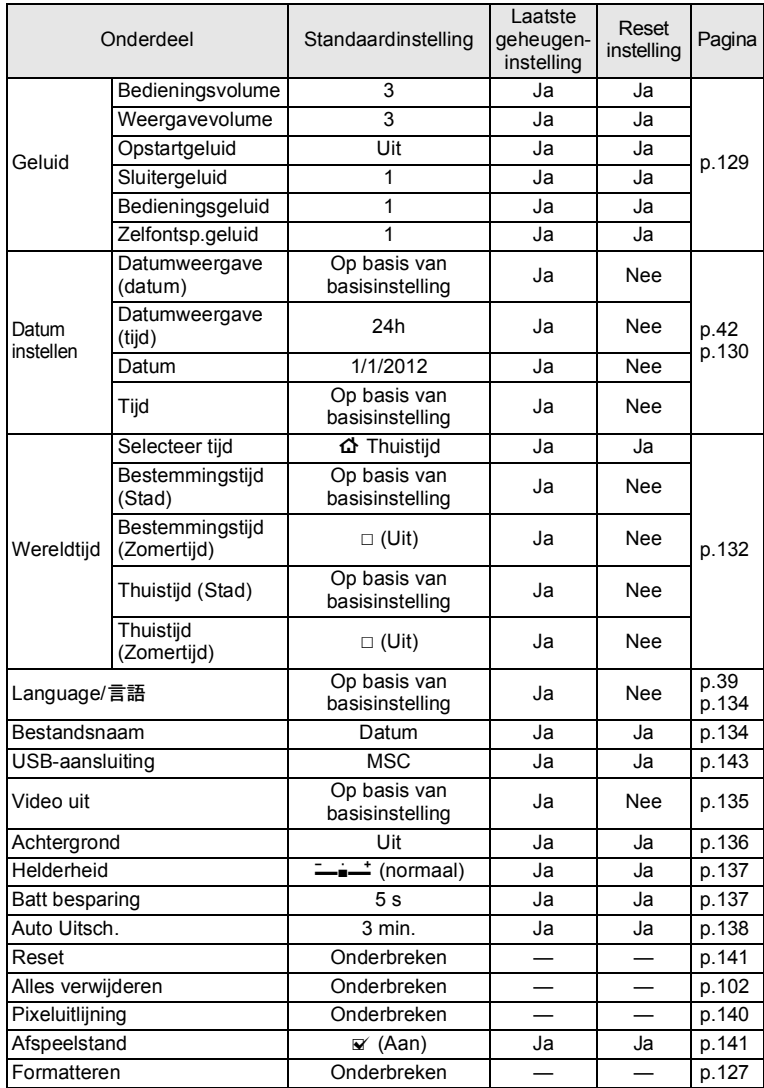

## <span id="page-163-1"></span><span id="page-163-0"></span> $\bullet$  Items van het menu [ $\blacktriangle$  Instelling]

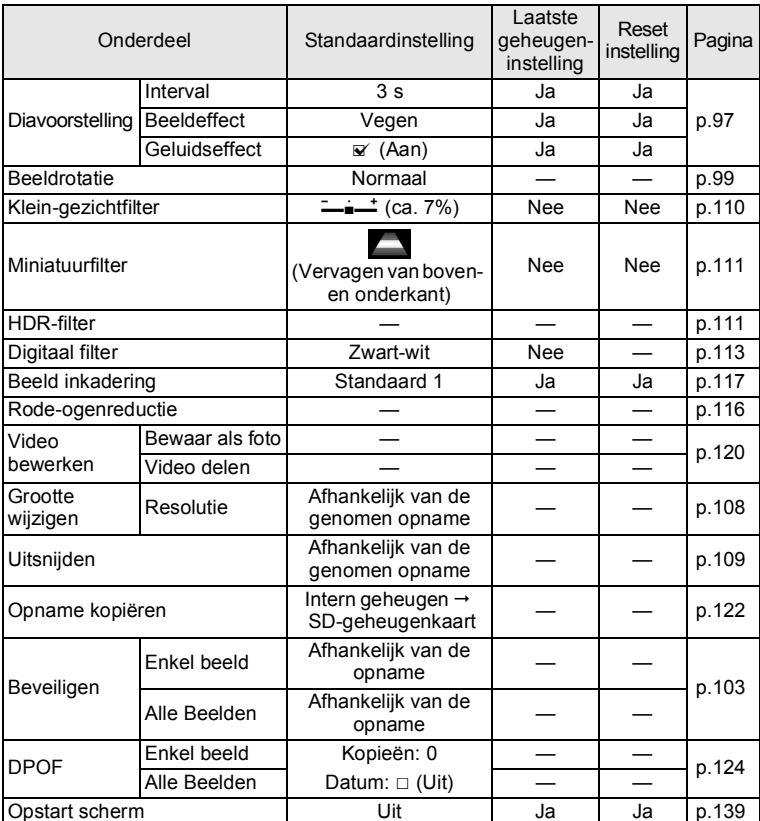

## <span id="page-164-0"></span>**Items van het Afspeelstandpalet**

### **Toetsbediening**

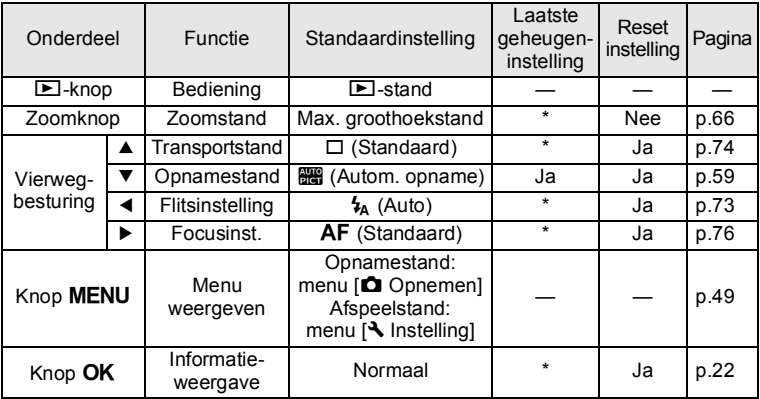

# **Lijst met steden voor wereldtijd**

**Stad:** steden die u kunt opgeven als basisinstelling ([p.39\)](#page-40-1) of als Wereldtijd ([p.132](#page-133-0)). **Videosignaal:** het videosignaal van de stad, ingesteld als basisinstelling.

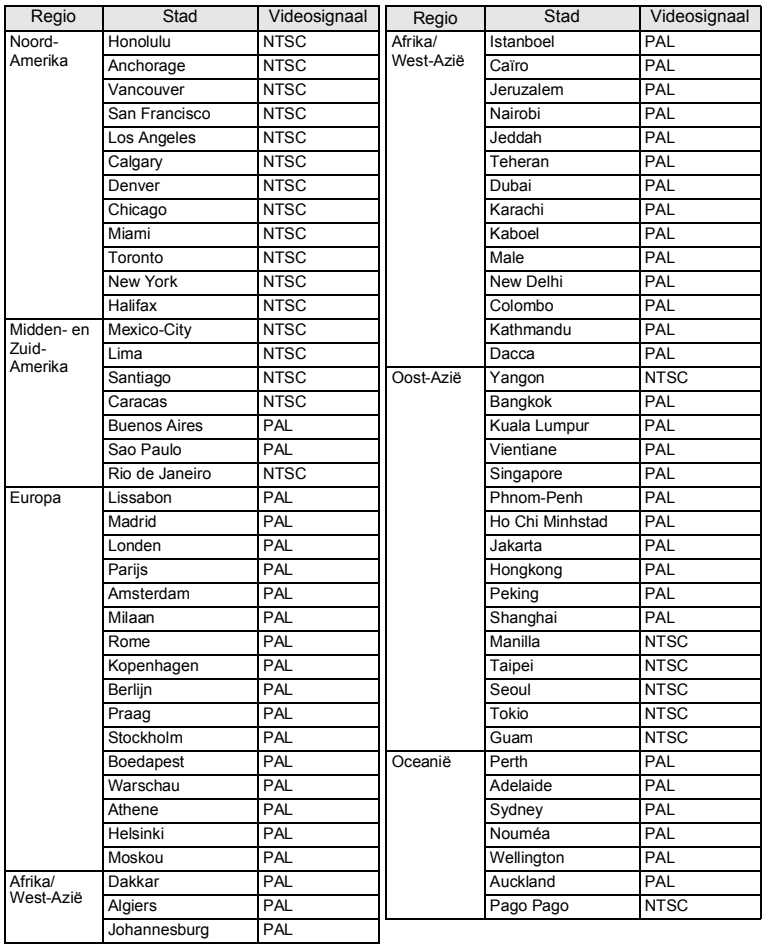

# **Optionele accessoires**

Bij deze camera zijn verschillende speciale accessoires verkrijgbaar. Producten met een sterretje (\*) zijn producten die ook bij de camera worden geleverd.

**Voedingsbron**

**Oplaadbare lithium-ionbatterij D-LI108 (\*) Netvoedingsadapter D-PA116 (\*) Batterijlader D-BC108**

**Kabel**

**USB-kabel I-USB116 (\*) AV-kabel I-AVC116**

**Draagriem**

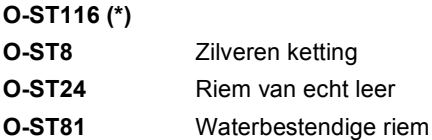

**Cameratas**

**O-CC81**

# **Belangrijkste technische gegevens**

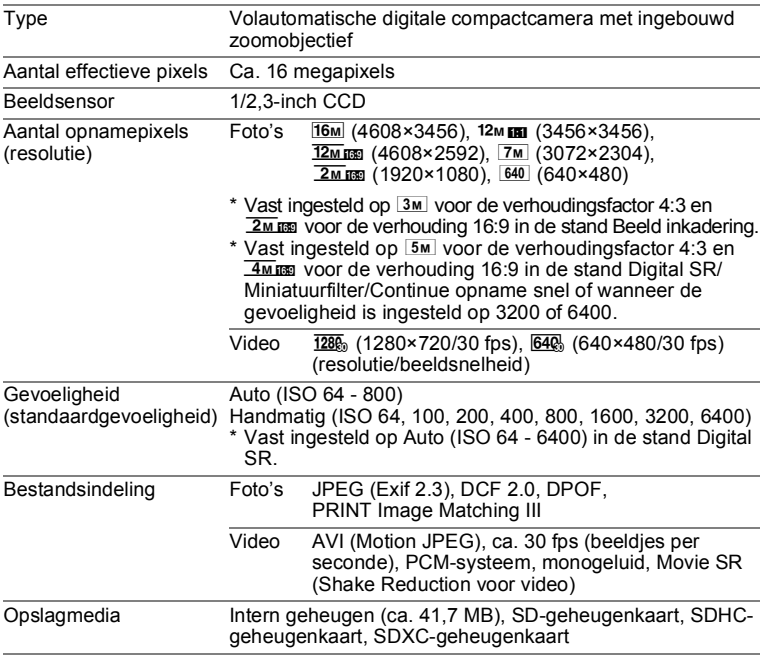

Geschatte opslagcapaciteit en opnametijd

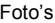

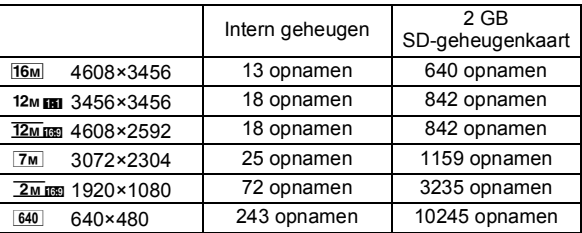

• De opslagcapaciteit is alleen ter informatie en alleen voor opnamen die worden opgeslagen op het blanco ingebouwde geheugen of een blanco SDgeheugenkaart. Als video wordt opgeslagen, is de opslagcapaciteit minder. De feitelijke opslagcapaciteit kan variëren, afhankelijk van de SD-geheugenkaart en het onderwerp.

Video

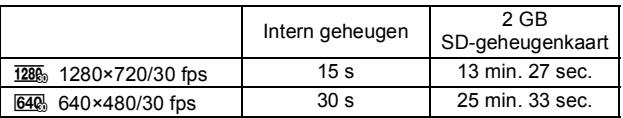

- Bovenstaande cijfers zijn gebaseerd op onze standaard opnameomstandigheden en kunnen variëren al naar gelang het onderwerp, de opnameomstandigheden en het gebruikte type SD-geheugenkaart. Als andere gegevens worden opgeslagen, zoals foto's, worden de opnametijden korter.
- U kunt continu opnamen blijven maken totdat het interne geheugen of de SDgeheugenkaart vol is, of het bestand van de opgenomen video een grootte heeft van 2 GB (bij gebruik van een geheugenkaart met grote capaciteit). Als het opnemen bij 2 GB wordt afgebroken, kunt u het opnemen opnieuw starten om de video op te nemen in blokken van 2 GB.

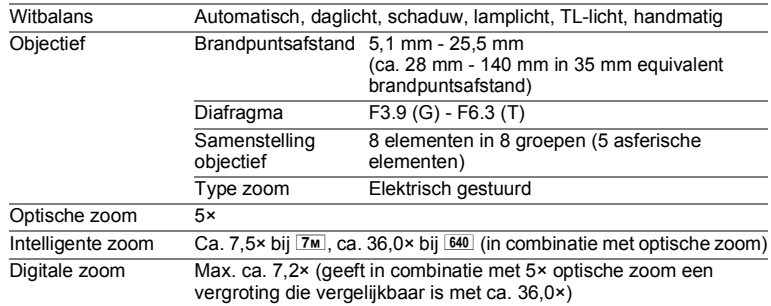

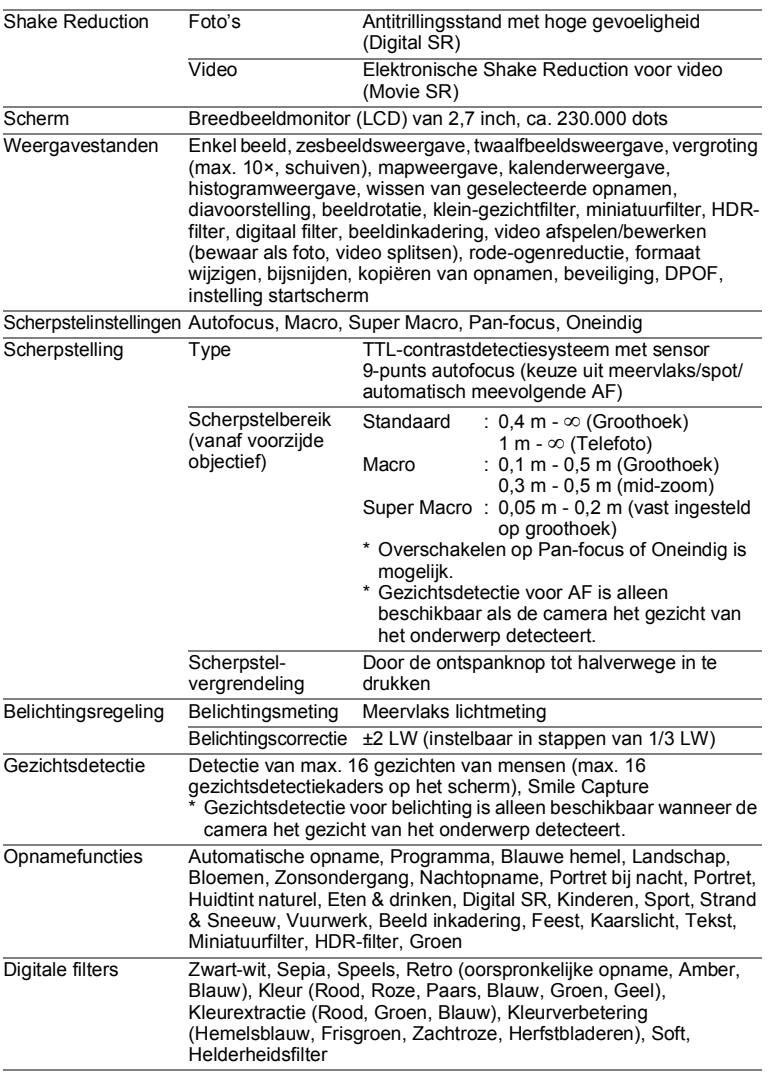

8

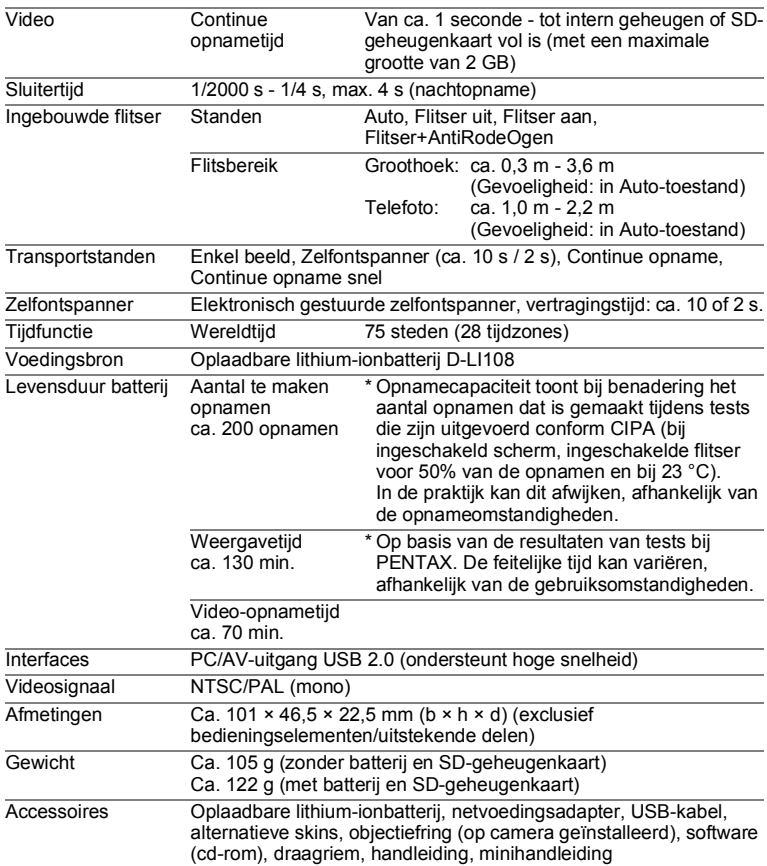

# **GARANTIEBEPALINGEN**

Alle PENTAX-camera's die via de erkende kanalen door de officiële importeur zijn ingevoerd en via de erkende handel worden gekocht, zijn tegen materiaal- en/of fabricagefouten gegarandeerd voor een tijdsduur van twaalf maanden na aankoopdatum. Tijdens die periode worden onderhoud en reparaties kosteloos uitgevoerd, op voorwaarde dat de apparatuur niet beschadigd is door vallen of stoten, ruwe behandeling, inwerking van zand of vloeistoffen, corrosie van batterijen of door chemische inwerking, gebruik in strijd met de bedieningsvoorschriften, of wijzigingen aangebracht door een niet-erkende reparateur. De fabrikant of zijn officiële vertegenwoordiger is niet aansprakelijk voor enige reparatie of verandering waarvoor geen schriftelijke toestemming is verleend en aanvaardt geen aansprakelijkheid voor schade als gevolg van vertraging en gederfd gebruik voortvloeiend uit indirecte schade van welke aard dan ook, of deze nu veroorzaakt wordt door ondeugdelijk materiaal, slecht vakmanschap of enige andere oorzaak. Uitdrukkelijk wordt gesteld dat de verantwoordelijkheid van de fabrikant of zijn officiële vertegenwoordiger onder alle omstandigheden beperkt blijft tot het vervangen van onderdelen als hierboven beschreven. Kosten voortvloeiend uit reparaties die niet door een officieel PENTAXservicecentrum zijn uitgevoerd, worden niet vergoed.

#### Handelwijze tijdens de garantieperiode

Een PENTAX-apparaat dat defect raakt gedurende de garantieperiode van 12 maanden, moet worden geretourneerd aan de handelaar waar het toestel is gekocht of aan de fabrikant. Als in uw land geen vertegenwoordiger van de fabrikant gevestigd is, zendt u het apparaat naar de fabriek met een internationale antwoordcoupon voor de kosten van de retourzending. In dit geval zal het vrij lang duren voordat het apparaat aan u kan worden geretourneerd, als gevolg van de ingewikkelde douaneformaliteiten. Wanneer de garantie op het apparaat nog van kracht is, zal de reparatie kosteloos worden uitgevoerd en zullen de onderdelen gratis worden vervangen, waarna het apparaat aan u wordt teruggezonden. Indien de garantie verlopen is, wordt het normale reparatietarief in rekening gebracht. De verzendkosten zijn voor rekening van de eigenaar. Als uw PENTAX gekocht is in een ander land dan waarin u tijdens de garantieperiode de reparatie wilt laten verrichten, kunnen de normale kosten in rekening worden gebracht door de vertegenwoordigers van de fabrikant in dat land. Als u uw PENTAX in dat geval aan de fabriek terugzendt, wordt de reparatie desalniettemin uitgevoerd volgens de garantiebepalingen. De verzend- en inklaringskosten zijn echter altijd voor rekening van de eigenaar. Teneinde de aankoopdatum indien nodig te kunnen bewijzen, gelieve u het garantiebewijs en de aankoopnota van uw camera gedurende ten minste één jaar te bewaren. Voordat u uw camera voor reparatie opstuurt, dient u zich ervan te vergewissen dat u de zending aan een geautoriseerde vertegenwoordiger of een door hen erkende reparateur stuurt, tenzij u de camera direct aan de fabrikant stuurt. Vraag altijd eerst een prijsopgave. Pas nadat u zich hiermee akkoord hebt verklaard, geeft u het servicecentrum toestemming de reparatie uit te voeren.

- **Deze garantiebepalingen zijn niet van invloed op de wettelijke rechten van de klant.**
- **De plaatselijke garantiebepalingen van PENTAX-distributeurs in sommige landen kunnen afwijken van deze garantiebepalingen. Wij adviseren u daarom kennis te nemen van de garantiekaart die u hebt ontvangen bij uw product ten tijde van de aankoop, of contact op te nemen met de PENTAX-distributeur in uw land voor meer informatie en voor een kopie van de garantiebepalingen.**

Het CE-keurmerk is een keurmerk voor conformiteit met  $C \in$ richtlijnen van de Europese Unie.

### **Voor klanten in de Verenigde Staten FCC-VERKLARING**

Dit toestel is in overeenstemming met Deel 15 van de FCC-regels. De werking is onderworpen aan de volgende twee voorwaarden: (1) Dit toestel mag geen schadelijke interferentie veroorzaken, en (2) moet elke ontvangen interferentie aanvaarden, zelfs als het gaat om interferenties die een ongewenstfunctioneren veroorzaken.

Wijzigingen of modificaties die niet zijn goedgekeurd door de instantie die verantwoordelijk is voor naleving van de voorschriften, kunnen ervoor zorgen dat de gebruiker het recht verliest om het toestel te bedienen.

Dit toestel is getest en valt binnen de limieten voor digitale toestellen van Klasse B, volgens Deel 15 van de FCC-regels.

Deze limieten zijn opgesteld om een redelijke bescherming te bieden tegen schadelijke interferentie in een residentiële installatie. Deze apparatuur genereert en gebruikt radiogolven en kan, indien niet geïnstalleerd volgens de instructies, schadelijke interferentie veroorzaken bij radiocommunicatie. Er is echter geen garantie dat er in een bepaalde installatie geen storingen zullen voorkomen.

Als dit toestel inderdaad schadelijke storing veroorzaakt bij de ontvangst van radio- of televisiesignalen, wat kan worden vastgesteld door de apparatuur uit en weer aan te zetten, verdient het aanbeveling een of meer van de volgende maatregelen te nemen om de storing te verhelpen:

- Verander de ontvangstantenne van richting of van plaats. Zet het apparaat en de ontvanger verder uit elkaar. Sluit het apparaat aan op een ander circuit dan de ontvanger.
- \* Raadpleeg de leverancier of een ervaren radio- of televisiemonteur.

### **Voor klanten in Canada**

Dit digitale toestel van klasse B voldoet aan alle vereisten van de Canadese norm ICES-003.

### **Pour les utilisateurs au Canada**

Cet appareil numérique de la classe B est conforme à la norme NMB-003 du Canada.

### **VOOR CALIFORNIË (VS)**

Speciale behandeling van materiaal met perchloraat kan van toepassing zijn. De in deze camera gebruikte lithiumbatterij bevat perchloraat, waarvoor een speciale behandeling noodzakelijk kan zijn. Zie www.dtsc.ca.gov/hazardouswaste/perchlorate

# Verklaring van overeenstemming In overeenstemming met 47CFR, delen 2 en 15 voor personal computers en randapparaten van klasse B

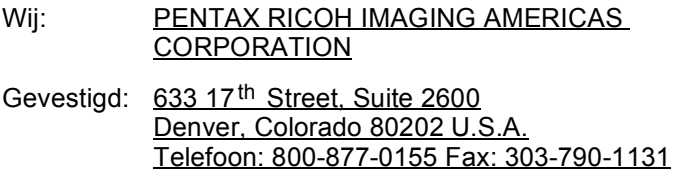

Verklaren dat onder alleen onze verantwoordelijkheid het hierin gespecificeerde product voldoet aan 47CFR delen 2 en 15 van de FCCrichtlijnen als een digitaal apparaat van klasse B. Elk product is identiek aan het geteste apparaat en voldoet aan de normen. De administratie die continu wordt bijgehouden, geeft aan dat verwacht kan worden dat de geproduceerde apparatuur valt binnen een geaccepteerde afwijking, veroorzaakt door massaproductie en het testen op statistische basis zoals vereist in 47CFR §2.909. De werking is onderworpen aan de volgende twee voorwaarden: (1) Dit toestel mag geen schadelijke interferentie veroorzaken, en (2) moet elke ontvangen interferentie aanvaarden, zelfs als het gaat om interferenties die een ongewenstfunctioneren veroorzaken. De hierboven genoemde partij is er verantwoordelijk voor dat de apparatuur voldoet aan de normen gesteld in 47CFR §15.101 tot §15.109.

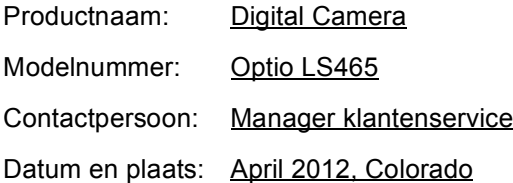

### **Informatie voor gebruikers over inzameling en verwerking van afgedankte apparatuur en gebruikte batterijen**

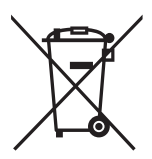

1. In de Europese Unie

Deze symbolen op de verpakking en in bijgevoegde documenten duiden erop dat gebruikte elektrische en elektronische apparatuur en batterijen niet bij het gewone huisvuil mogen worden verwerkt.

Gebruikte elektrische/elektronische apparatuur en batterijen moeten afzonderlijk en in overeenstemming met de bestaande wetgeving worden behandeld.

Als u zich op de juiste wijze van deze producten ontdoet, dan draagt u ertoe bij dat het afval op de juiste wijze wordt behandeld en hergebruikt en dat geen schade optreedt aan het milieu of de gezondheid.

Als een chemisch symbool is toegevoegd onder het hierboven getoonde symbool (conform de richtlijn voor batterijen), dan wil dit zeggen dat een zwaar metaal (Hg = kwik, Cd = cadmium, Pb = lood) in de batterij aanwezig is met een concentratie die hoger is dan de desbetreffende drempelwaarde die in de batterijrichtlijn is vastgelegd.

Neem voor meer informatie over de inzameling en recycling van gebruikte producten contact op met de gemeente, de vuilnisdienst of de leverancier van het product.

### 2. In andere landen buiten de EU

Deze symbolen zijn alleen geldig in de Europese Unie. Als u zich van gebruikte producten wilt ontdoen, neem dan contact op met de lokale overheid of een dealer om te vragen naar de juiste methode voor afvalverwerking.

Voor Zwitserland: Gebruikte elektrische/elektronische apparatuur kan gratis worden teruggebracht naar de detaillist, zelfs wanneer u geen nieuw product koopt. Andere verzamelpunten vindt u op de website www.swico.ch of www.sens.ch.

# **Index**

# **Symbolen**

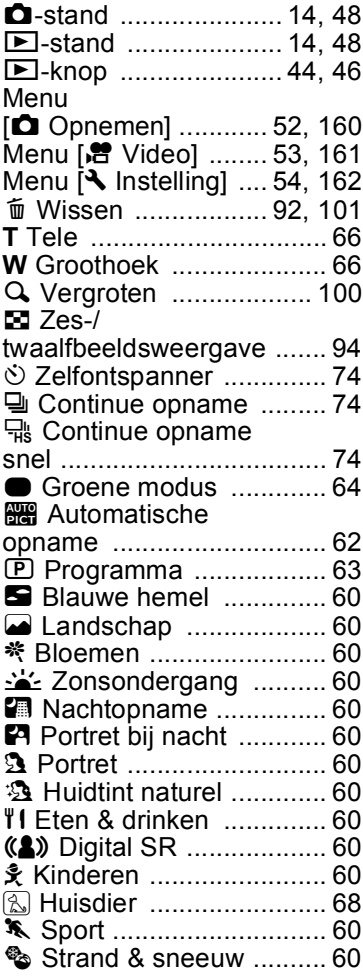

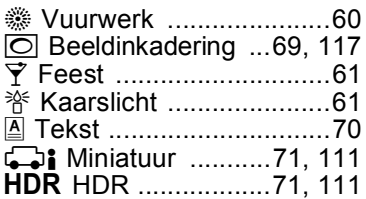

## **A**

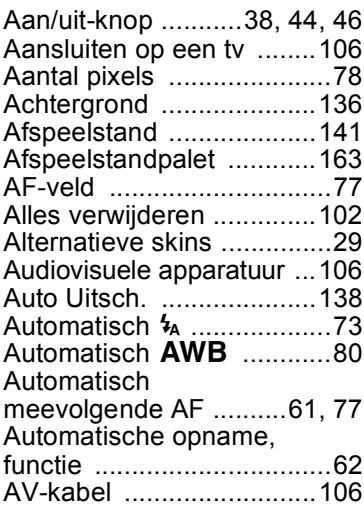

## **B**

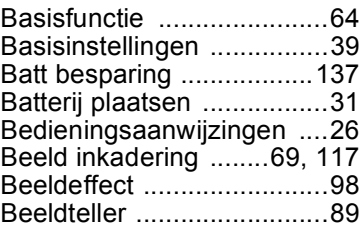

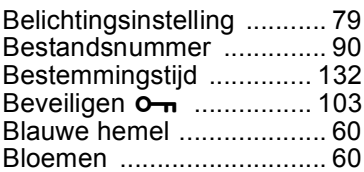

# **C**

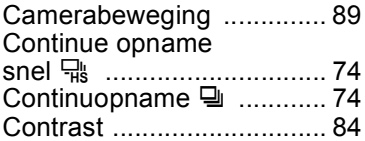

# **D**

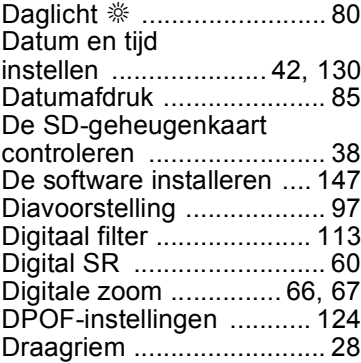

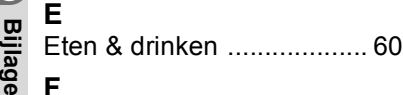

### **F**

8

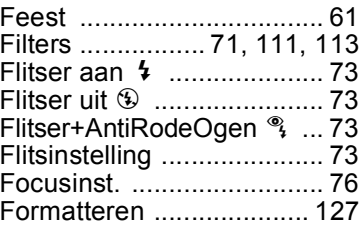

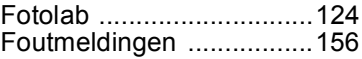

# **G**

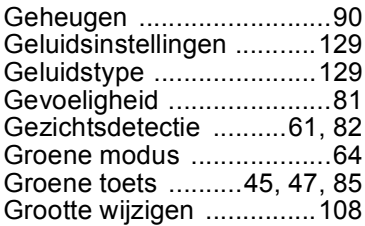

# **H**

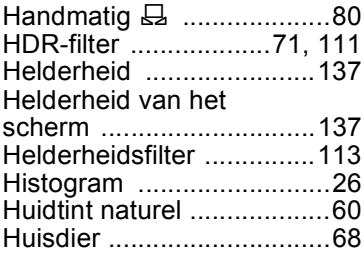

## **I**

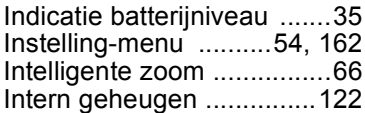

# $\lambda$  **K**

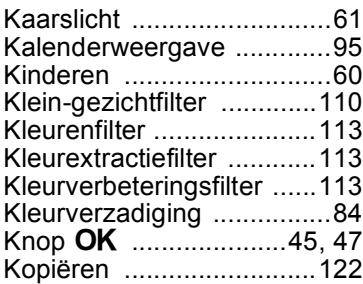
### **L**

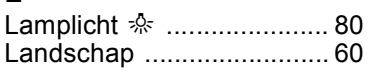

### **M**

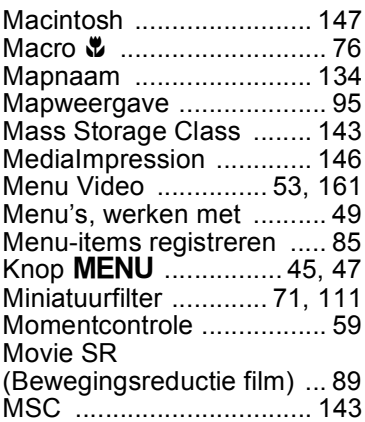

## **N**

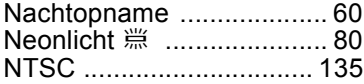

#### **O**

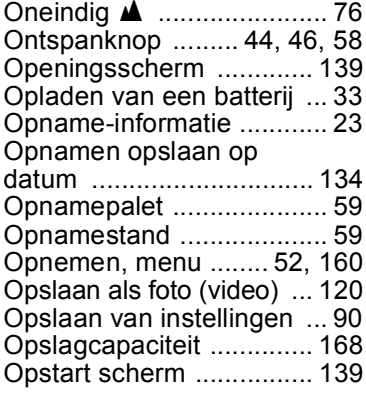

[Optioneel accessoire .......166](#page-167-0)

#### **P**

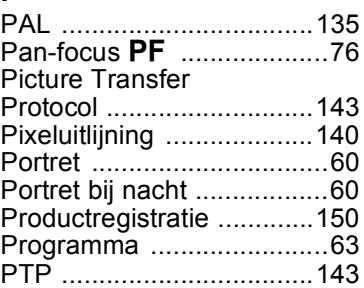

#### **R**

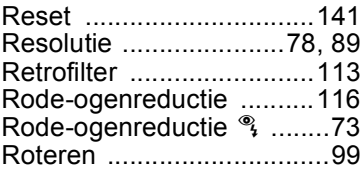

#### **S**

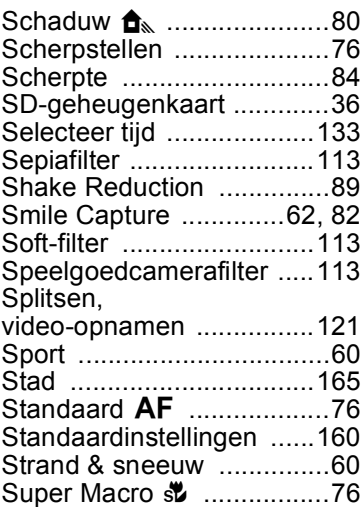

# **[Bijlage](#page-155-0)**

8

[Systeemvereisten ............ 146](#page-147-1) **Z**

#### **T**

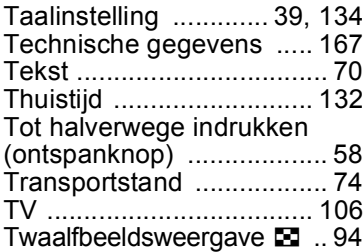

# **U**

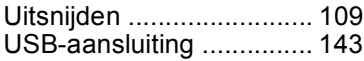

#### **V**

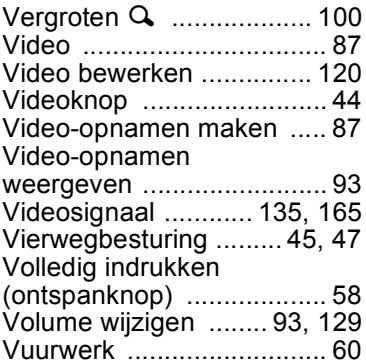

#### **W**

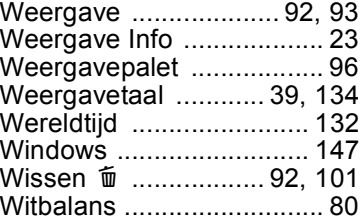

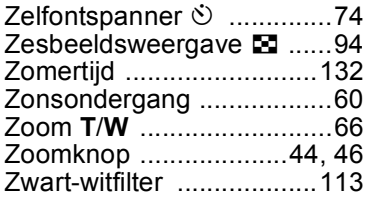

8

#### **Memo**

#### **PENTAX RICOH IMAGING CO., LTD.**

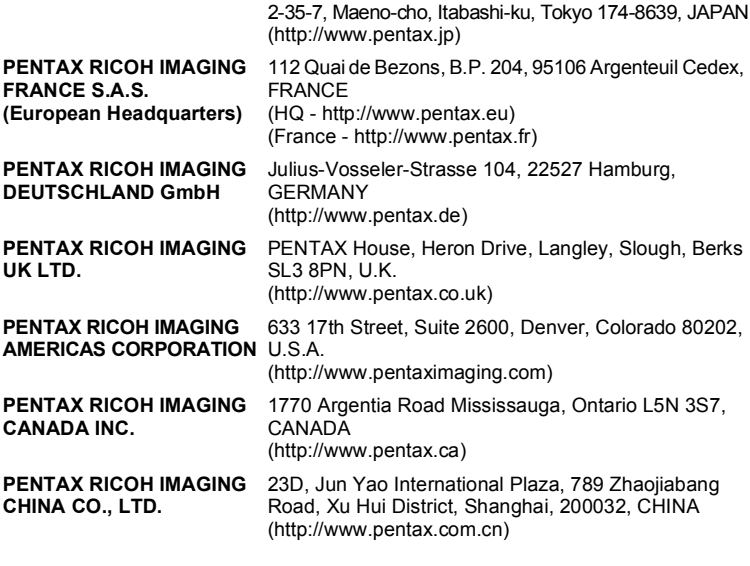

**http://www.pentax.jp/english**

• De fabrikant behoudt zich het recht voor zonder voorafgaande berichtgeving wijzigingen in specificaties, ontwerp en beschikbaarheid aan te brengen.